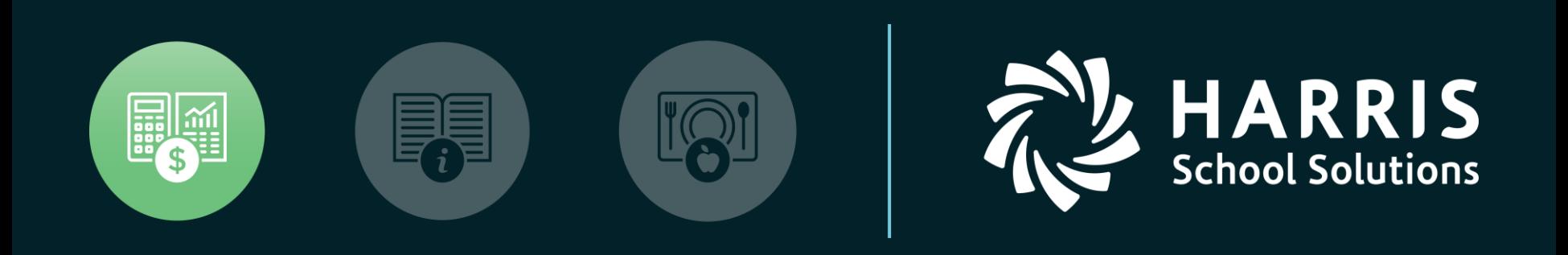

#### **HSS** Webinar December 20, 2018

*W2 for Tax Year 2018*

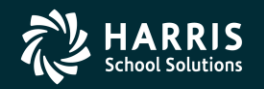

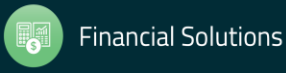

#### W2 Processing Release Overview

- The W2 software updated annually.
- Software for 2018 is designated as TX18.

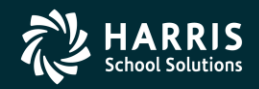

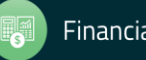

#### Changes for 2017 W2 Tax Year Reporting General Overview

- W2 Changed for Tax Year 2016 Tax Year 2018 Electronic submission is due January 31, 2019 as opposed to March 31 as in years prior to 2016.
- Cost of Employer-sponsored Health Coverage reporting still required for 2018 reporting. This was implemented in Tax Year 2012.
- Coverage total is reported in Box 12, Code DD on W2.
- W218RR New Program Option (introduced in 2017) for correctly segregating Retirement Refunds into the correct pre-tax field on the W2 Edit screen.

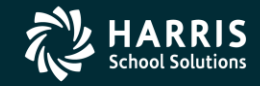

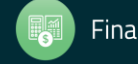

How W2 Processing Works

- W2 information comes from two sources: Payroll records in the hrspay/PERPAY (personnel and payroll) d/b and Travel Claims in the A/P system.
- W2 information is extracted from those two sources and combined into one consolidated file.
- W2 Media file is transmitted to the Social Security Administration (SSA).

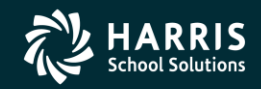

#### W2/1099 Processing Branch

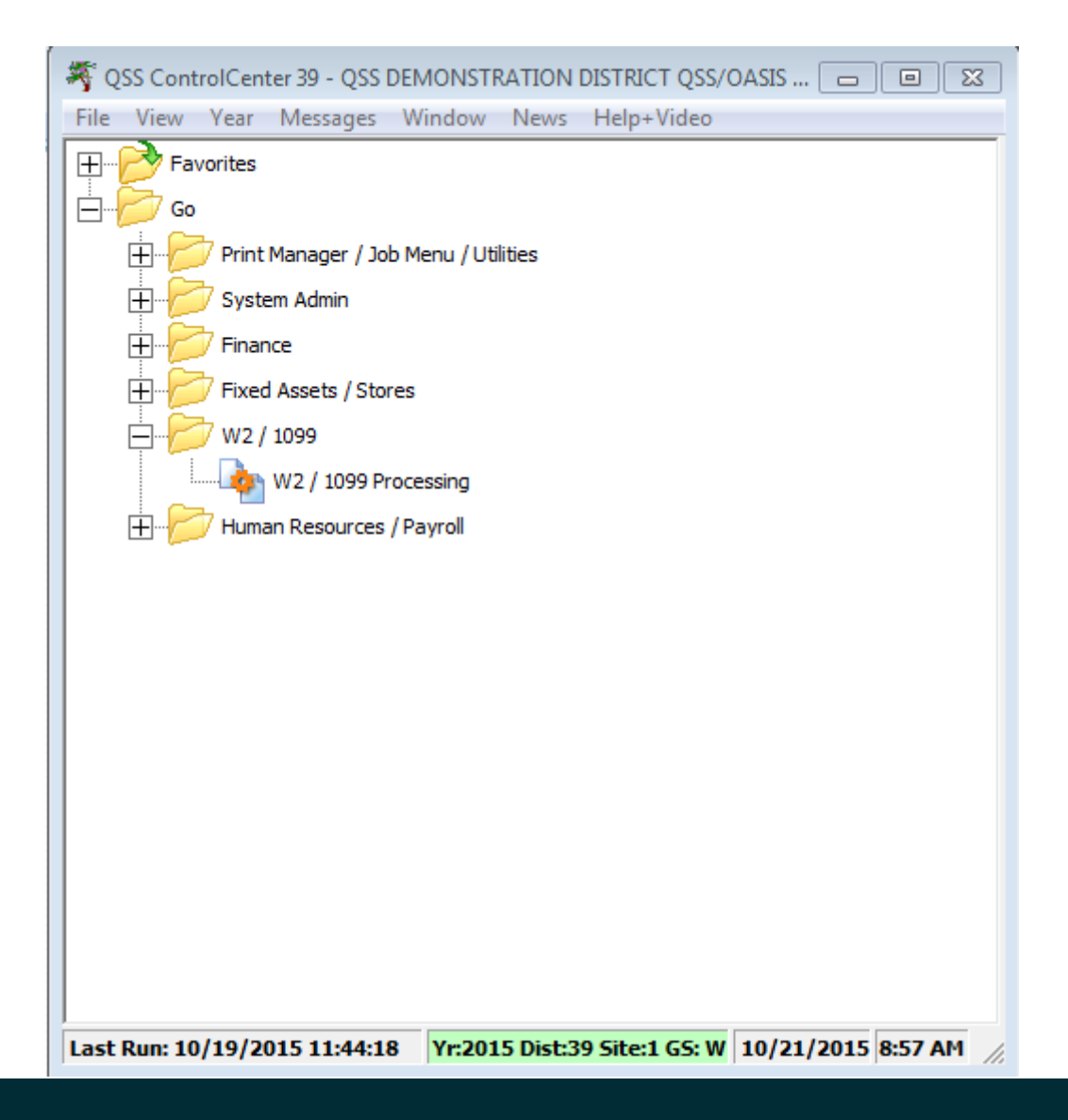

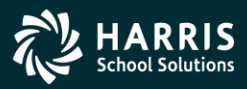

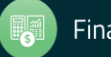

#### 2018 W2 Processing Menu

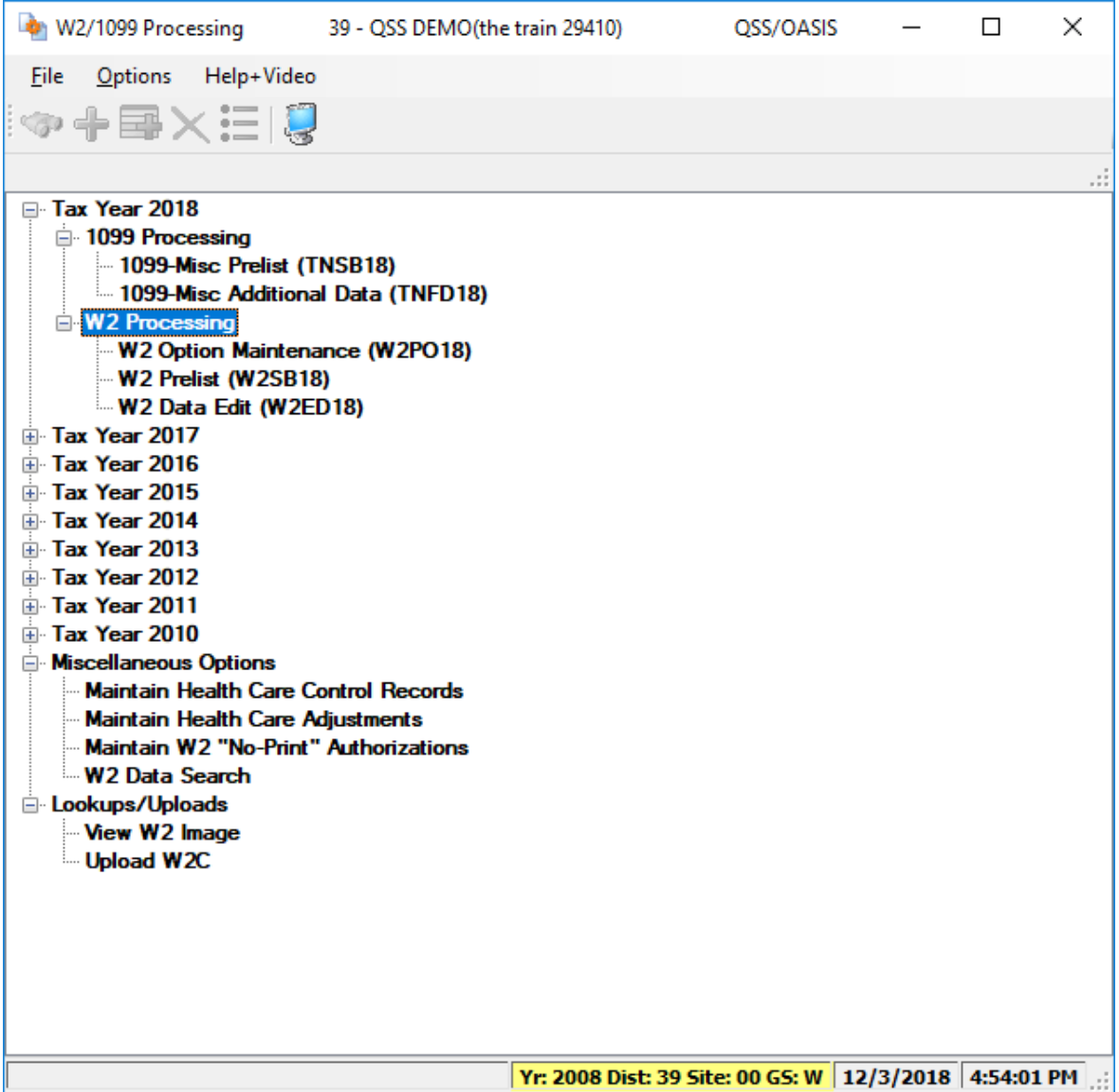

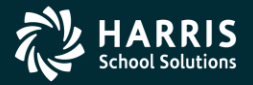

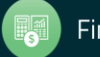

#### 2018 W2 Task List (Part 1)

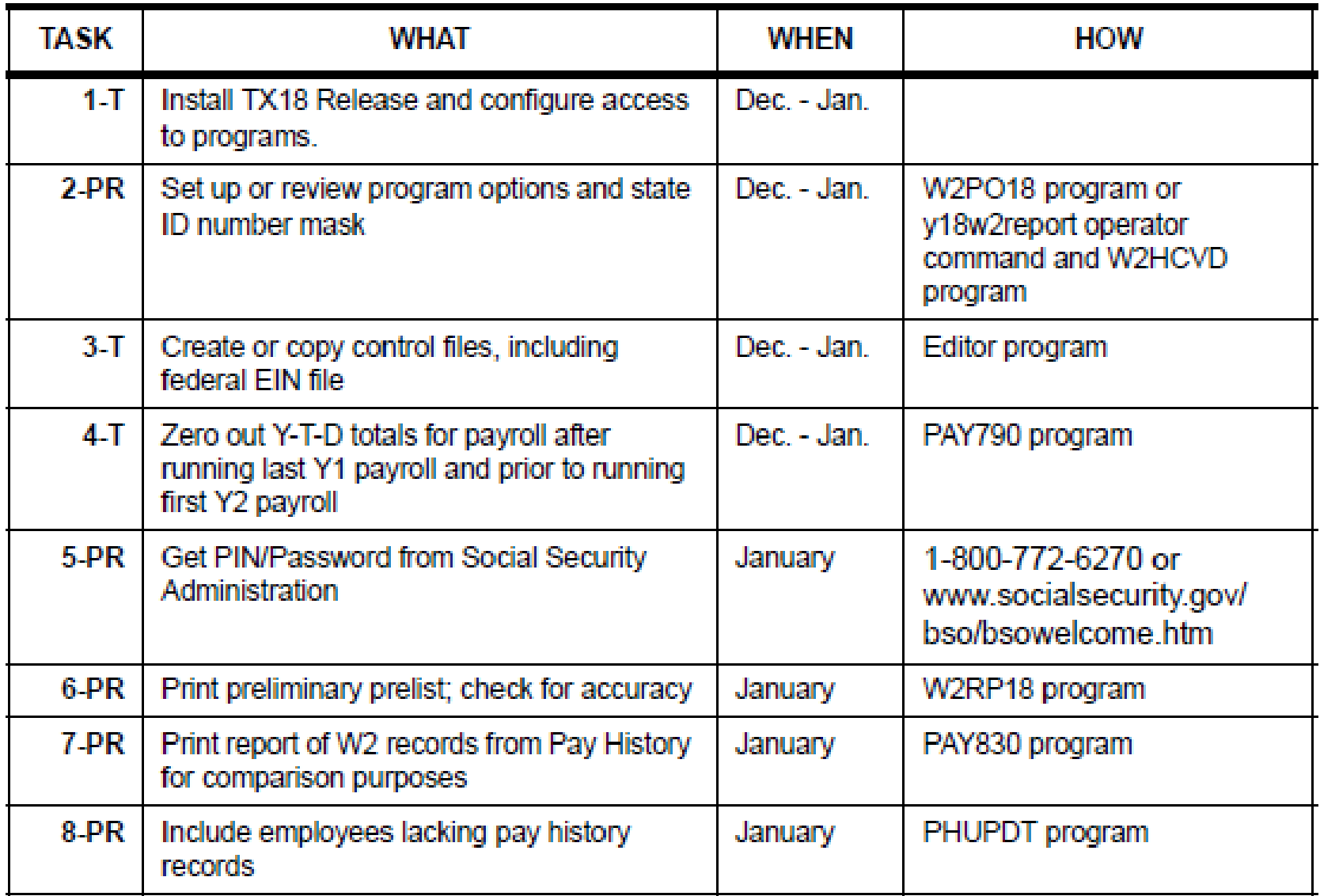

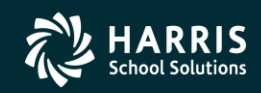

7

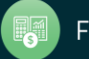

#### 2018 W2 Task List (Part 2)

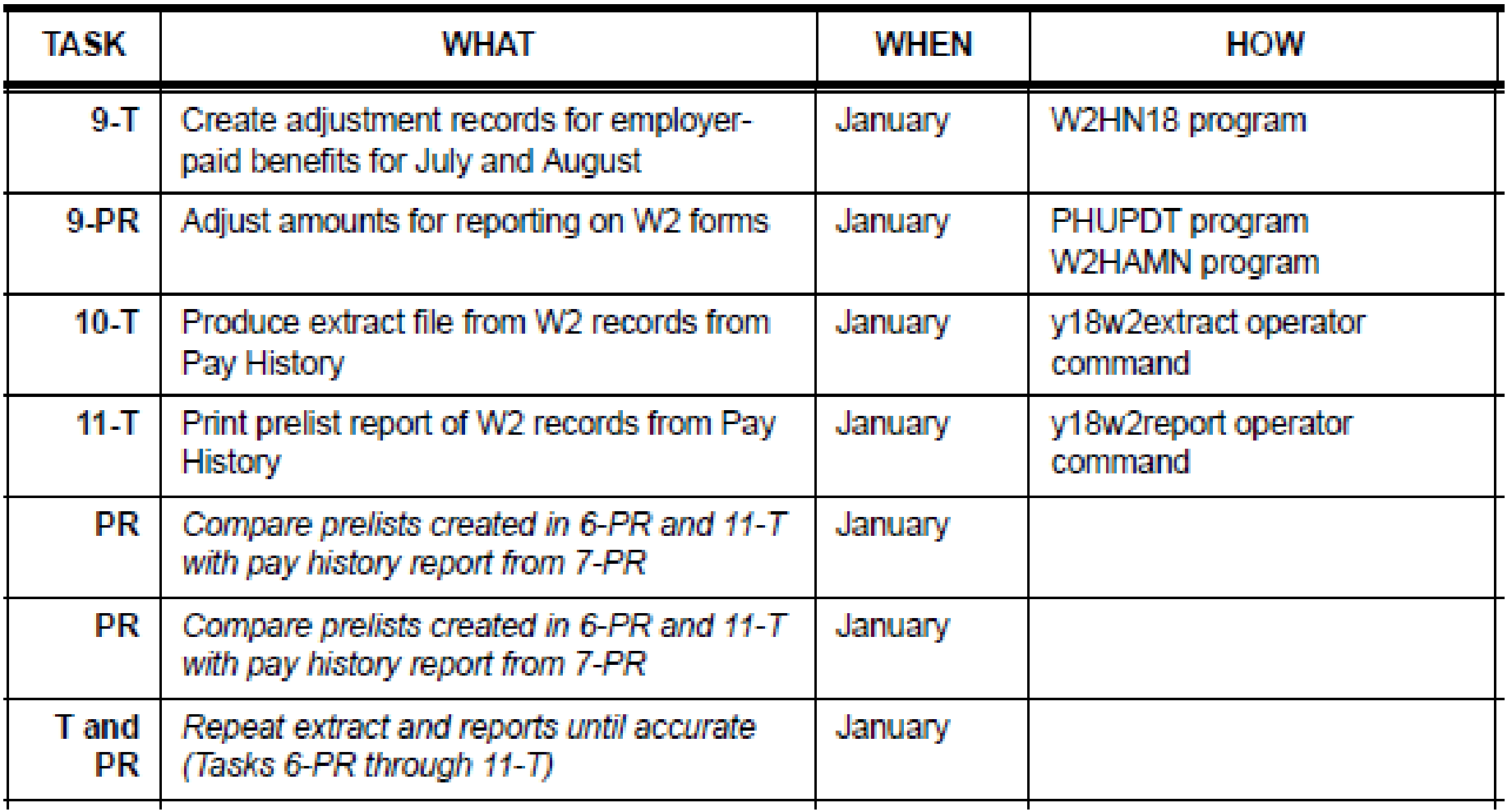

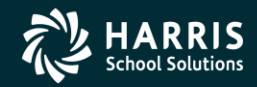

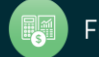

#### 2018 W2 Task List (Part 3)

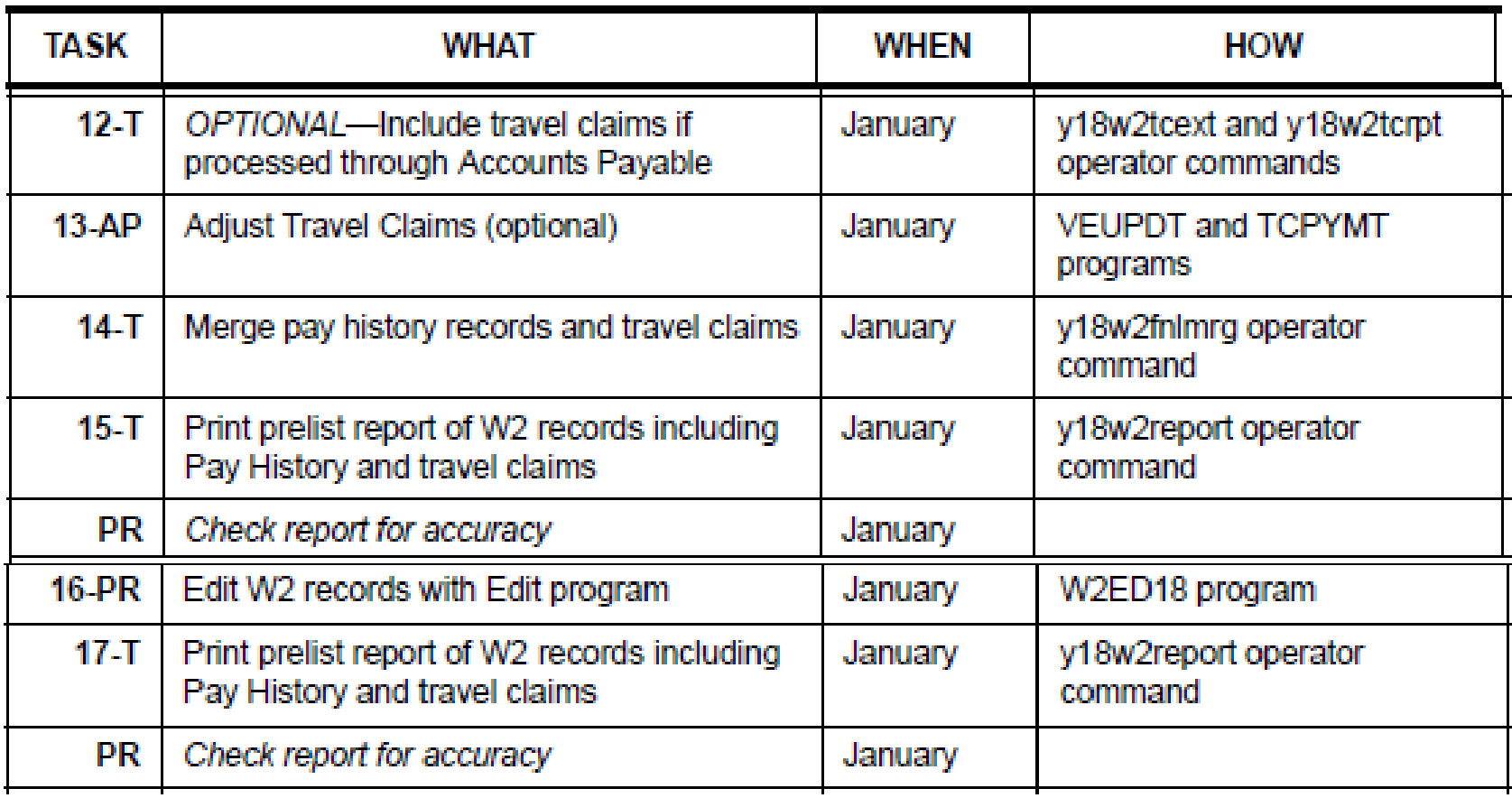

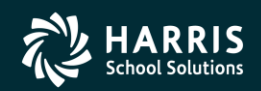

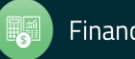

#### 2018 W2 Task List (Part 4)

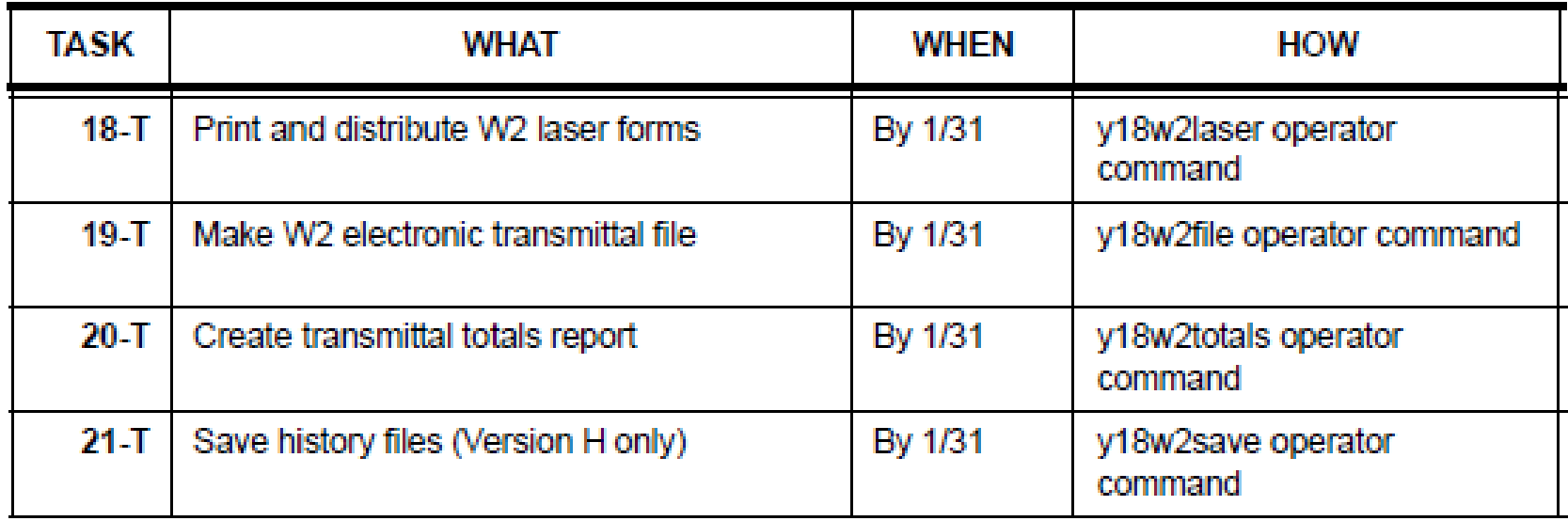

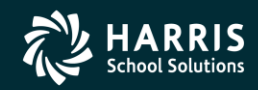

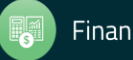

#### W2 Task Flowchart

• For another way of looking at the process, the same tasks are presented in the following flowchart.

- Tasks to be performed by technical staff are indicated by the letter '**T'.**
- Tasks to be performed by payroll staff are indicated by the letters '**PR'.**
- Tasks to be performed by Account Payable staff are indicated by the letters "AP".
- More suitable visual tool for technical staff.

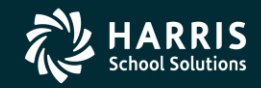

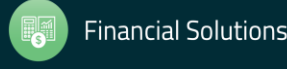

#### W2 Processing Task Flowchart T denotes Technical Staff, PR denotes Payroll Staff, AP denotes Accounts Payable Staff

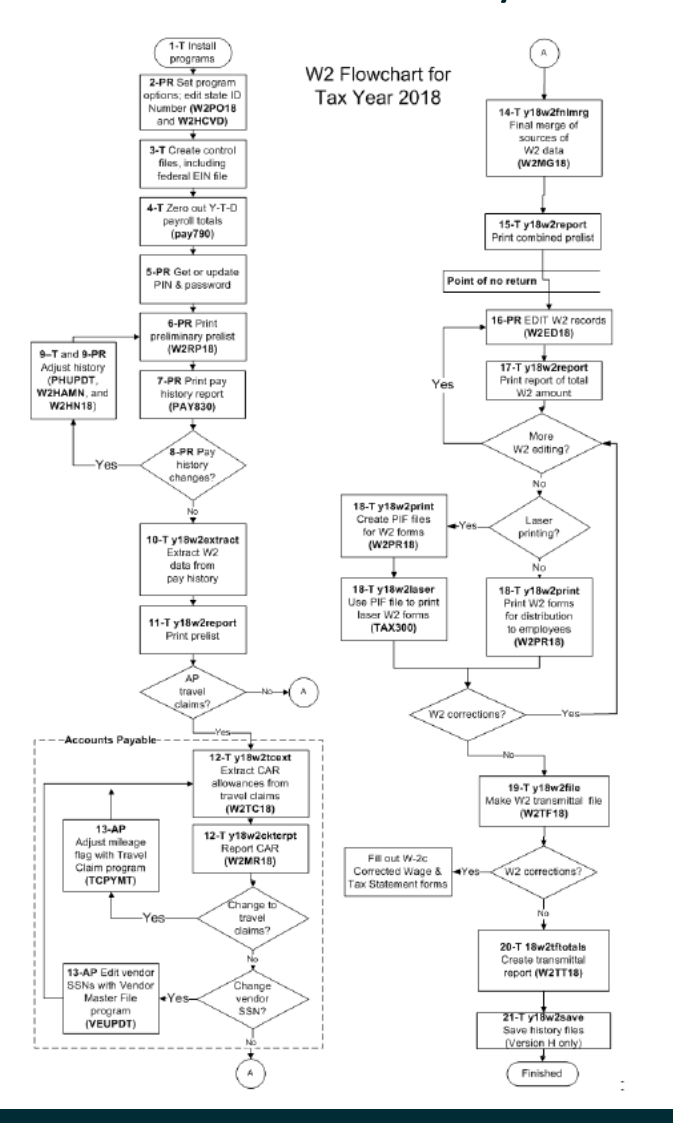

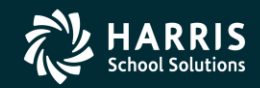

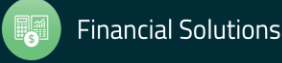

# Sources of W2 Calculations

PH = Pay History W2ED18 = Entered Amts via W2ED18 Program W2TC18 = Travel Claims entered

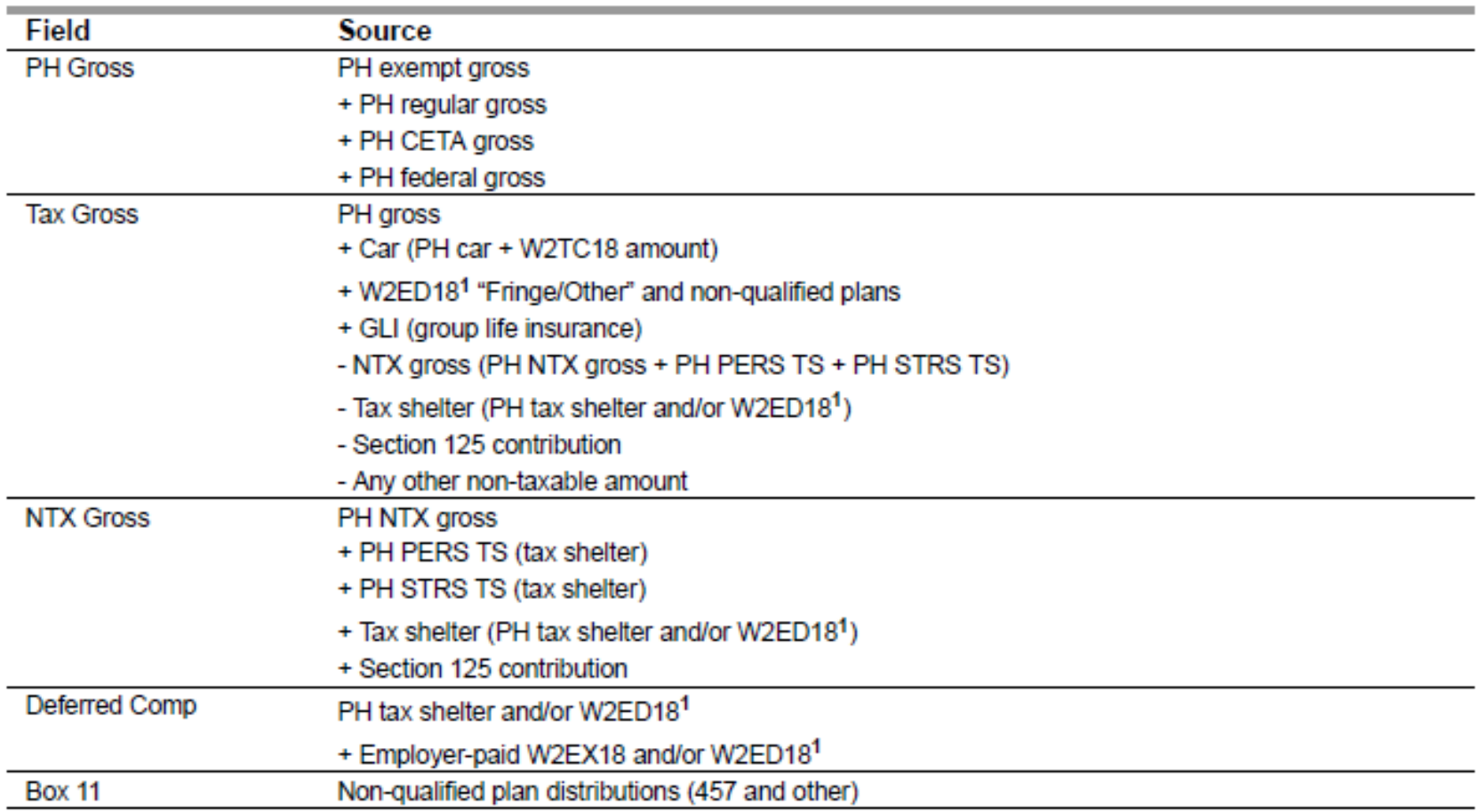

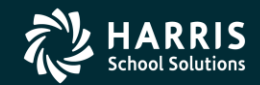

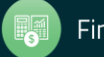

#### Sources of W2 Calculations

PH = Pay History W2ED18 = Entered Amts via W2ED18 Program W2TC18 = Travel Claims entered

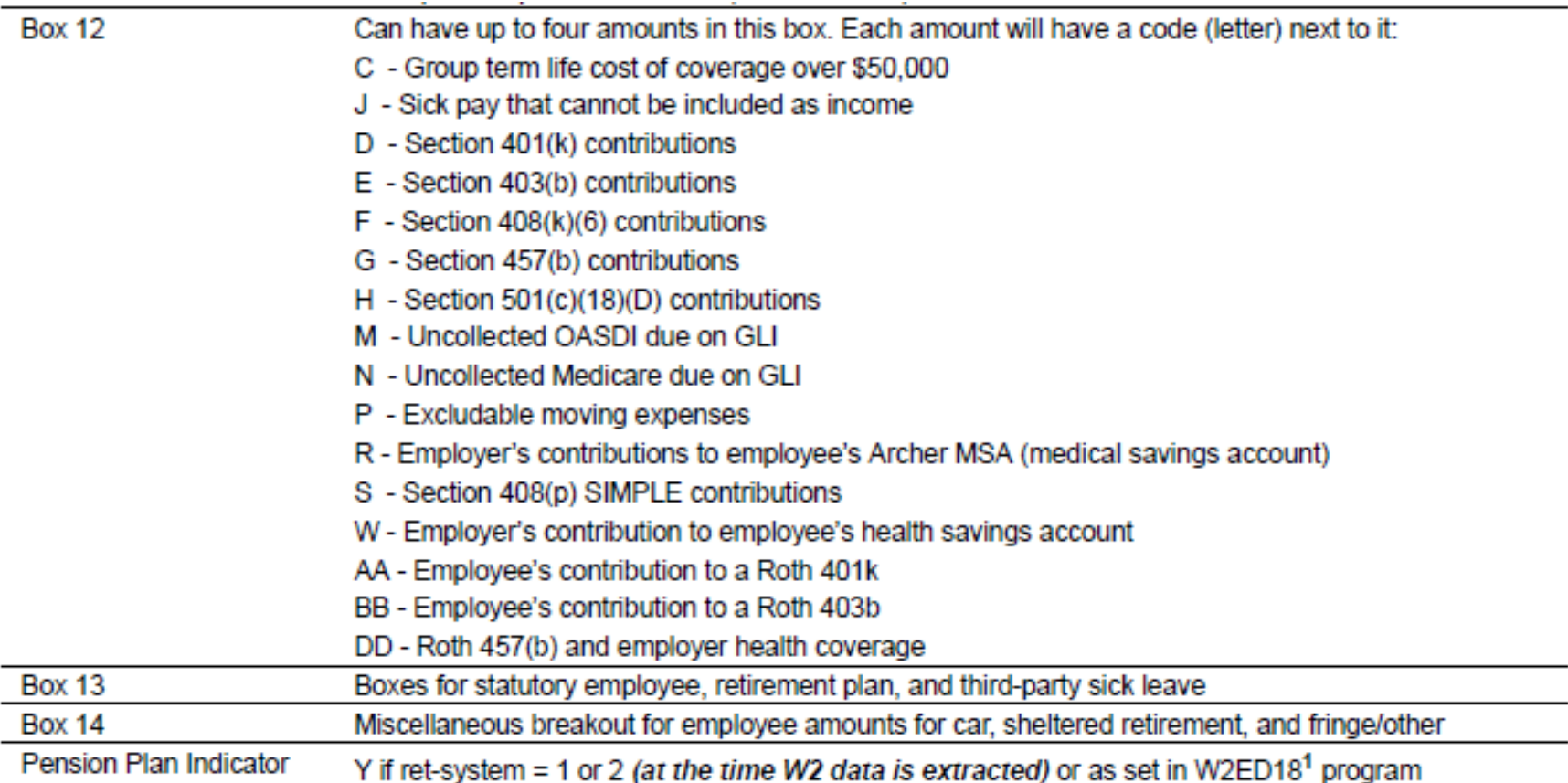

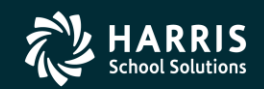

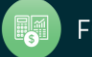

# W2 Processing Identification Numbers

- Two numbers used in W2 processing: Federal EIN or State Identification Number.
- State ID hand input when prompted or read from DISTRICT record.

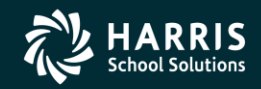

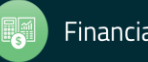

# Opting Out of a Printed W2

- Maintain W2 "No-Print" Authorizations W2NPMN.
- Program keeps track of employees who opt out of receiving a printed W2.

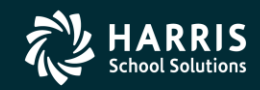

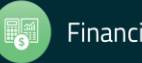

#### W2NPMN – No Print Authorization

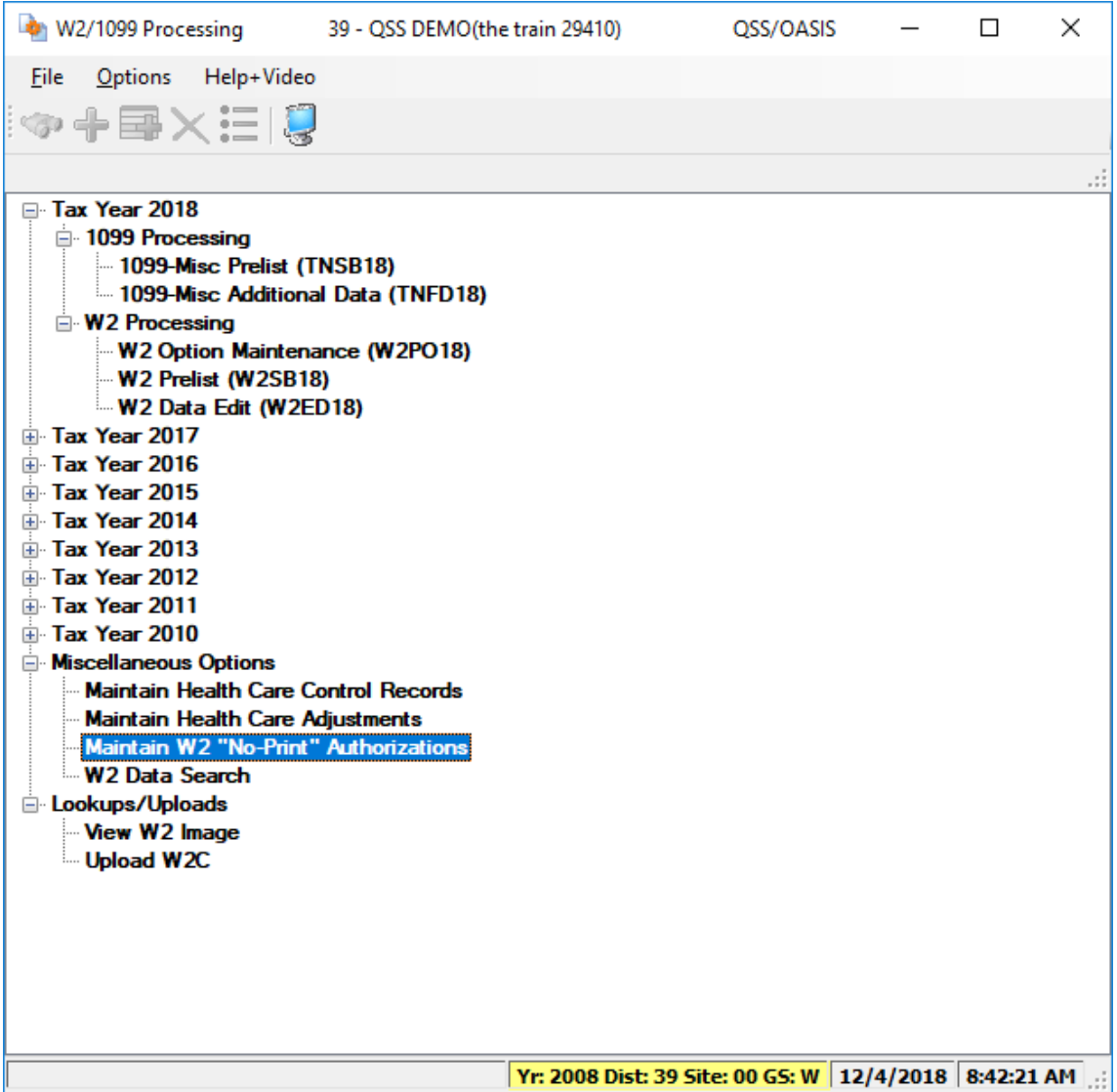

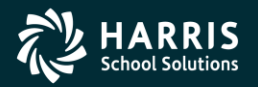

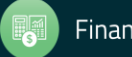

#### W2NPMN Usersec

- Security parameters allow for "U" update and "I" Inspect
- District Access by "0" Login District, "1" Any District, "2" Change District (Usersec CHGDIS)

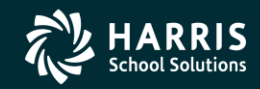

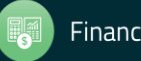

#### Maintain W2 "No-Print" Authorization – W2NPMN

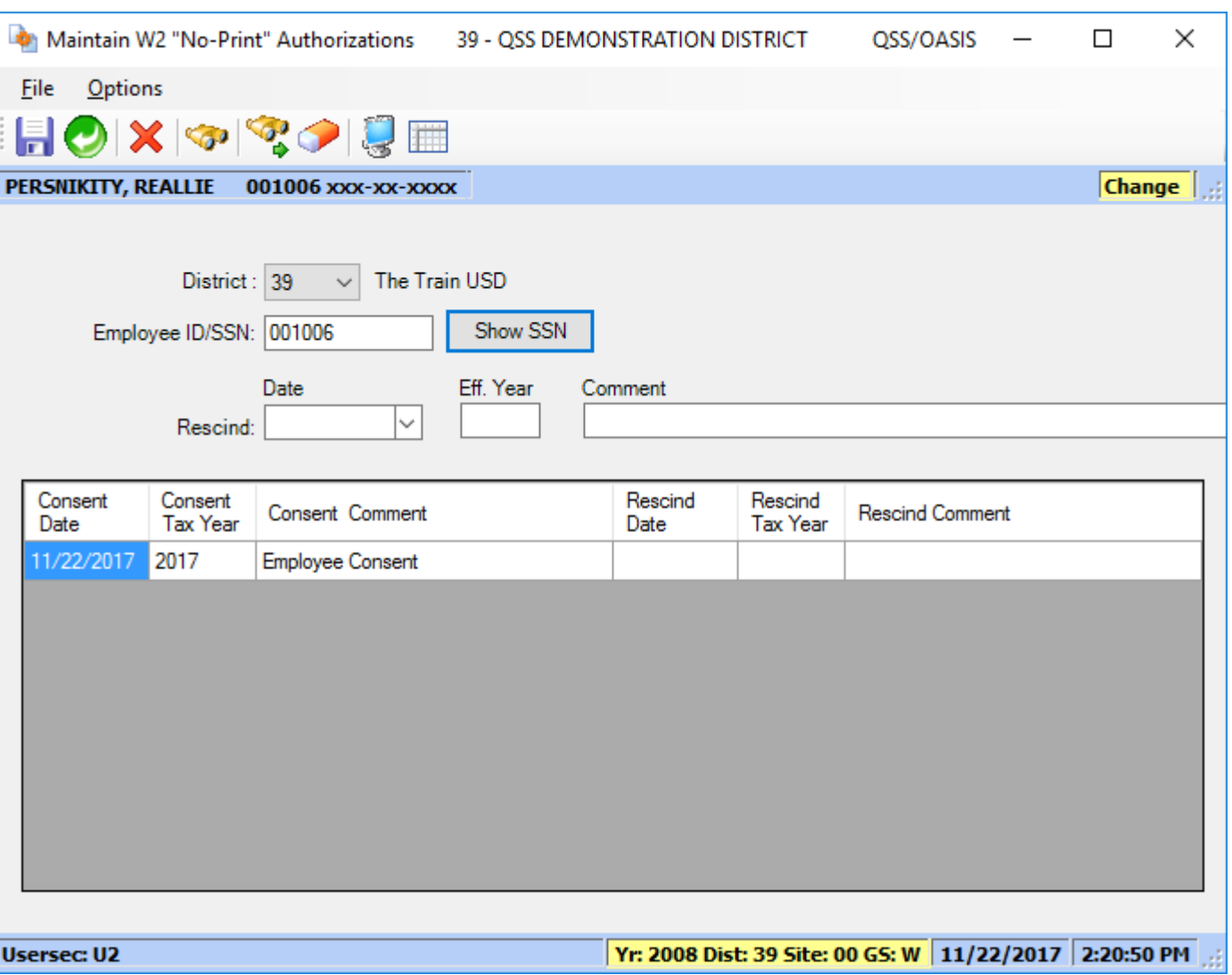

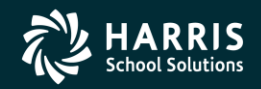

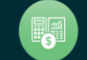

### W2 Processing 2018 IRS Mileage Payments

- 2018 rate is \$0.545 per mile
- Mileage payments in excess of Federal Government allowance must be reported.

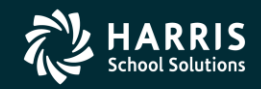

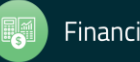

# W2 Processing Imputed Paylines

- Paylines for imputed gross occurs when taxes are owed on a benefit an employee receives.
- Imputed paylines needed to be processed on a payroll dated 12/31/2018 or earlier.

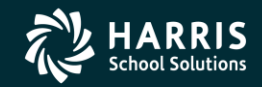

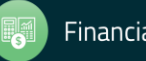

#### Which Employees Get Printed

- Employees must have a pay history record to print on the W2 report.
- They will not print even if there is Travel Claim extracted.

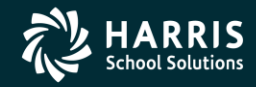

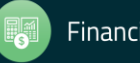

# W2 Processing Voluntary Deduction 8999

• Group Life Insurance (GLI) is defaulted to Voluntary Deduction code of 8999 in QSS/OASIS payroll software.

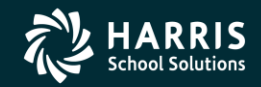

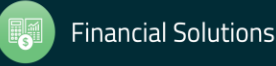

#### W2 Processing Cell Phones

• Fringe benefits such as cell phones provided by employer are subject to FIT, SIT, OASDI and Medicare taxes.

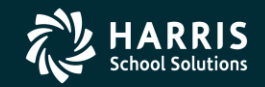

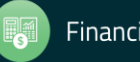

# W2 Processing Default Deferred Compensation

- Determine default for Deferred Compensation plans
- Determine additional plan codes for alternate deferred compensation.

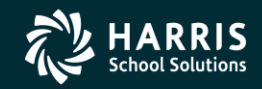

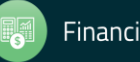

# Sort Options for Printing #1 District, Name (default)

- 1. District, name (just as in transmittal file)
- 2. District, pay location 1, name (suggested if you enclose W2s with pay warrants)
- 3. District, pay location 2, name (suggested if you enclose W2s with pay warrants)
- 4. District, pay code, name
- 5. Zip code (suggested if you mail W2s)
- 6. District, pay location 1, pay code, name
- 7. District, pay location 2, pay code, name
- 8. District, pay code, pay location 1, name
- 9. District, pay code, pay location 2, name
- 11. Name, district number
- 12. Name, district number, pay location 1
- 13. Name, district number, pay location 2
- 14. Name, district number, pay code
- 15. Zip code (same as 5.)
- 16. Name, district number, pay location 1
- 17. Name, district number, pay location 2, pay code
- 18. Name, district number, pay code, pay location 1
- 19. Name, district number, pay code, pay location 2

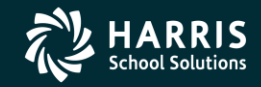

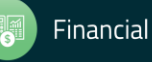

# W2 Processing Submitting to IRS

- Send Copy A of W2 forms (Wage and Tax Statement) to the SSA (Social Security Administration) by January 31st, 2019.
- **NOTE: This is a change from prior years – started for Tax Year 2016!**

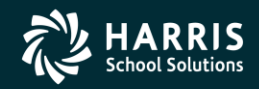

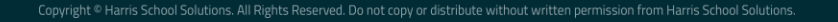

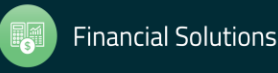

# W2 Processing Considerations and Cautions

- Program option record control reporting of Deferred Compensation amounts, Dependent Child Care, GLI, Roth IRA's, Federal/State subjectivity differences, Employer HSA's. Be sure Program Options are setup correctly.
- QSS supports Box 12 amounts Substantiated Employee Expense (Code L), Uncollected OASDI on GLI (Code M), Uncollected Medicare on GLI (Code N) and Adoption Benefits (Code T). Manual entries may be needed on W2's.

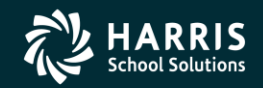

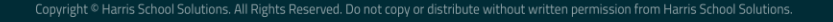

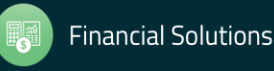

### W2 Processing Other Considerations and Cautions

- State ID entered in District Master file.
- How to handle Employees with no SSN.
- Security USERSEC setups for W2 processing.
- W2PR18 Export File changes for 2018

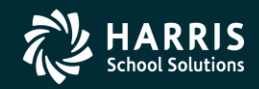

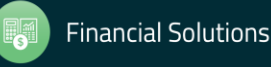

29

## W2 Usersec Security (MTUS Manual)

#### Table 2-261: User security records for the TAX module

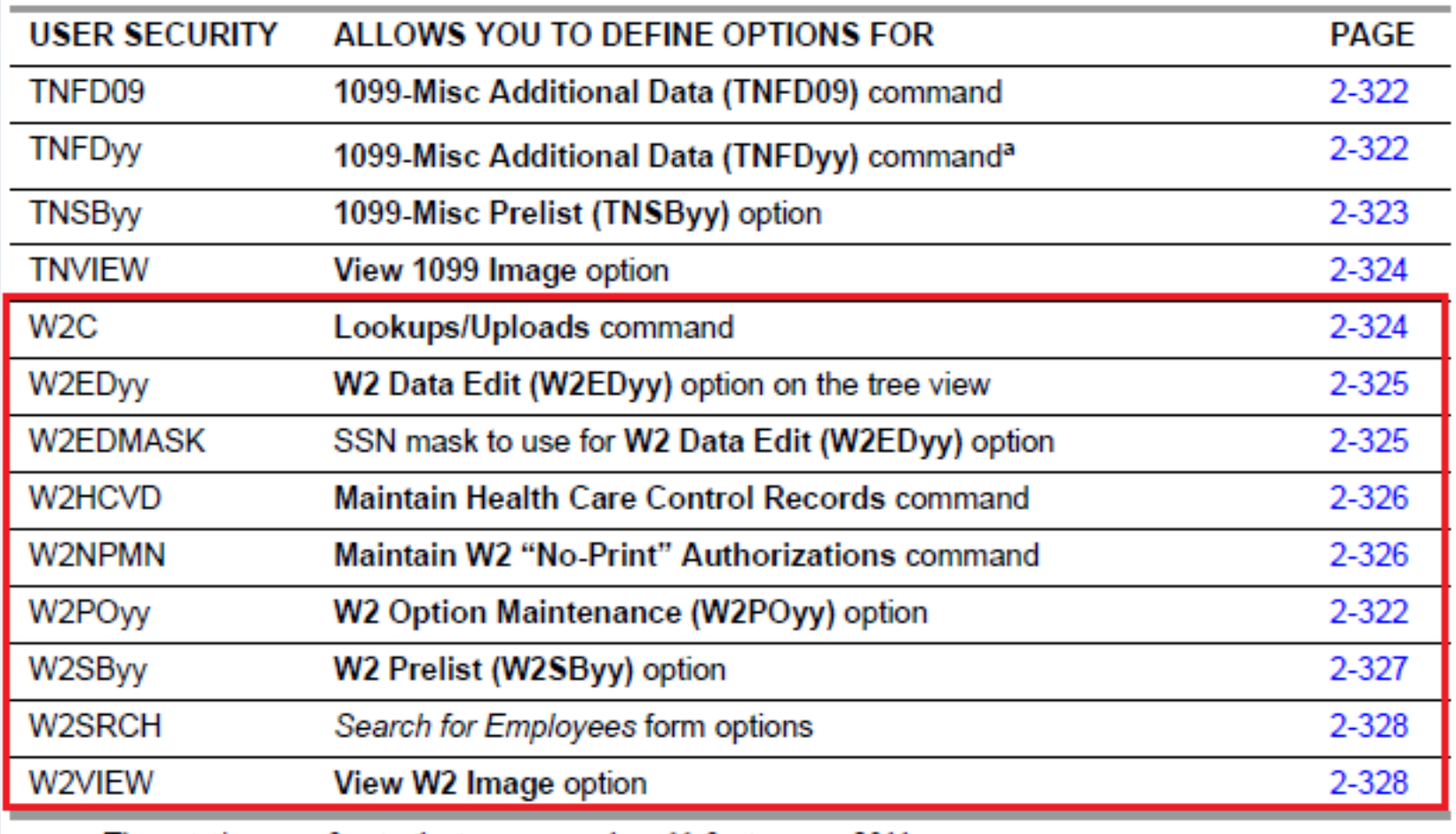

a. The notation yy refers to the tax year, such as 11 for tax year 2011.

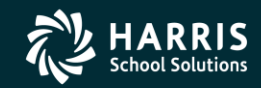

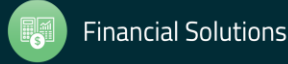

#### W2 2018 Security

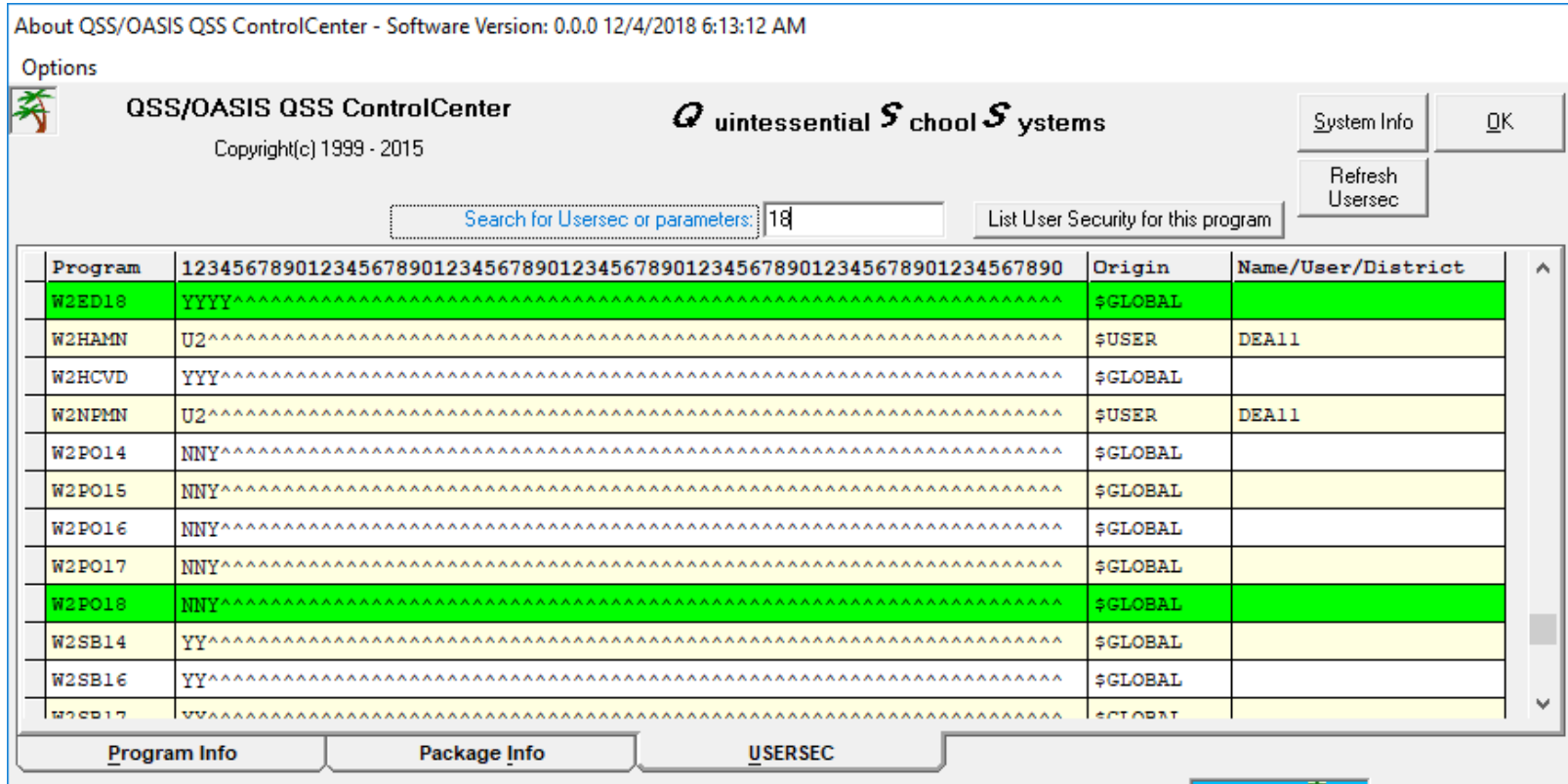

#### Only for use by OSS or clients of OSS

Portions copyrighted by : Microsoft Corporation

Copyright @ Quintessential School Systems 1999-2015. All Rights Reserved. This program is protected by copyright law and international treaties. Unauthorized reproduction or distribution of this program or any part or it, may result in severe criminal and civil penalties, and will be prosecuted to the maximum extent possible.

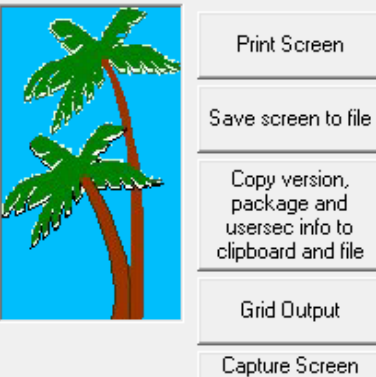

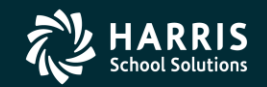

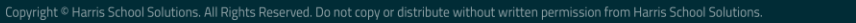

#### W2 Processing District Record containing State ID

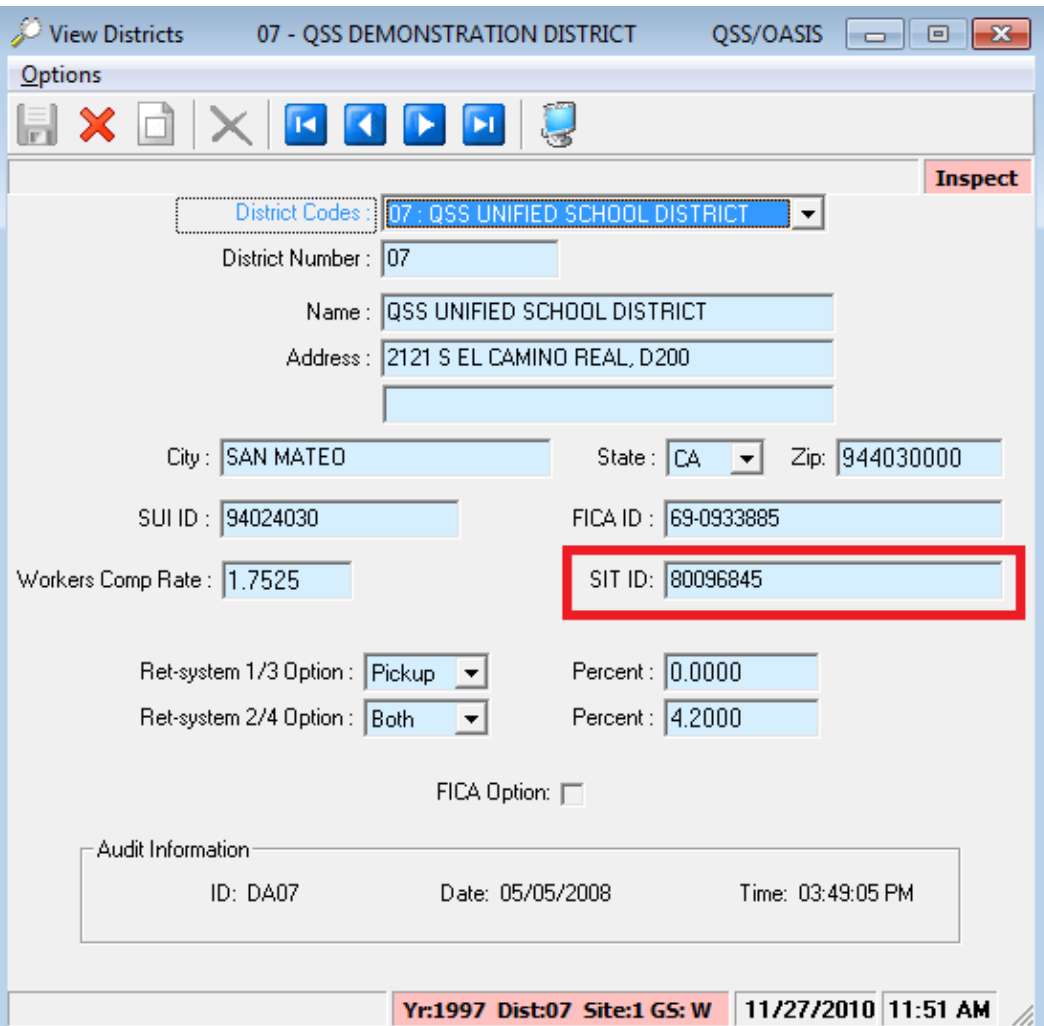

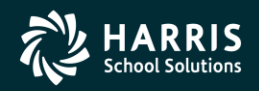

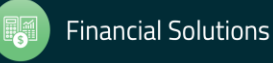

# Task 1 -T (Tech) Install Version H W2/1099 Release

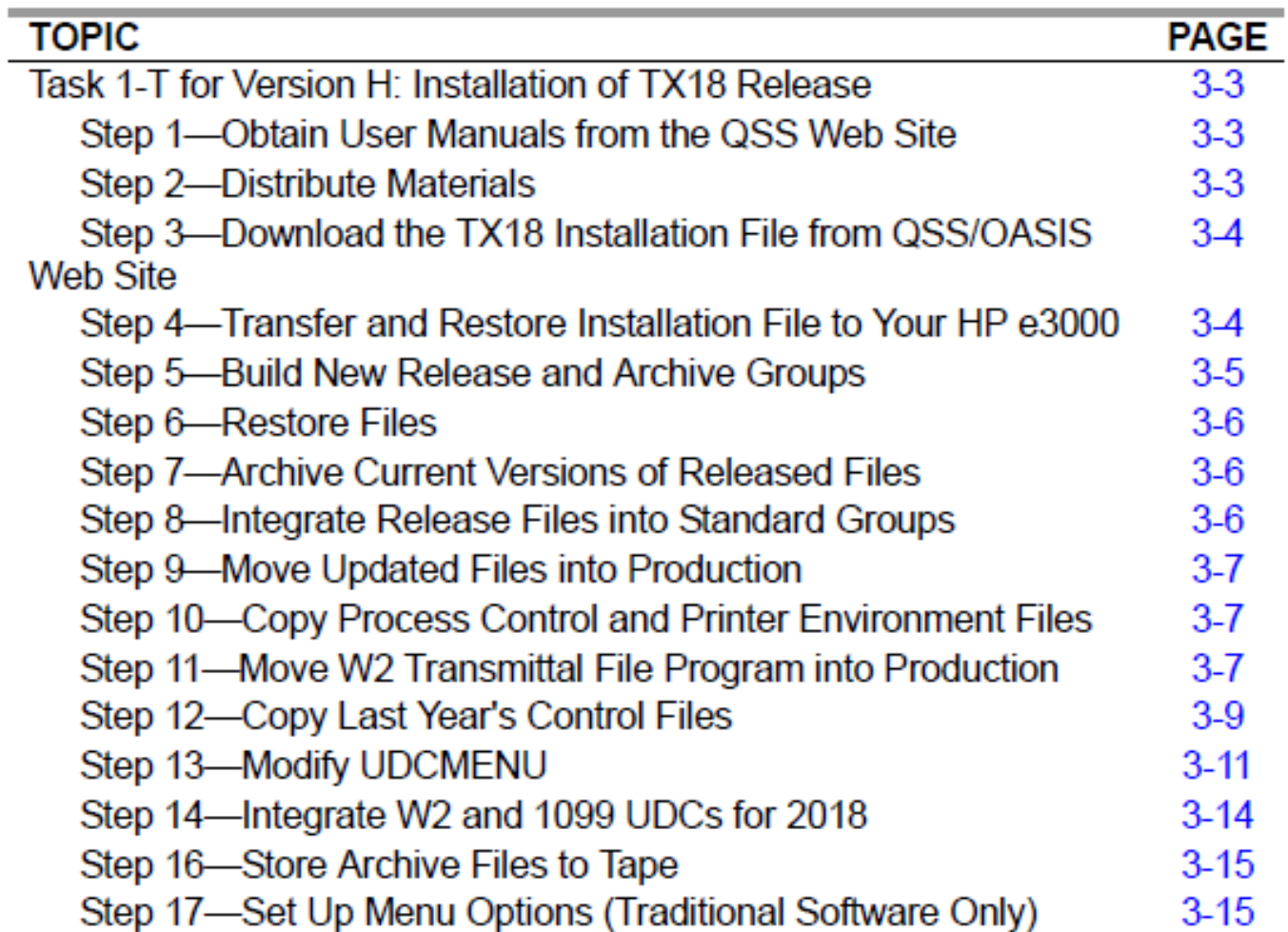

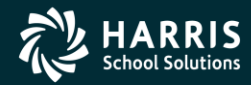

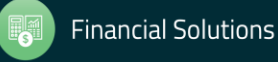

 $\overline{\phantom{a}}$ 

# Task 1 -T (Tech) Install Version L W2/1099 Release

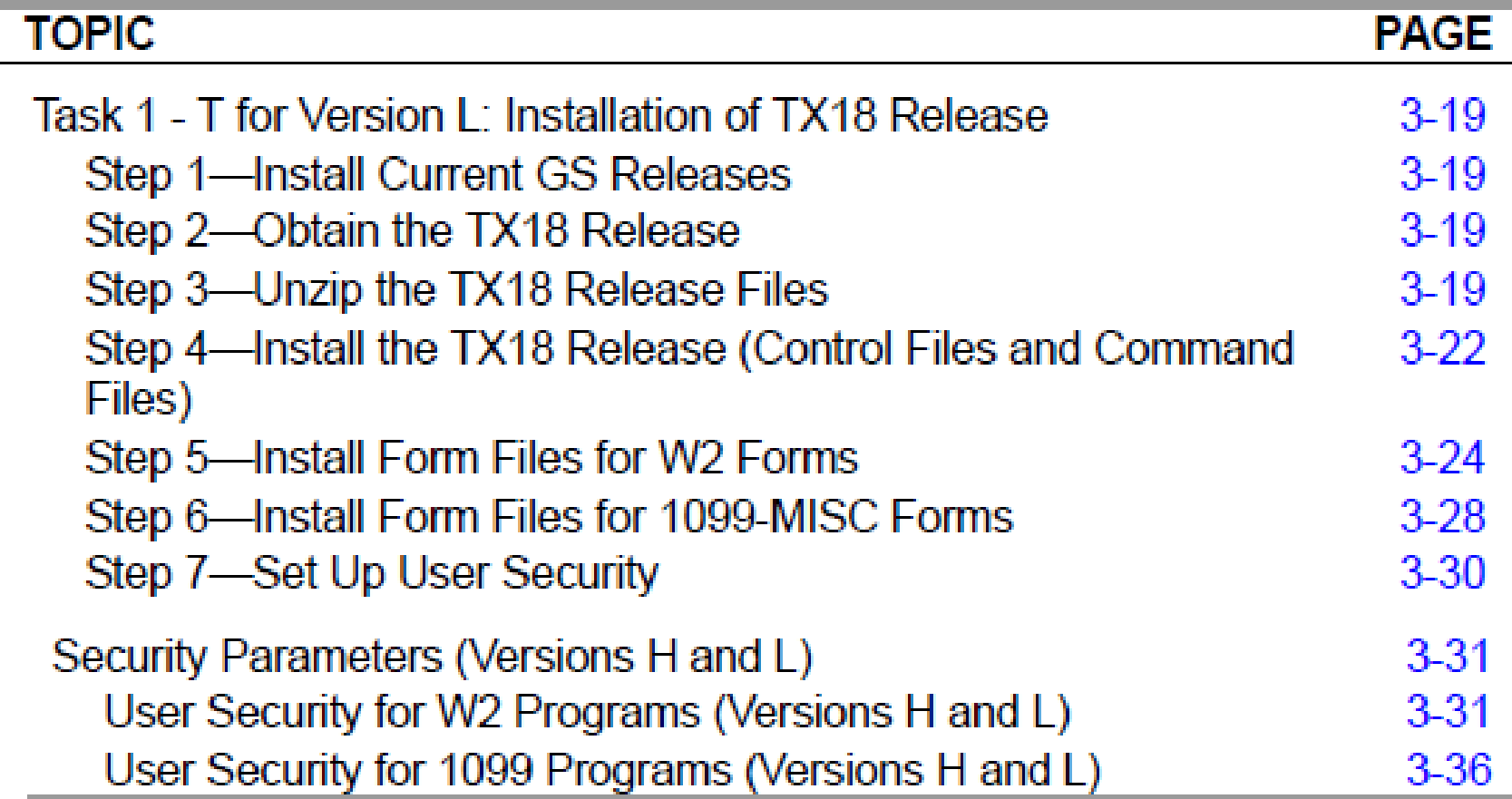

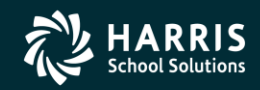

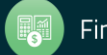

#### Task 2-PR

#### Maintain W2 Program Options (W2PO18)

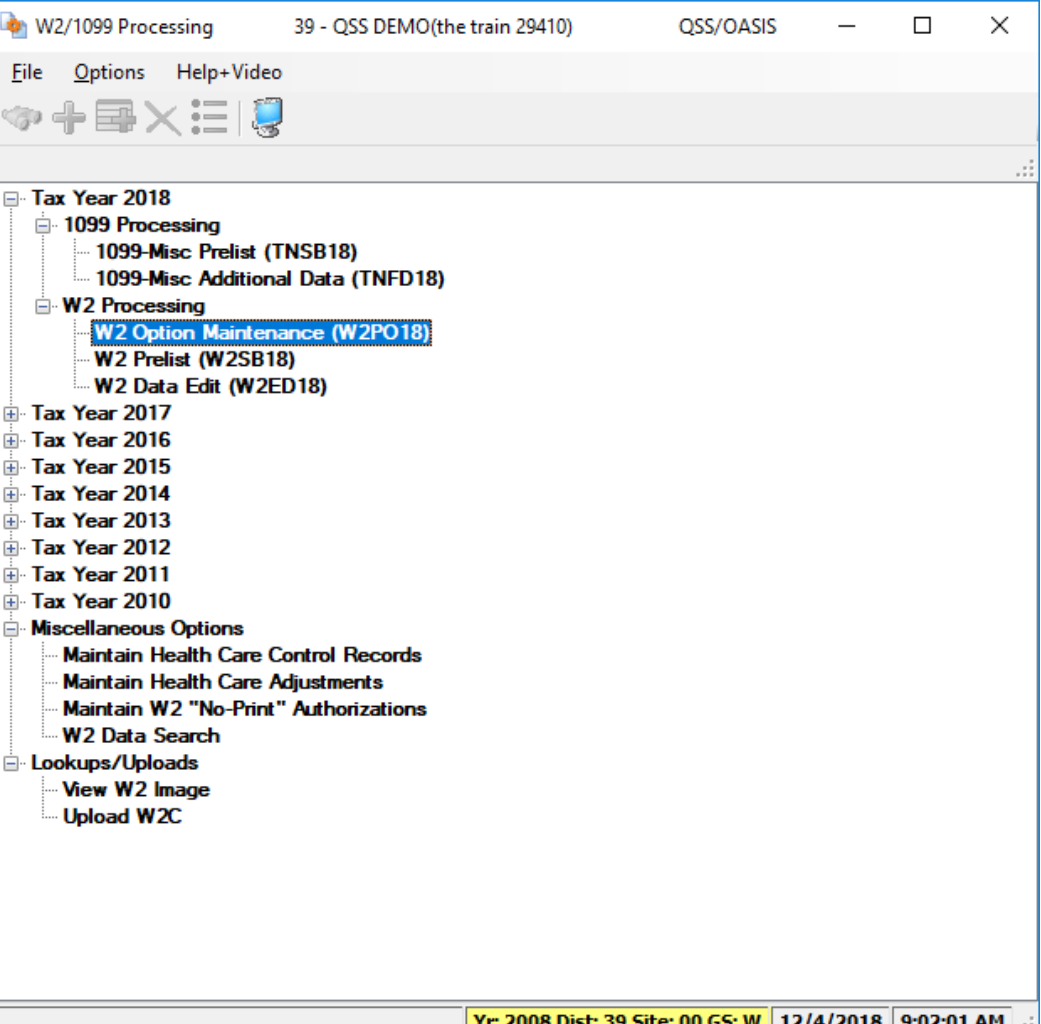

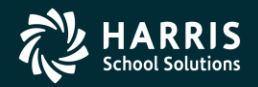

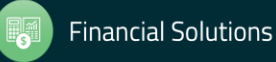

# W2 Option Maintenance (W2PO18) W2 Program Option Maintenance

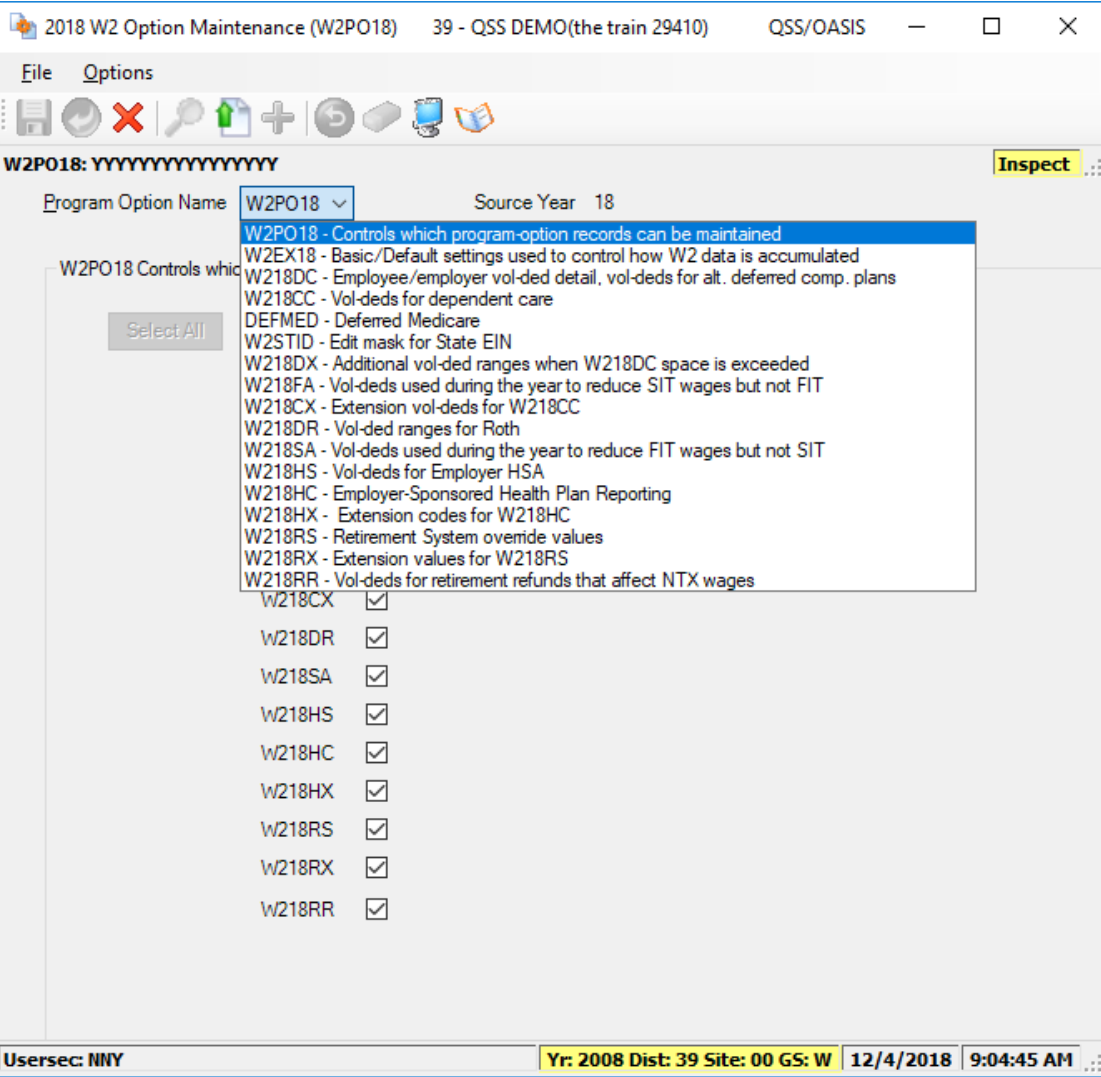

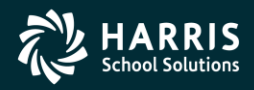

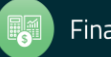
### W2 Option Maintenance (W2PO18) Control Window Access

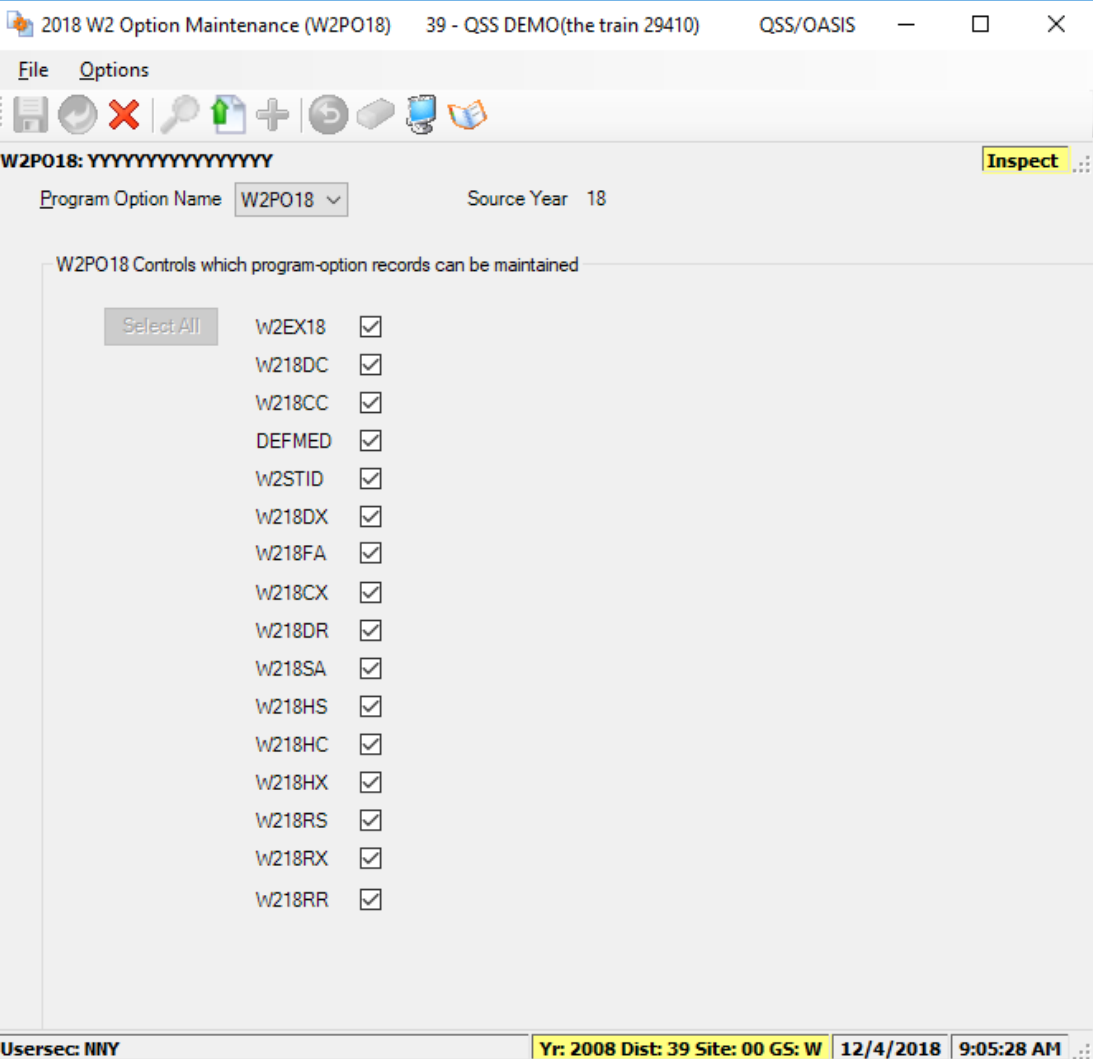

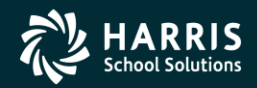

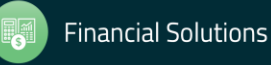

### W2 Option Maintenance(W2STID) State EIN Edit Mask

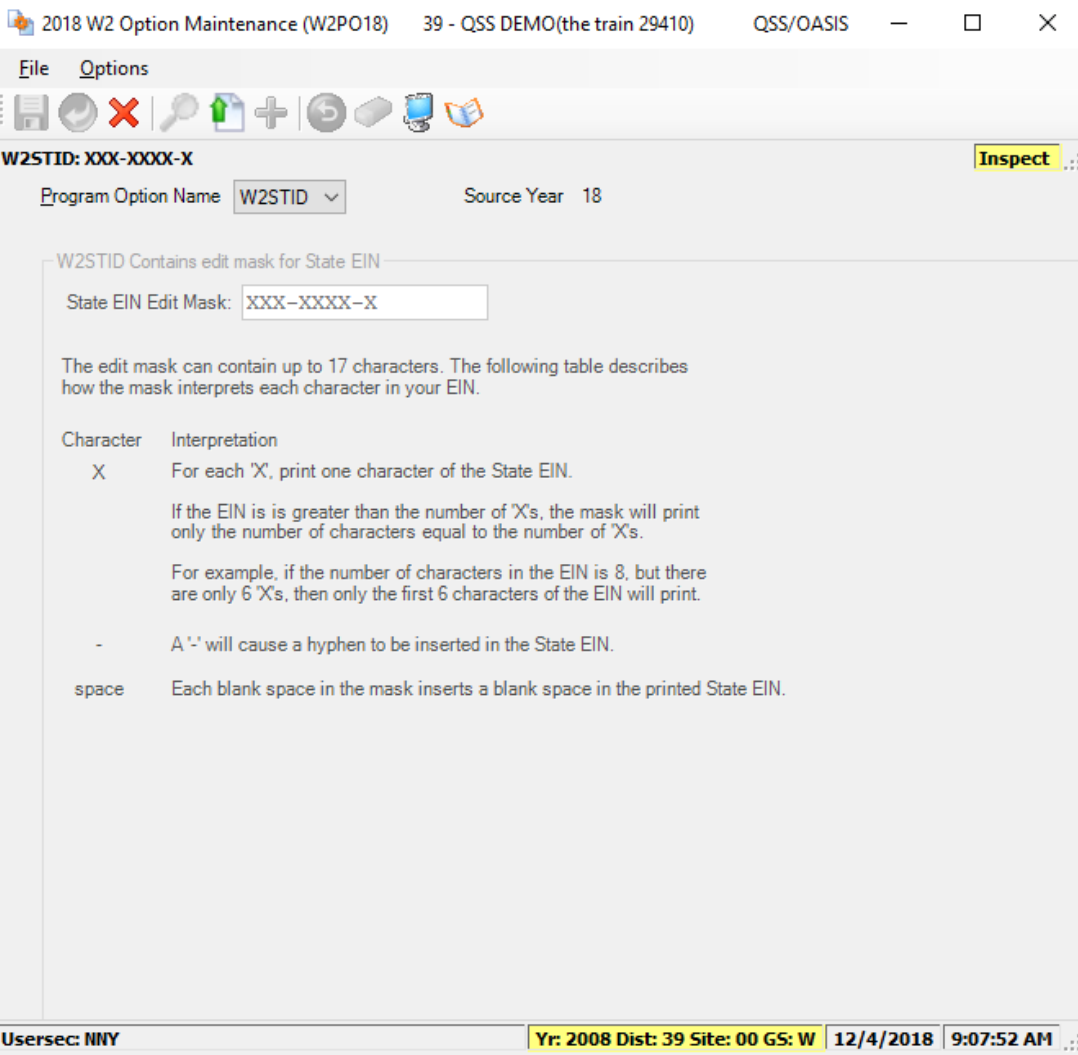

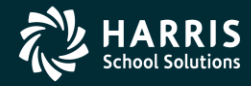

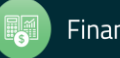

### W2 Option Maintenance (W2EX18) Configure W2 Extract Program

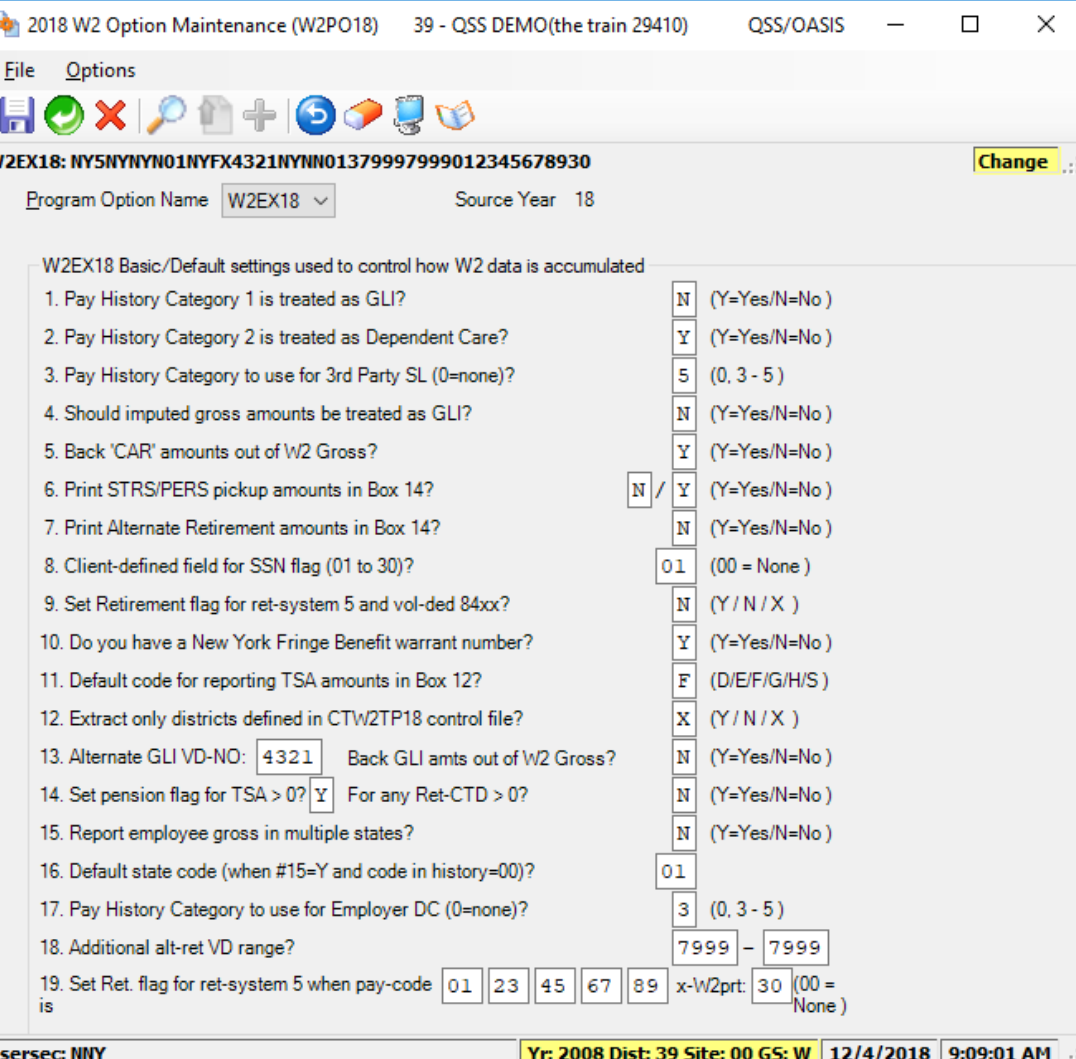

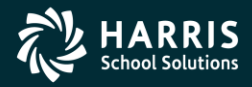

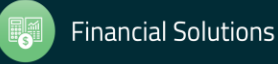

### W2 Option Maintenance (W218DC) Deferred Compensation Voluntary Deductions

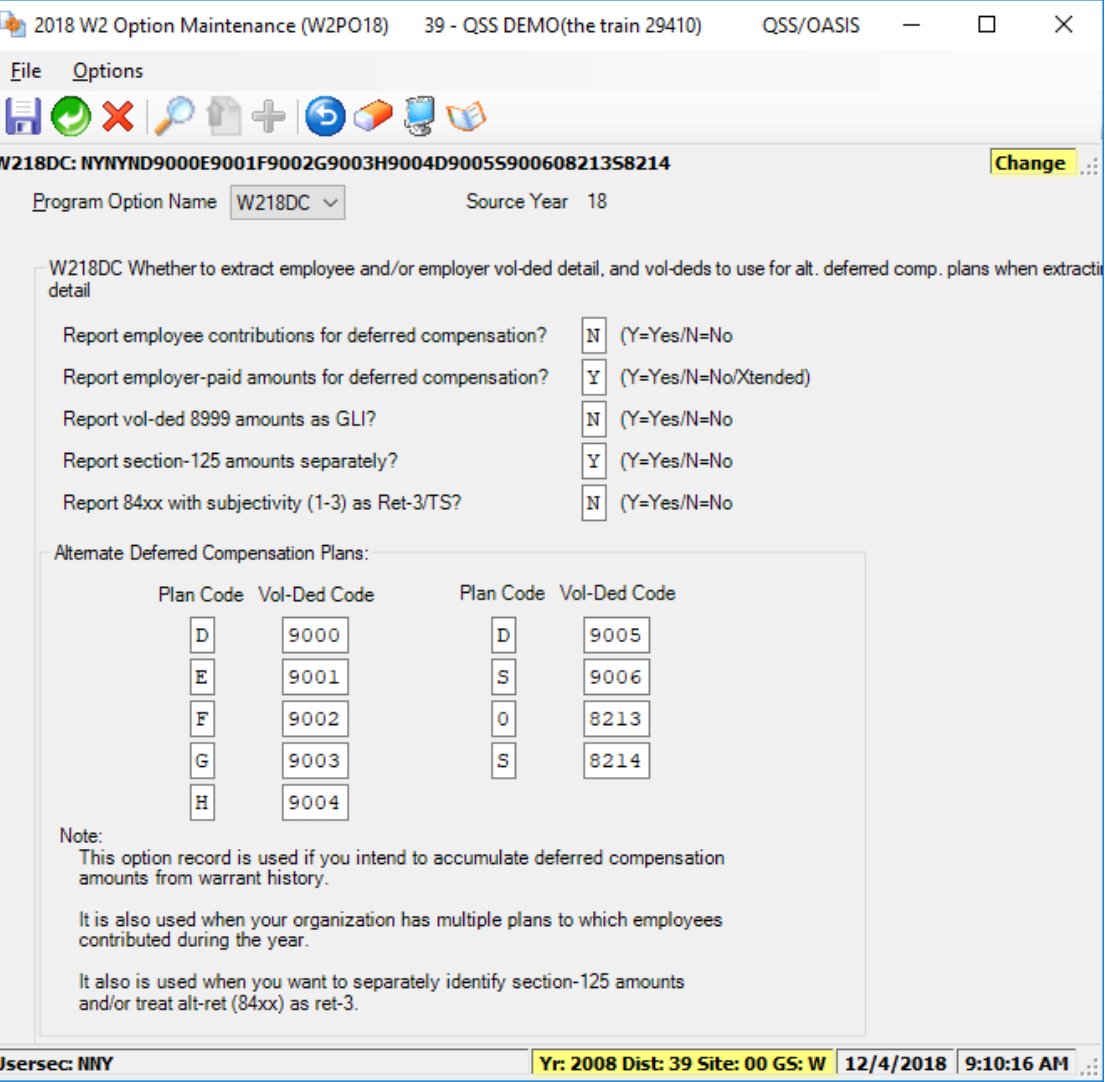

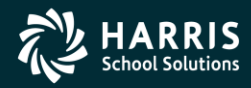

40

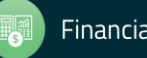

### W2 Option Maintenance (W218DX) Deferred Compensation Voluntary Deduction Ranges

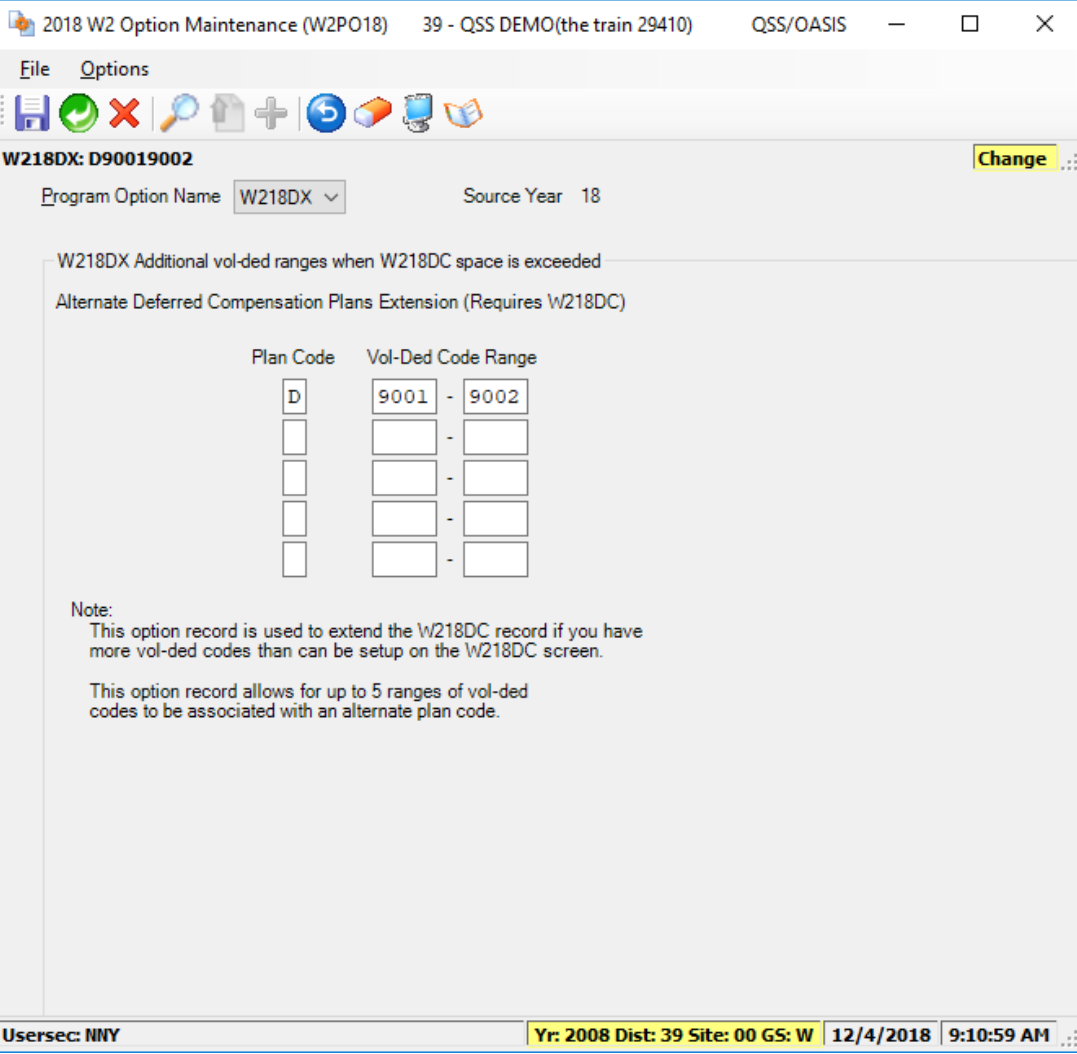

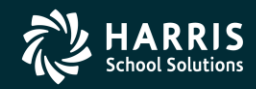

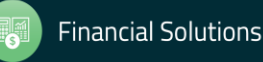

### W2 Program Option Maintenance (W218DR) 403b/401k/457b Roth Contributions (Box 12)

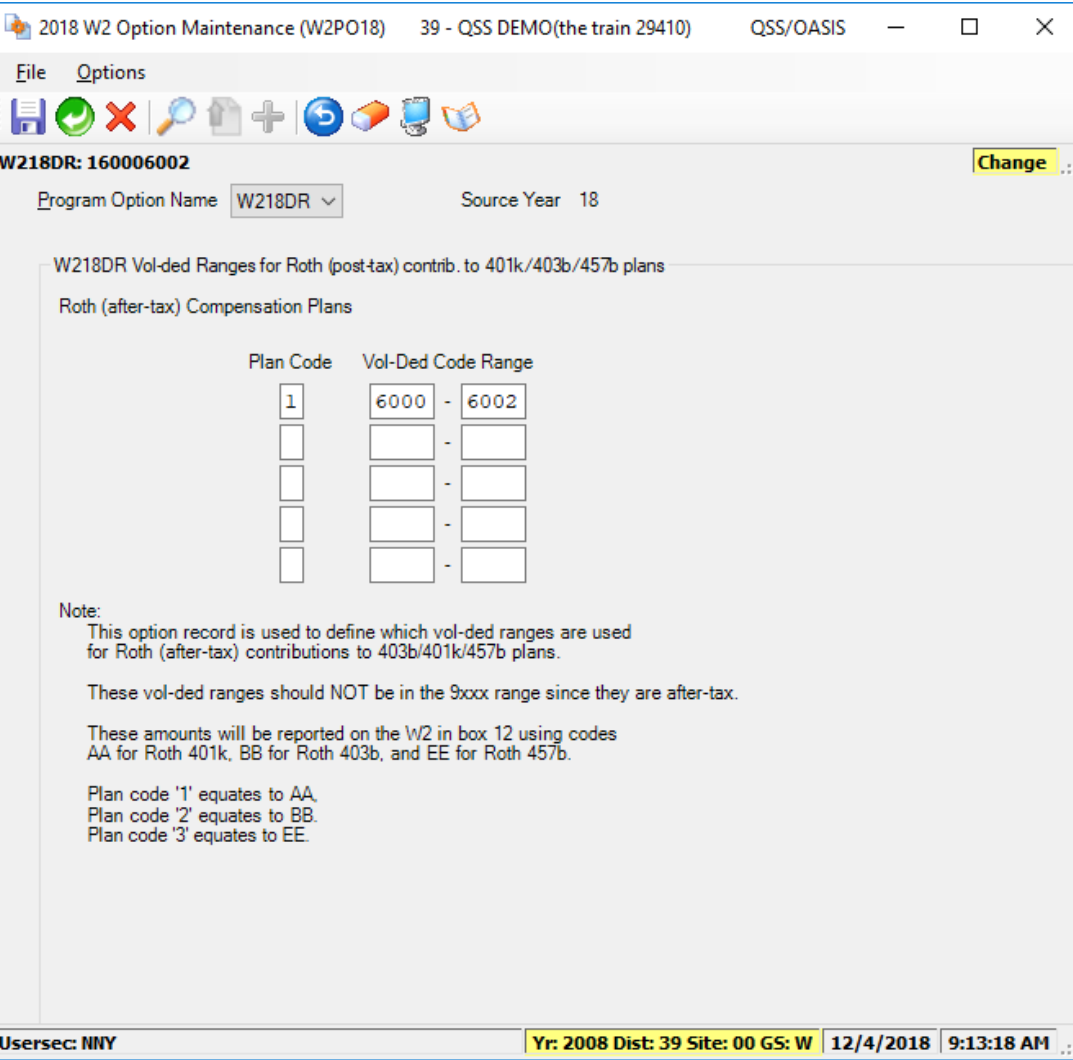

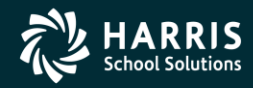

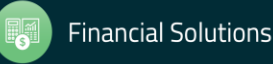

## W2 Option Maintenance (W218CC) Dependent Care Sec125 Voluntary Deductions

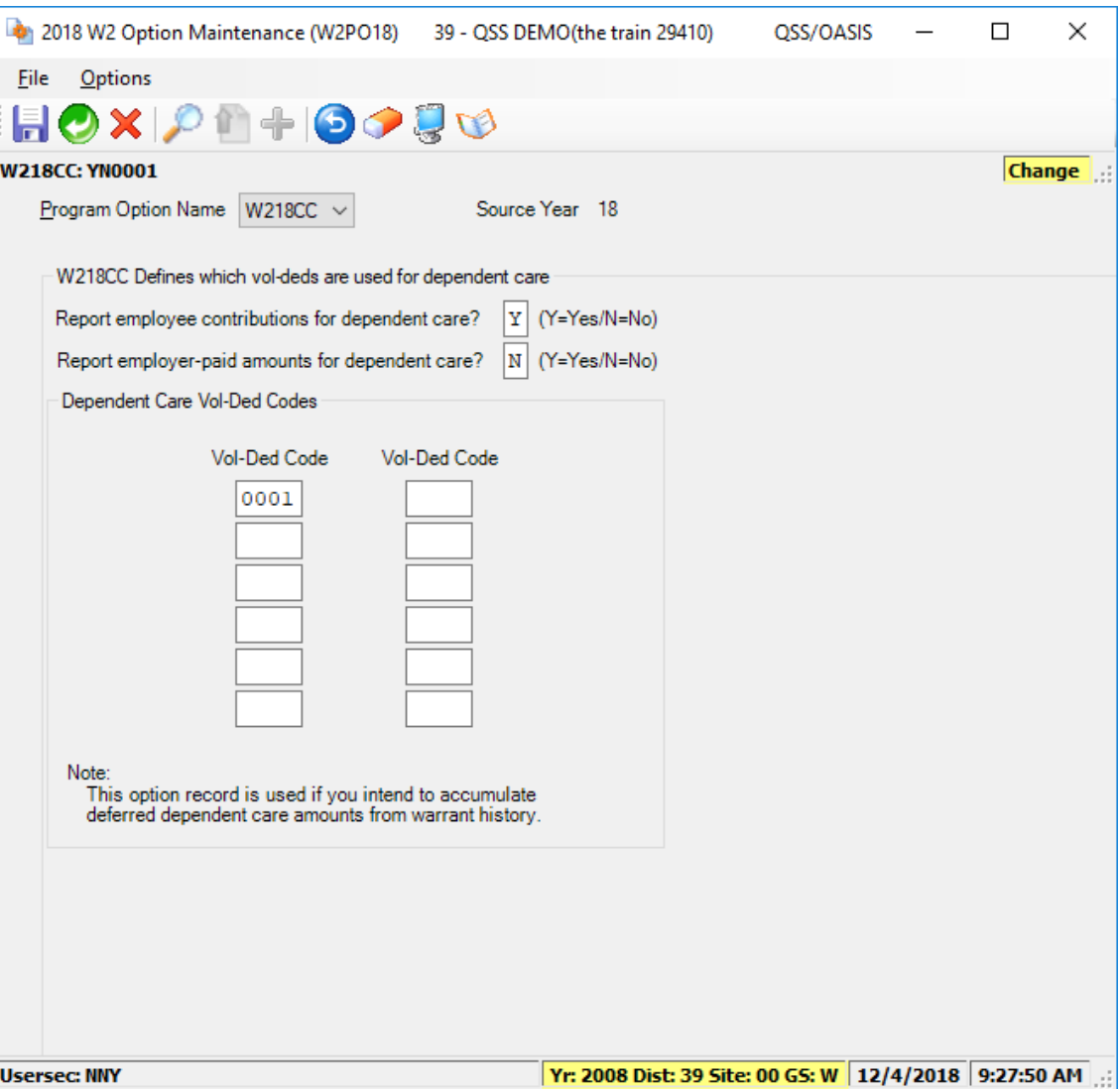

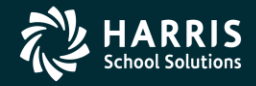

43

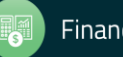

### W2 Option Maintenance (W218CX) Dependent Care Sec125 Voluntary Deductions 44

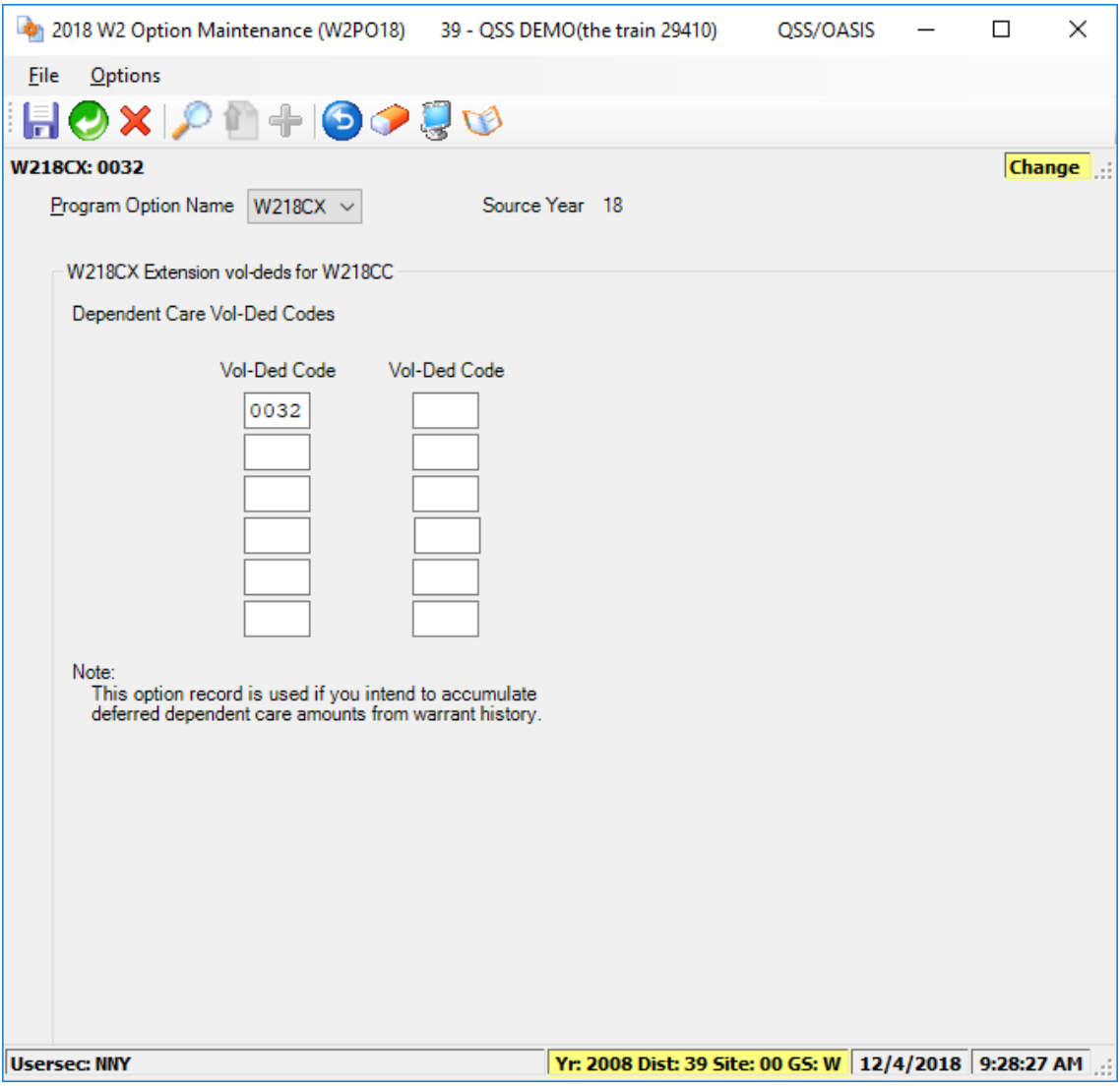

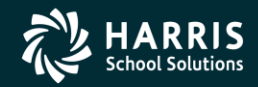

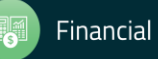

### W2 Option Maintenance (W218FA) Voluntary Deduction Ranges Add Back FIT

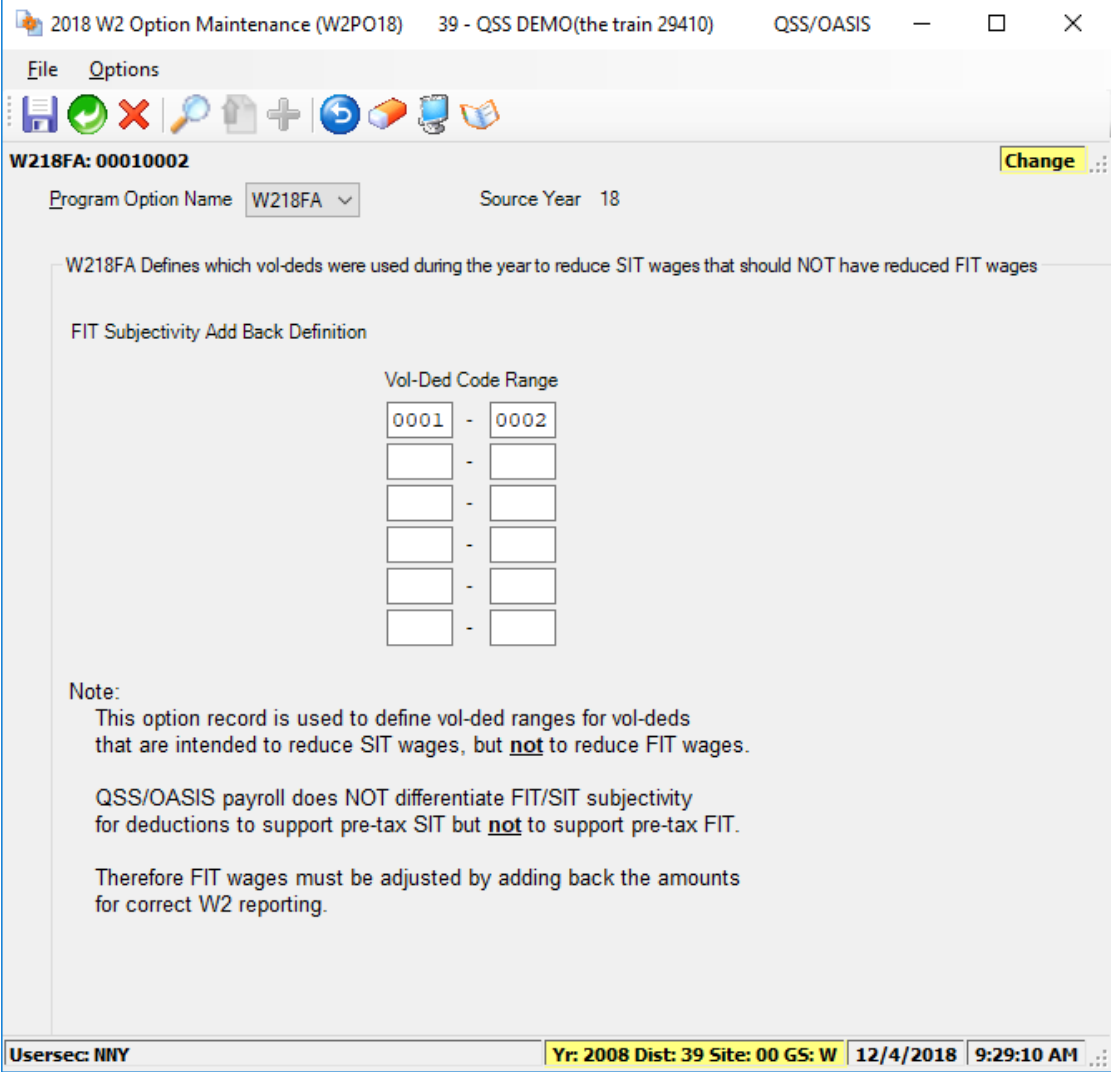

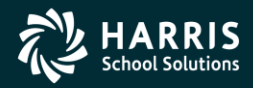

### W2 Option Maintenance (W218SA) Voluntary Deduction Ranges Add Back SIT

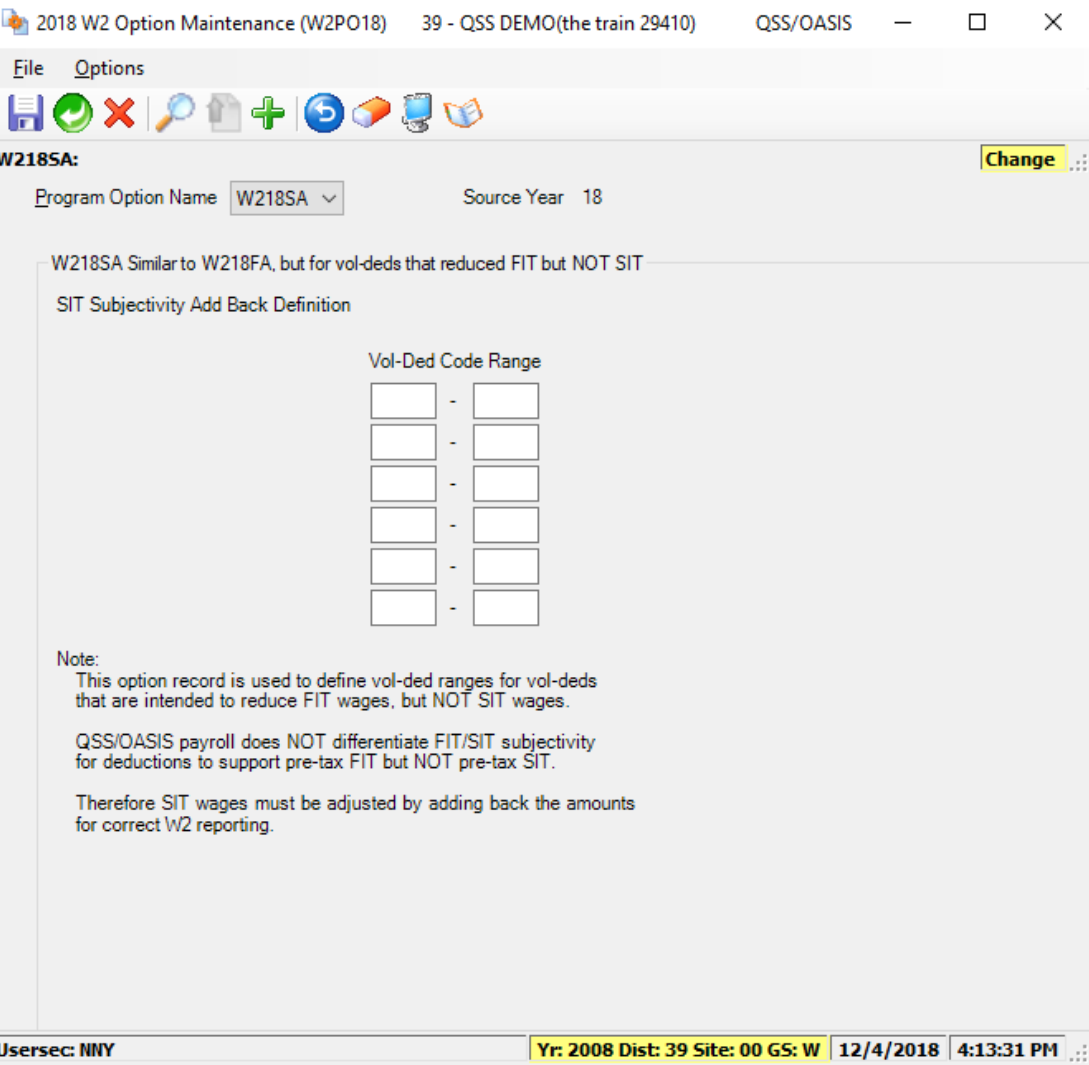

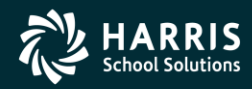

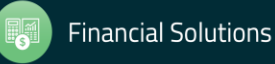

## W2 Option Maintenance (W218HS) Add Employer HSA Voluntary Deduction Codes

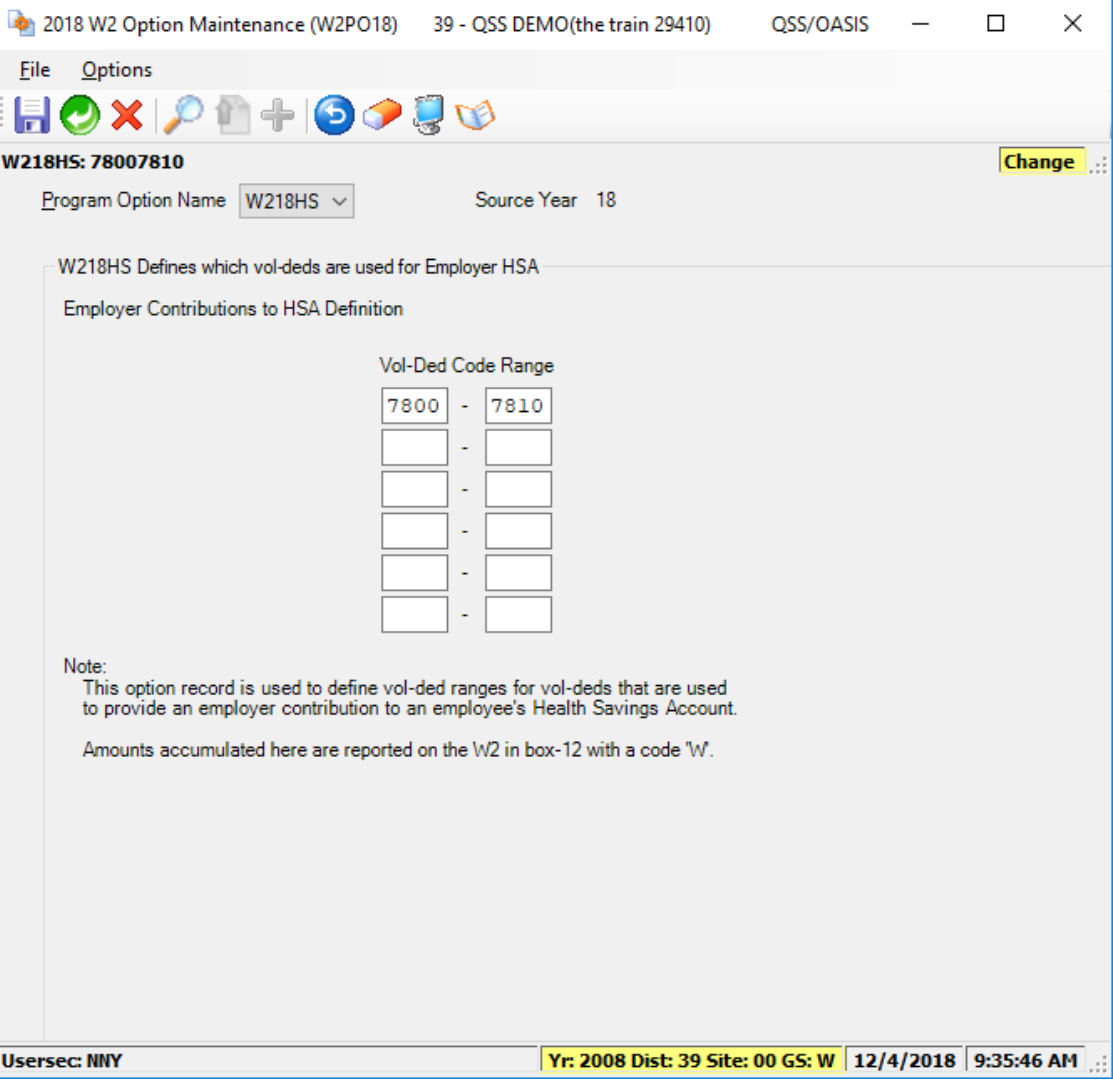

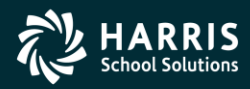

47

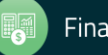

### W2 Program Option (W218HC) Employer-Sponsored Health Plan Reporting

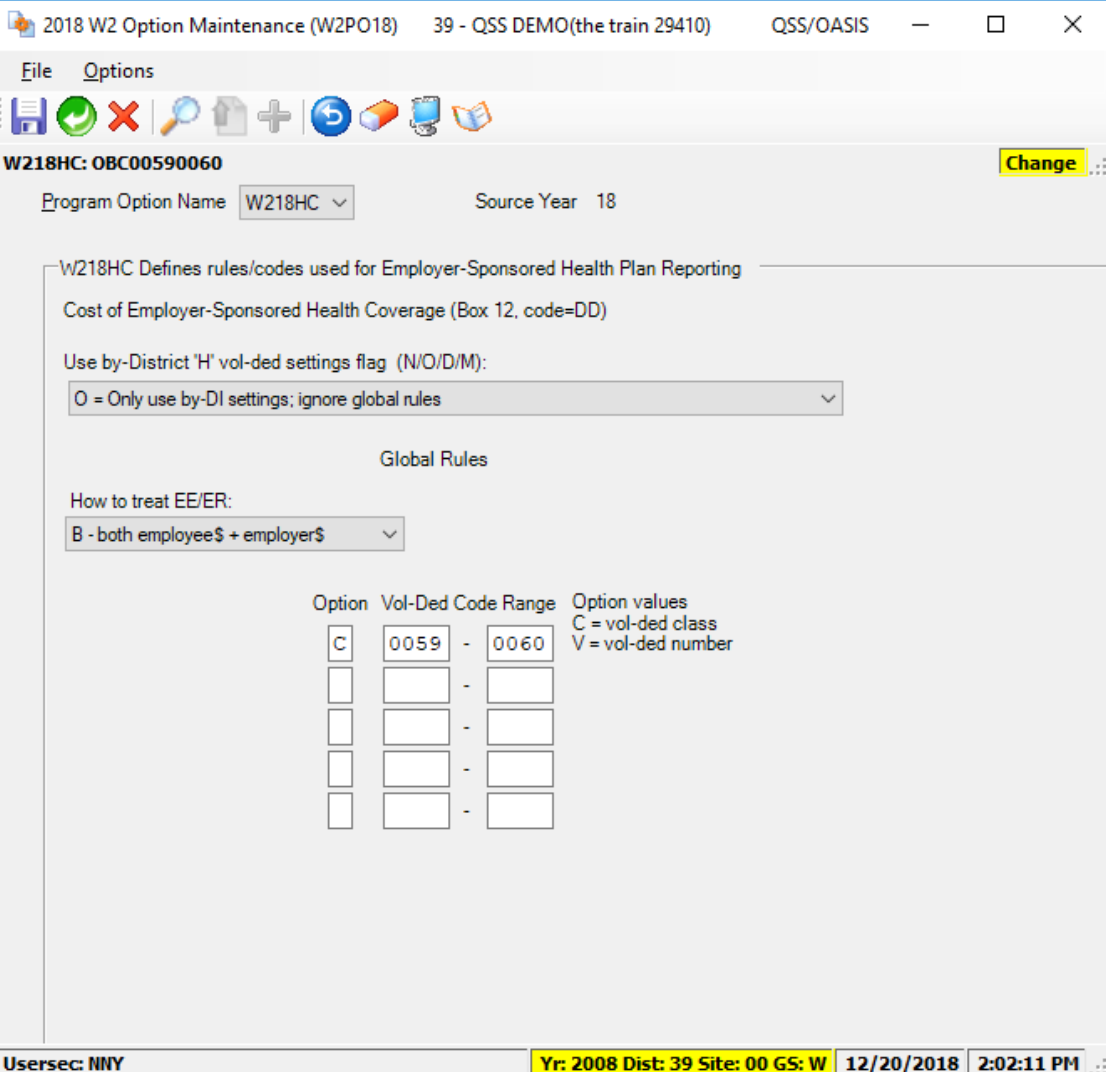

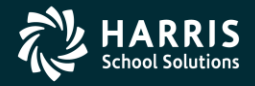

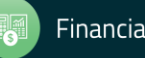

### W2 Program Option (W218HX) Extension Employer-Sponsored Health Plan Reporting

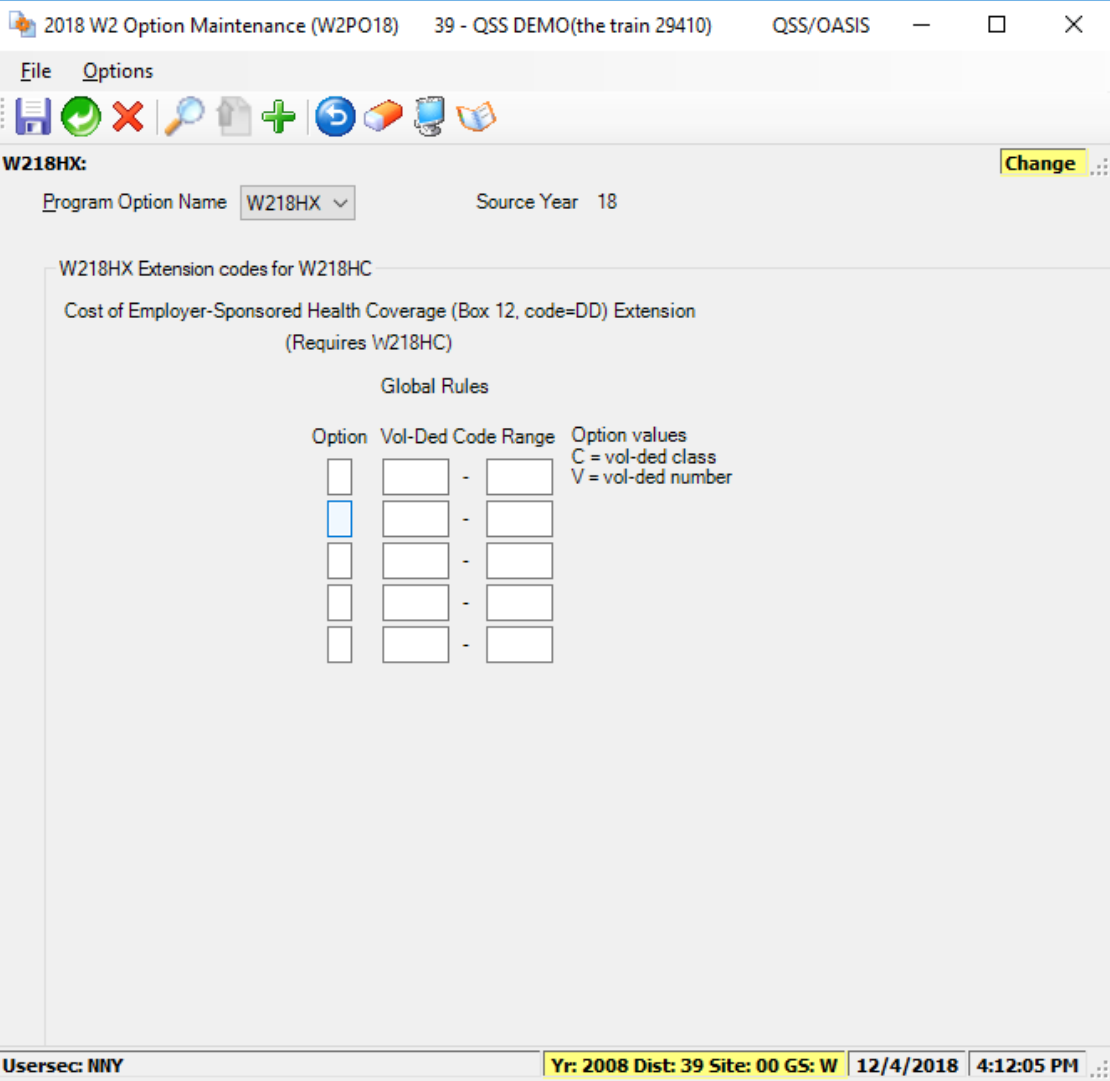

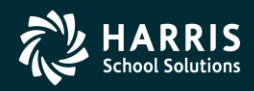

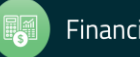

### W<sub>2</sub> Program Option (W<sub>218RS</sub>) Retirement System override values

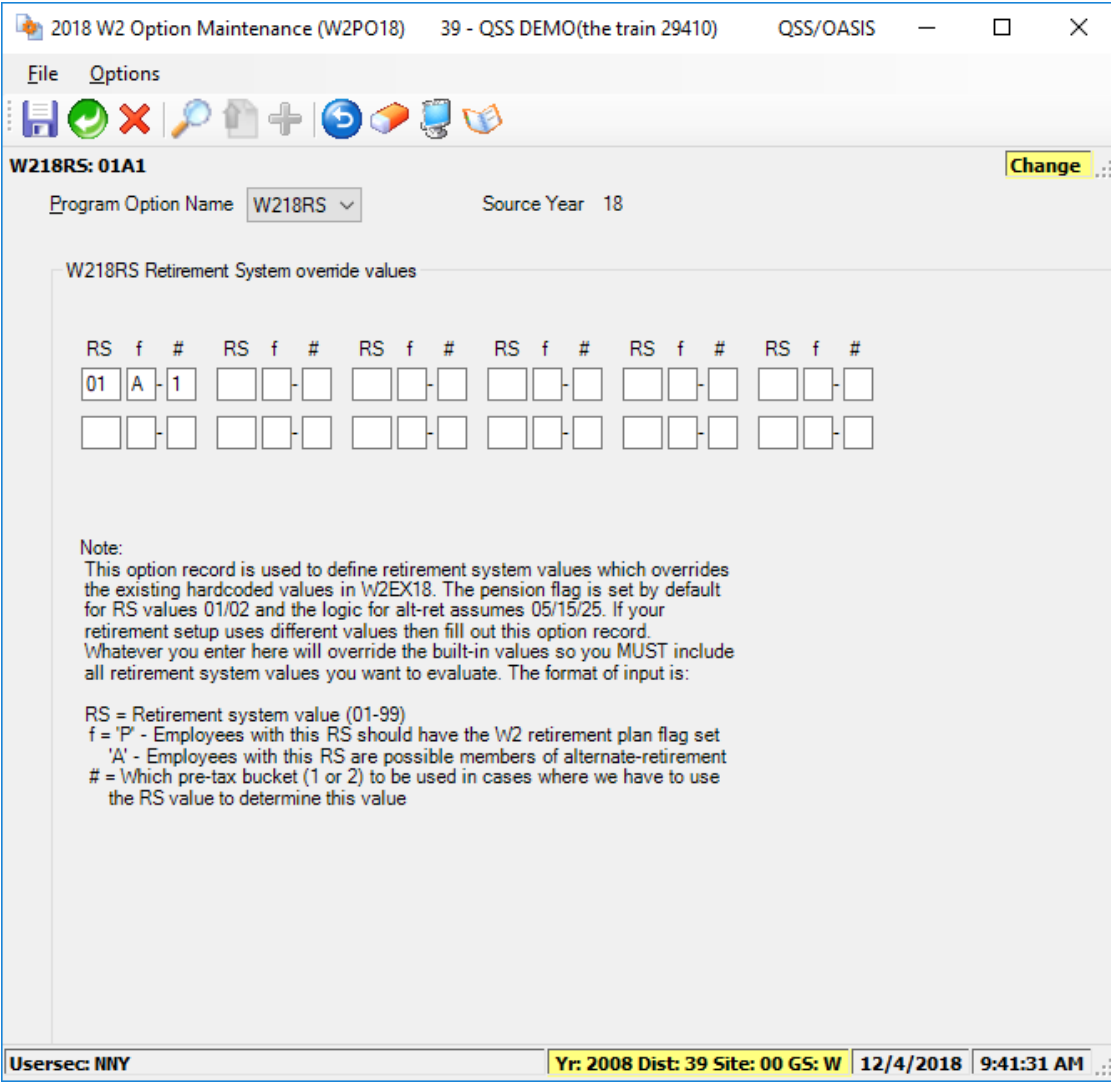

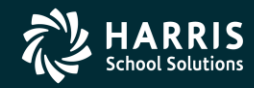

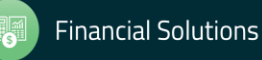

### W2 Program Option (W218RX) Extension Retirement System override values

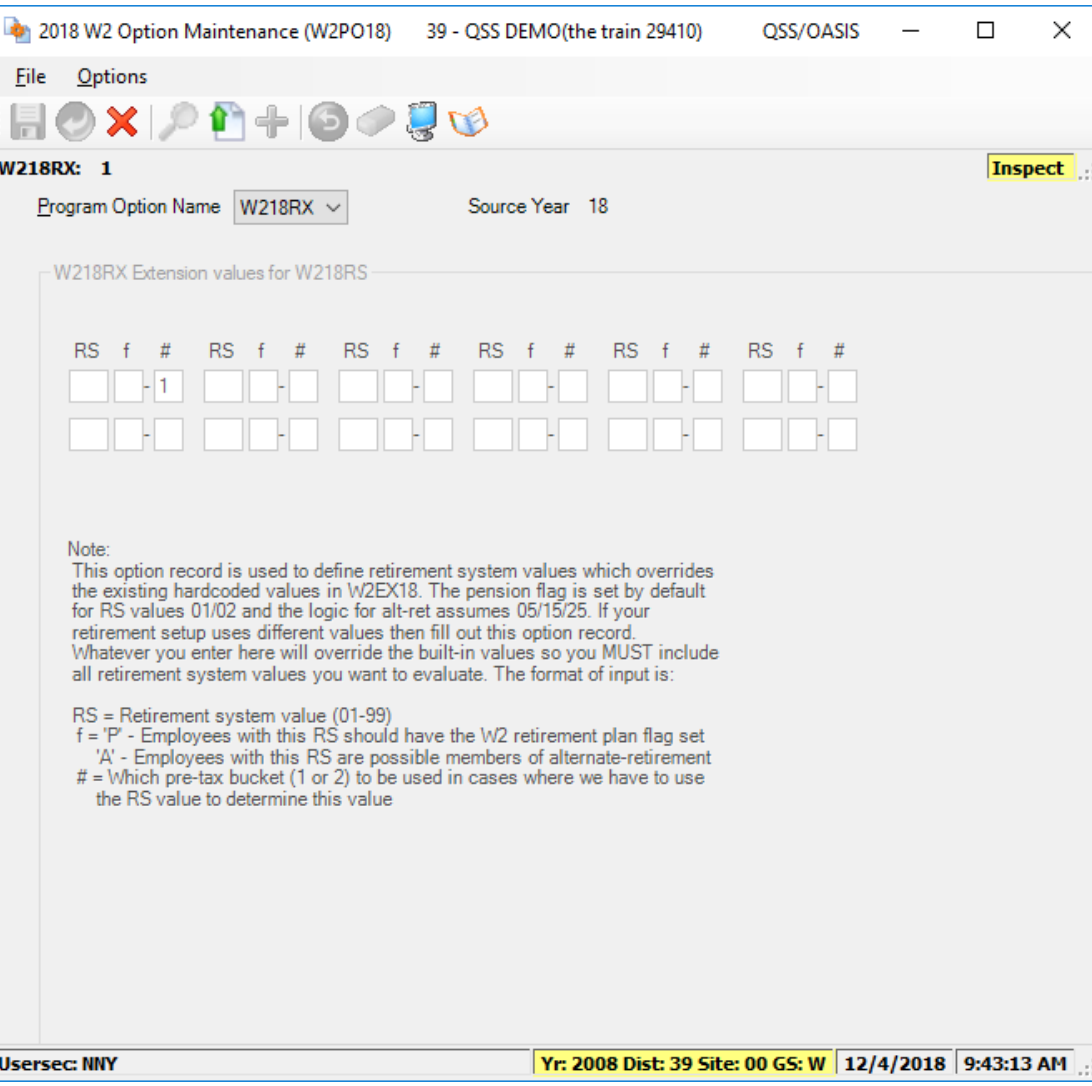

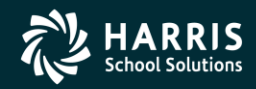

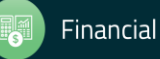

## W2 Program Option (W218RR) Vol-Deds used for retirement refunds (New in TX17)

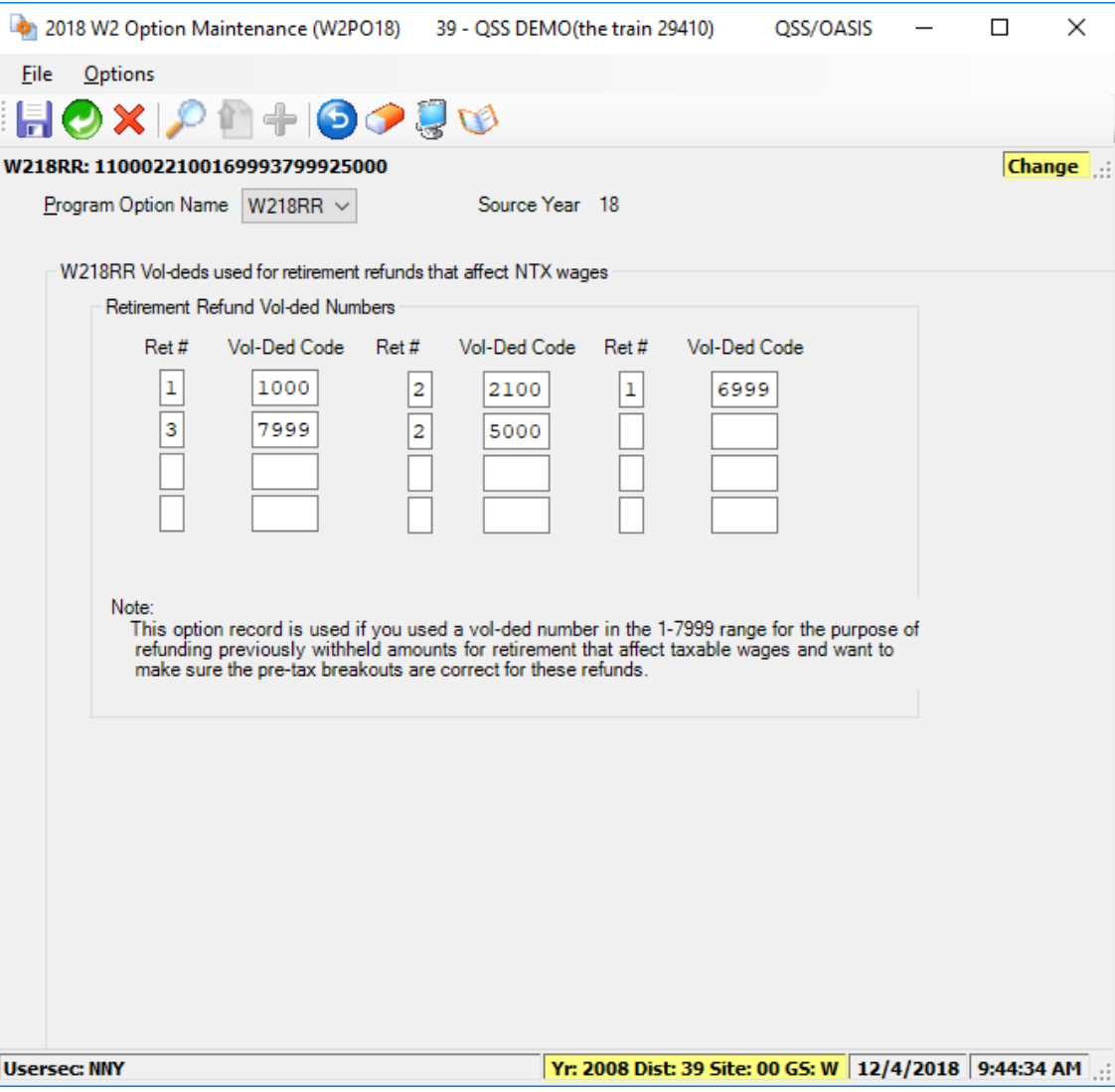

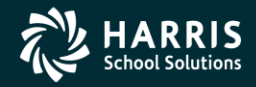

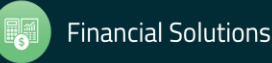

### Task 3-T Set Up Control Files

- CTW2TP18 contains Federal EIN for each district
- CTSUFFIX Custom list of suffix names.
- CTW2RA18 Submitter Address for W2 transmittal file
- CTW2RP18 Defines custom report layouts for W2 Prelist (W2RP18).

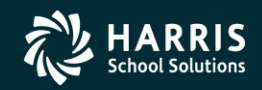

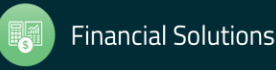

## Task 4-T (Tech) Zero Out YTD Pay Stub Totals for Payroll

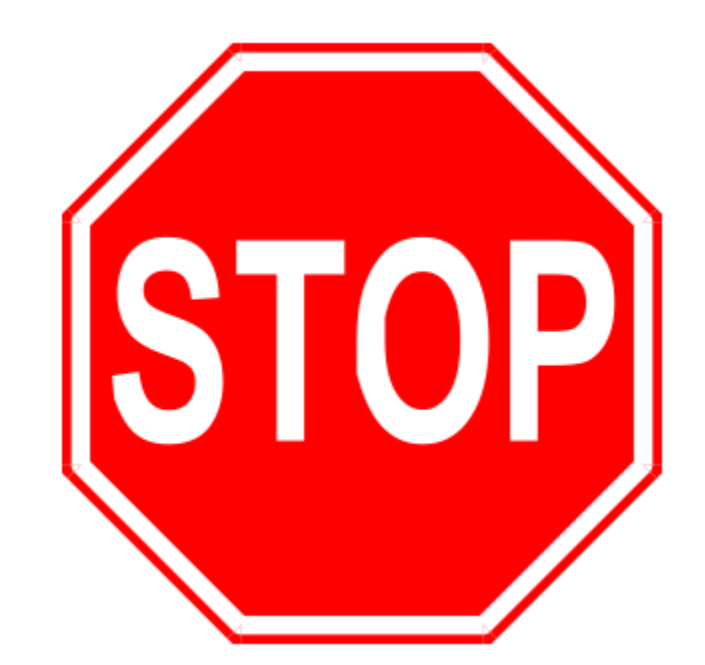

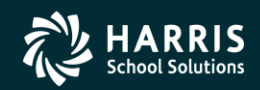

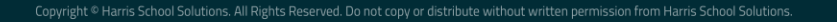

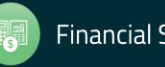

### PAY790 Version H and L Commands

### Version H (HP e3000)

The command you should type at the command prompt is shown below in underlined text. The rest of the information is what will be displayed onscreen as a result of your command.

HELLO MGR.QSSUSER RUN PAY790. ! PPSCH. ! PACT

### Version L (Linux)

The command you should type at the command prompt is shown below in bold text. The rest of the information is what will be displayed onscreen as a result of your command.

Log on the your linux server as qssopr, then execute the following underlined commands.

\$ \$QSS ROOT/\$QSS BINSCH/pay790 PAY790 L.00.00 built 12/13/13 13.41 Zero CTD/QTD/MTD Totals

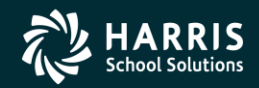

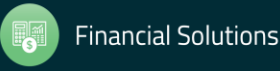

# Task 5-T (Tech)

### Obtain User ID and Password for File Submission

All submitters must obtain a User Identification (User ID) and Password. You do not need a new User ID every year, as long as you change your Password at least once every 365 days.

To obtain your User ID/Password:

- Access the Internet at www.socialsecurity.gov/employer.
- 0 Under "Electronic Filing," select Electronically File Your W-2s (This will take you to http://www.ssa.gov/bso/bsowelcome.htm.)
- $\Diamond$  Click on the *Register* button. Then follow the instructions. You will create your own Password as part of the registration process.

### **or**

If you already have a User ID/Password, click Login to access, verify, or update your account information.

0 If, for any reason, you are unable to register online, call 1-800-772-6270 Monday through Friday, 7 a.m. to 7 p.m., Eastern Time to complete the registration.

Include the User ID in the submitter record you send to the SSA. Use the Password with the User ID to access the Online Wage Reporting Service.

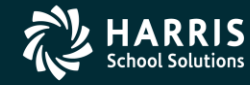

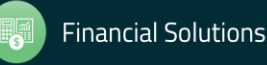

## Task 6-PR Preliminary W2 Prelist Run Options

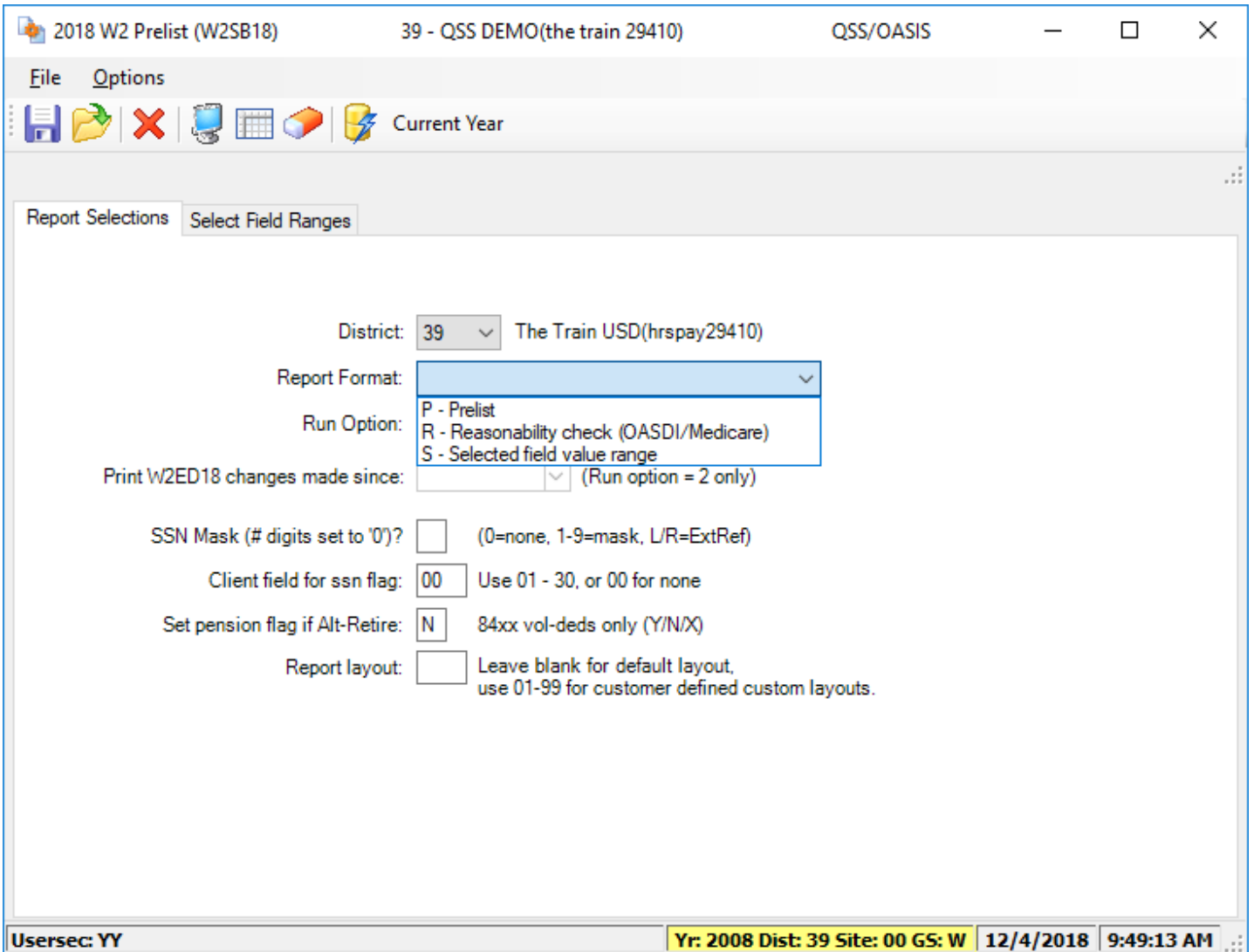

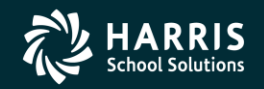

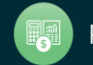

### W2 Prelist Run Option 1 (Temp File) Run Option 2 (Extract File)

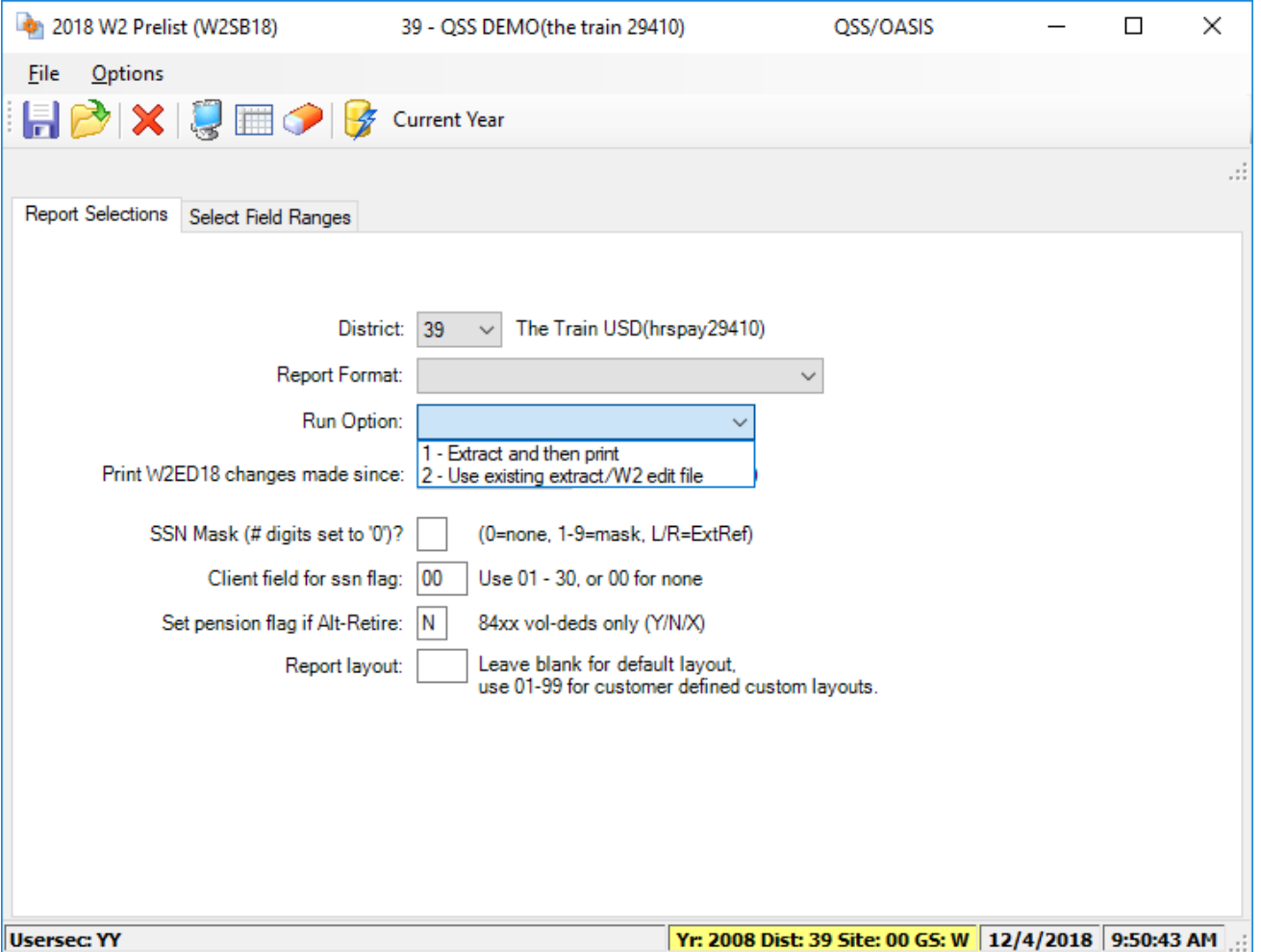

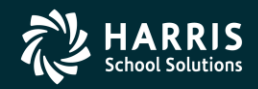

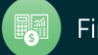

### W2 Prelist Print W2ED18 Changes only

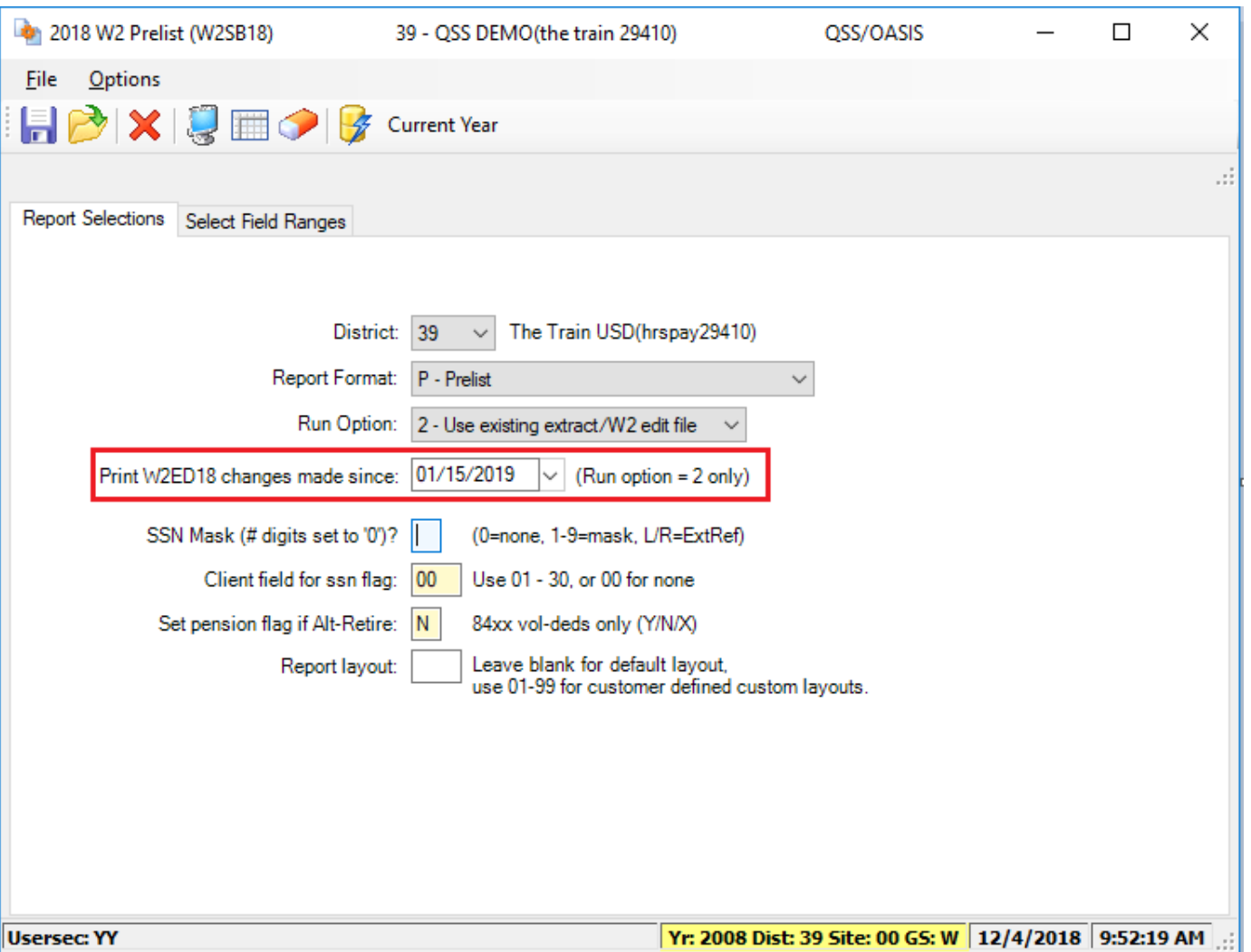

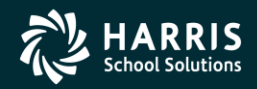

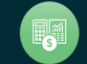

## W2 Prelist Main Window Additional Report Settings

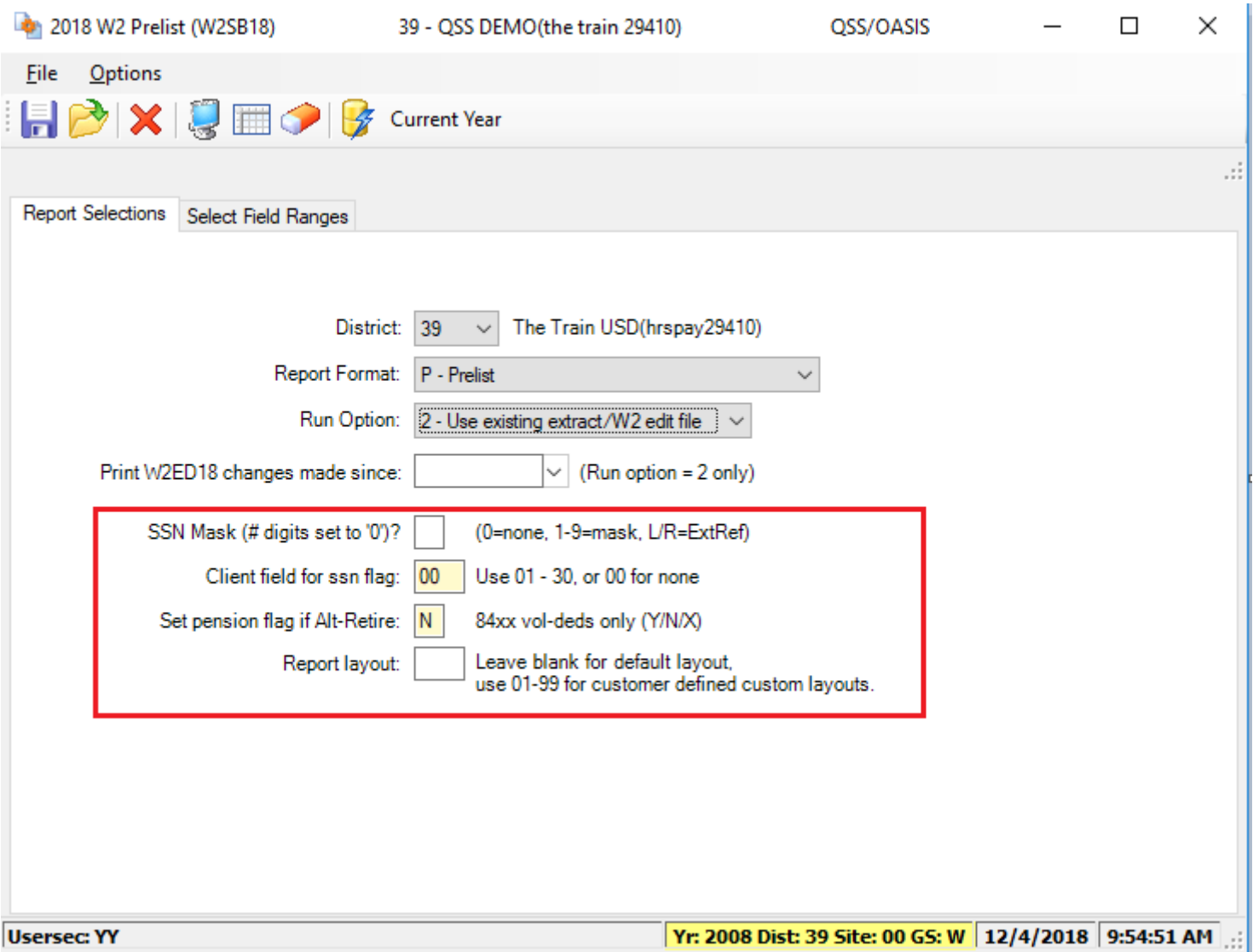

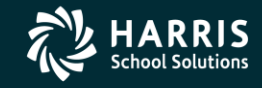

60

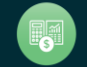

### W2 Prelist

### "S" Report Option Select Field Ranges Window

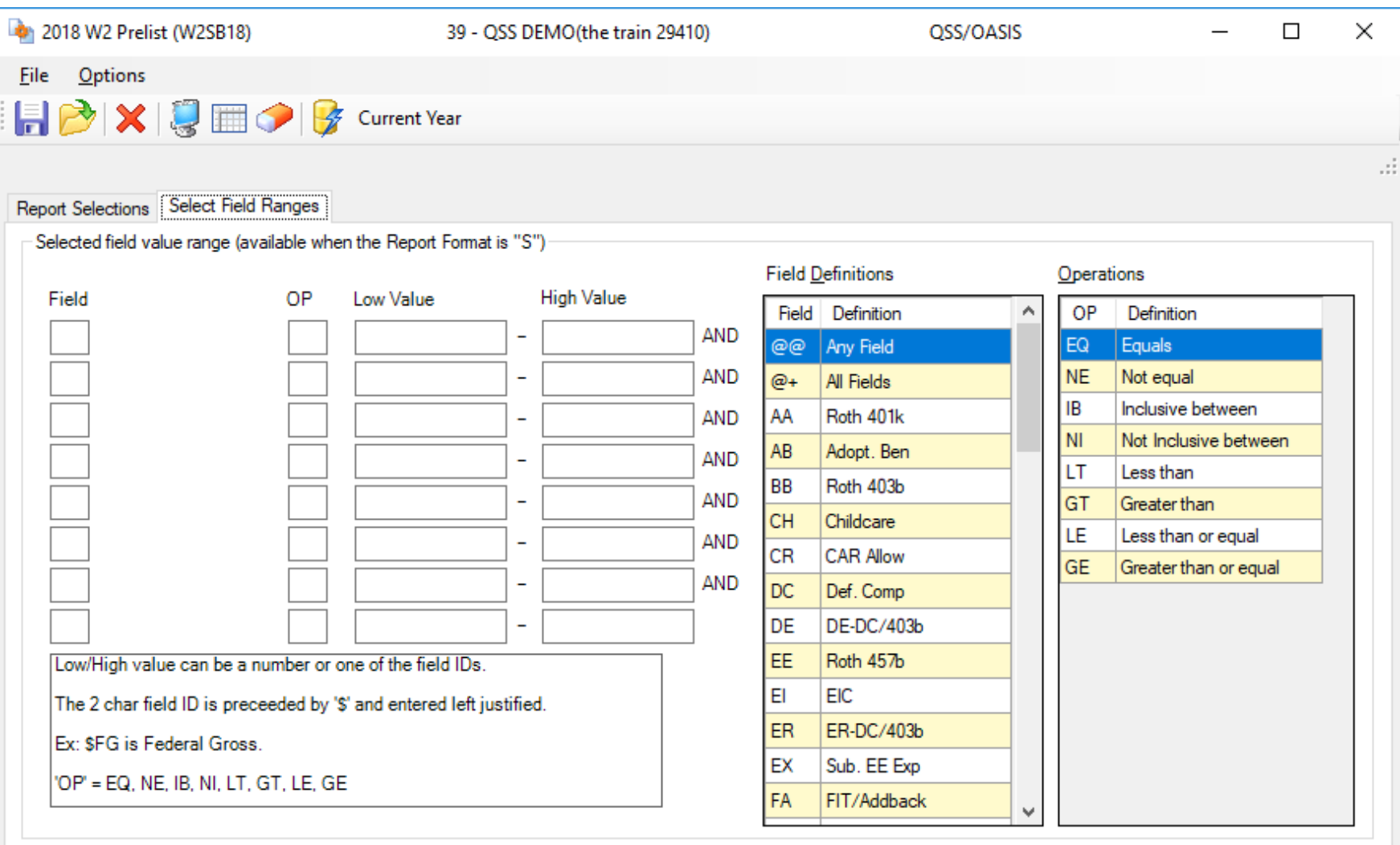

**Usersec: YY** 

Yr: 2008 Dist: 39 Site: 00 GS: W 12/4/2018 9:57:26 AM

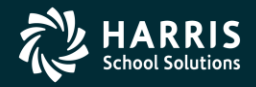

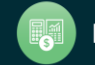

61

### W2 Prelist Report Totals

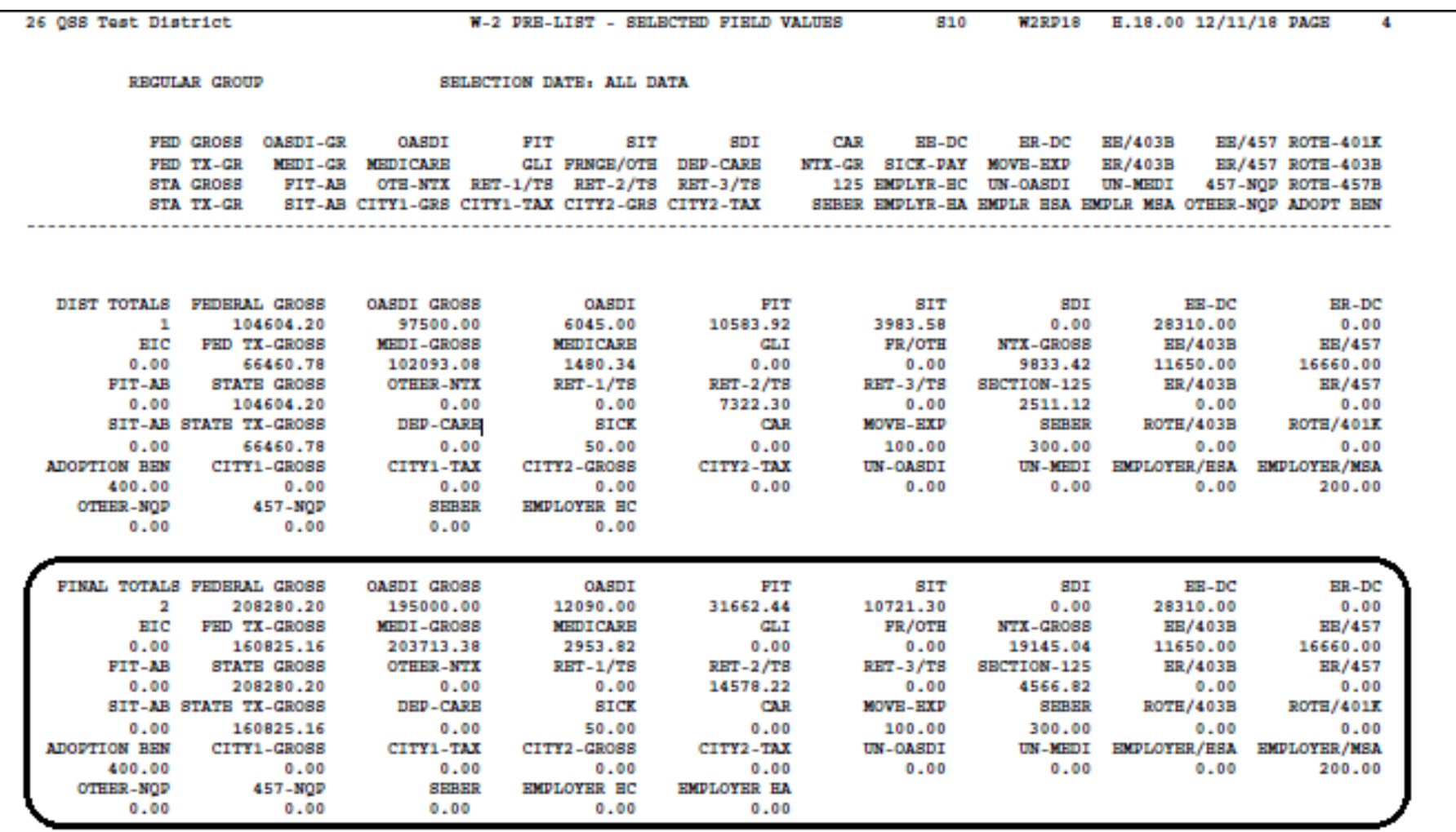

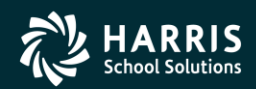

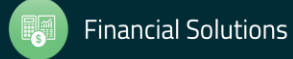

### Task 7 -PR Print Pay History Report (PAY830) QCC Job Menu

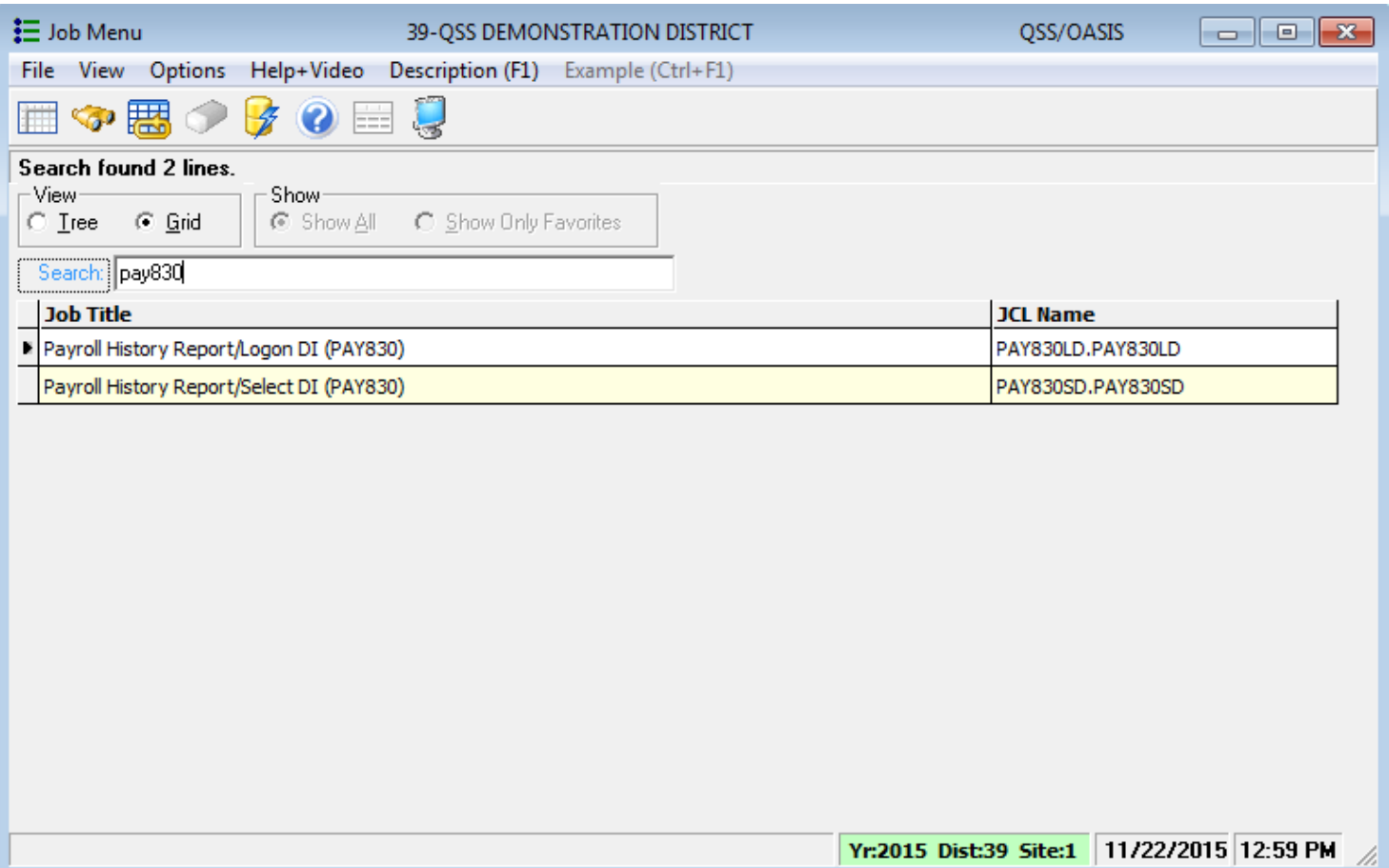

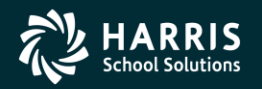

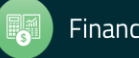

## Pay History Report (PAY830) Main Window

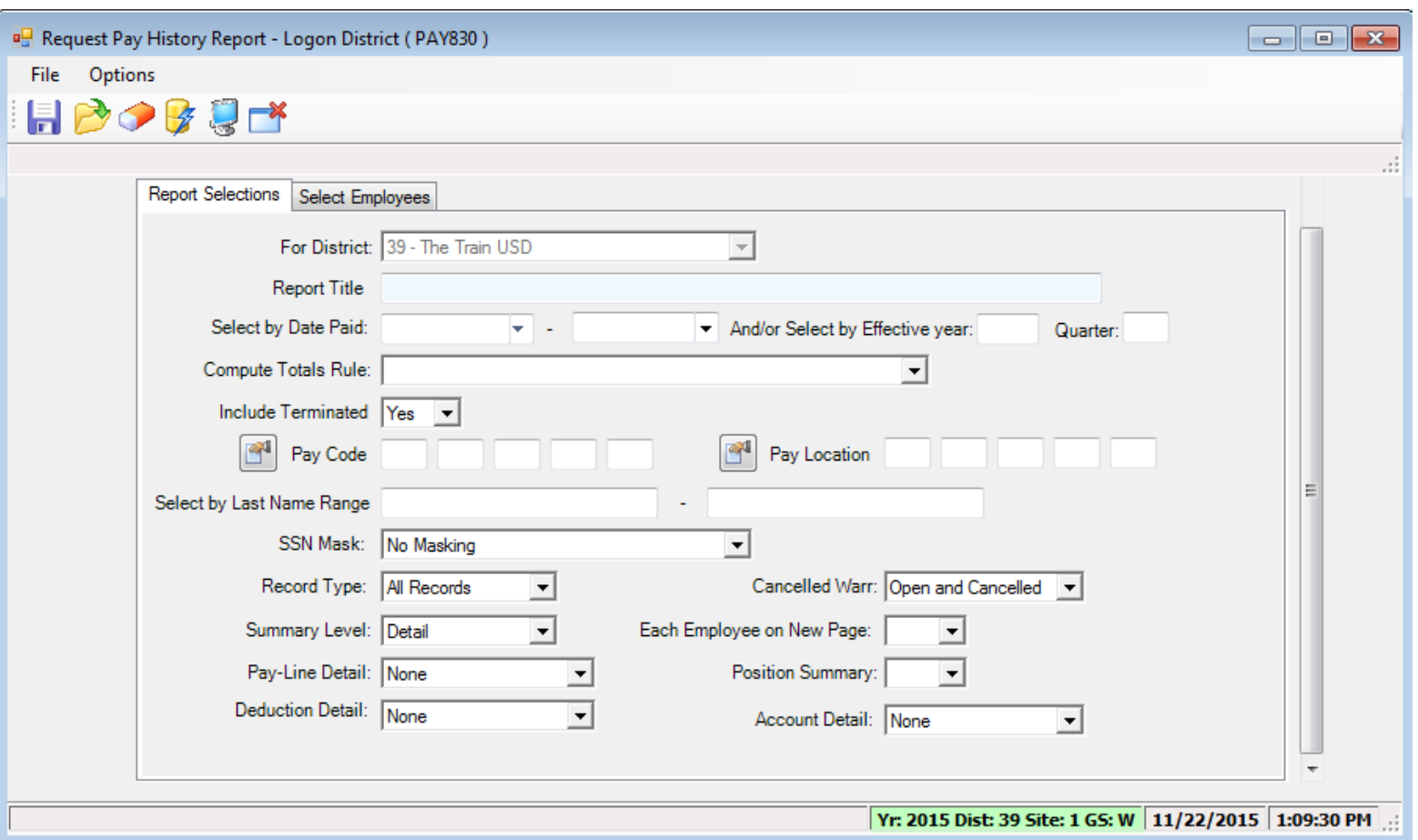

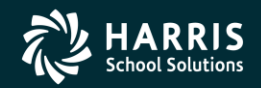

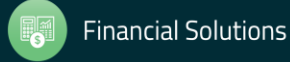

# Pay History (PAY830) DI/SSN Select Window <sup>65</sup>

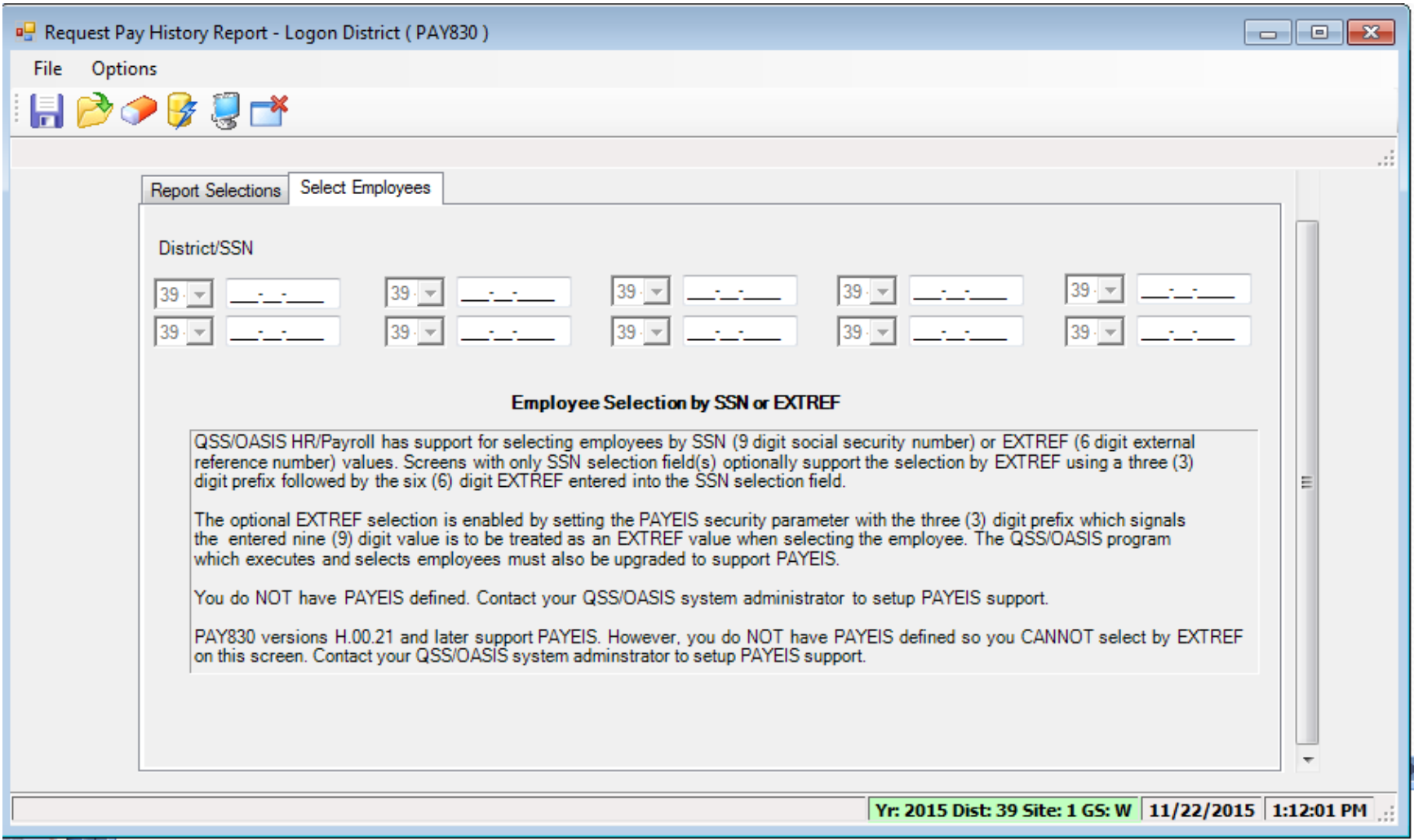

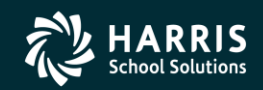

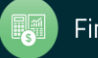

### Task 8-PR

### Include Employees Without a Pay History Record (PHUPDT)

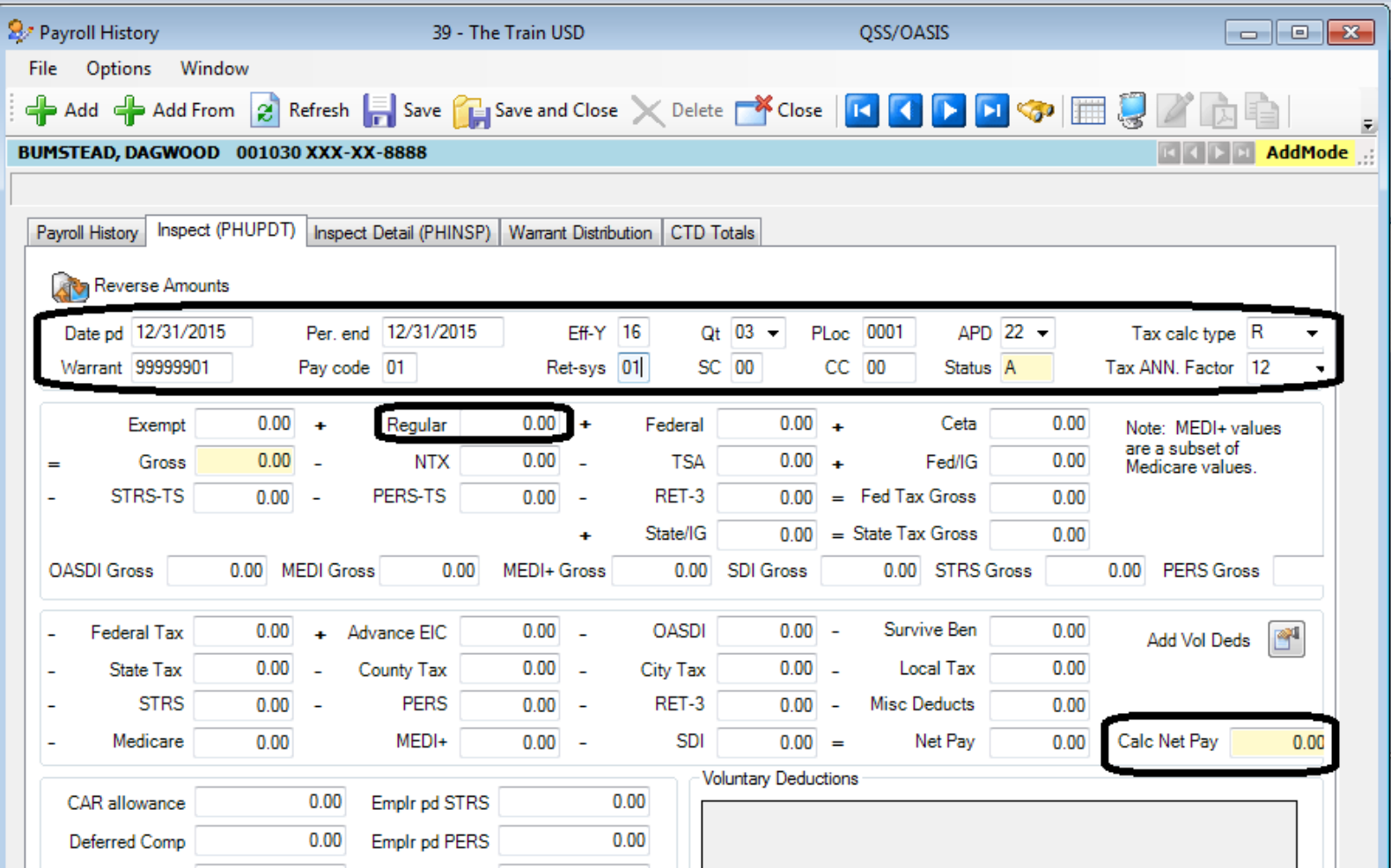

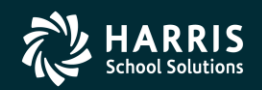

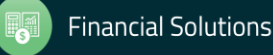

Task 9-PR Entering Adjustments

### Pay History **Benefit Adjustments**

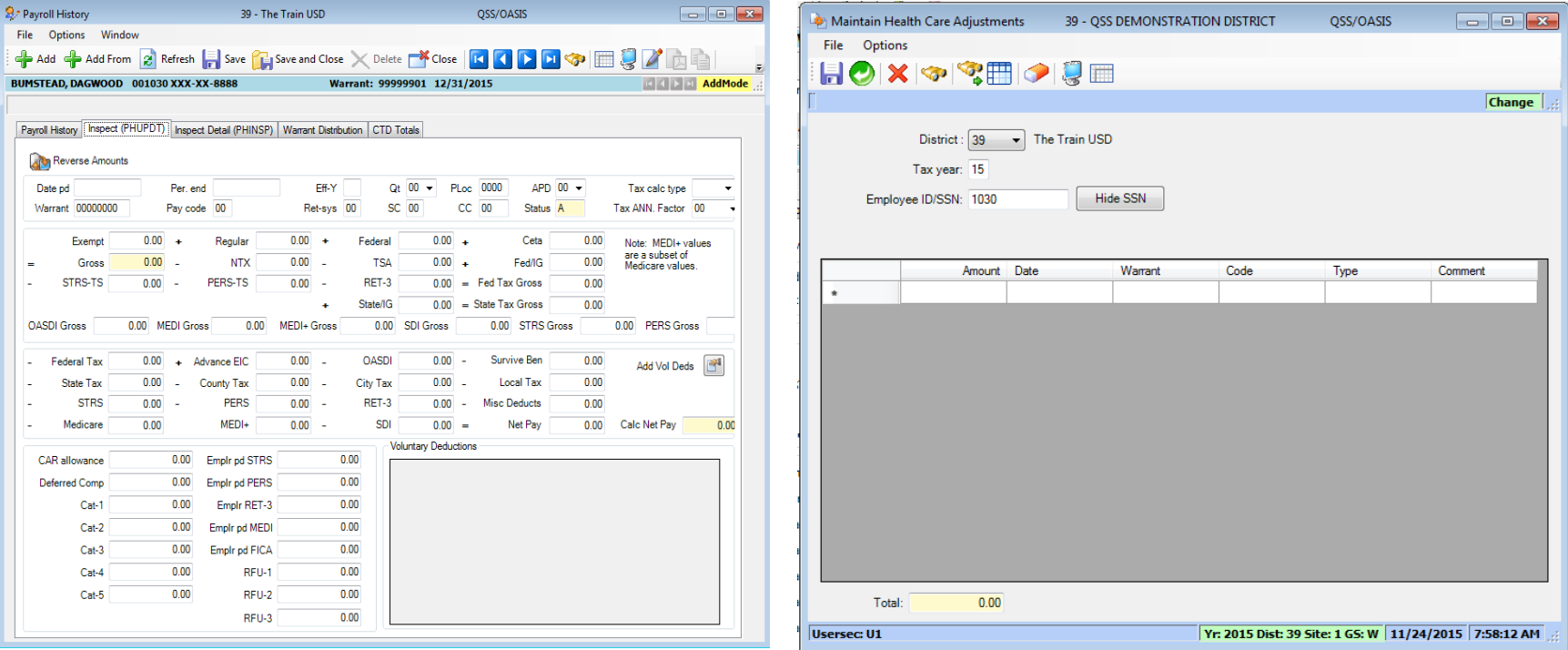

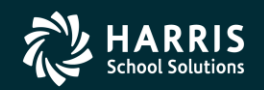

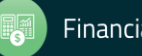

# Pay History Adjustments <sup>68</sup>

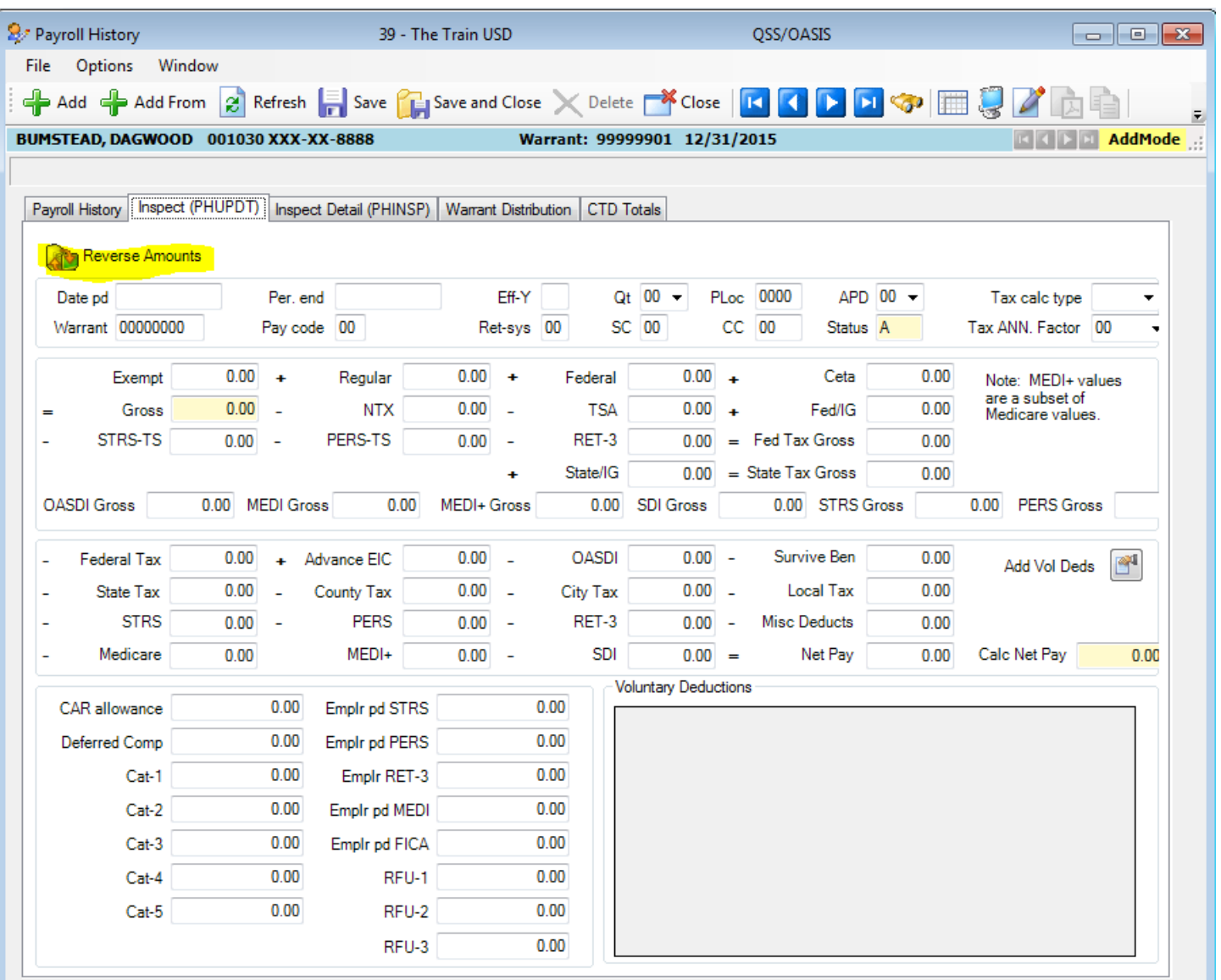

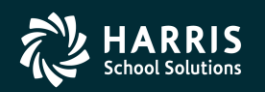

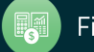

### Voluntary Deduction Adjustments Pay History Form

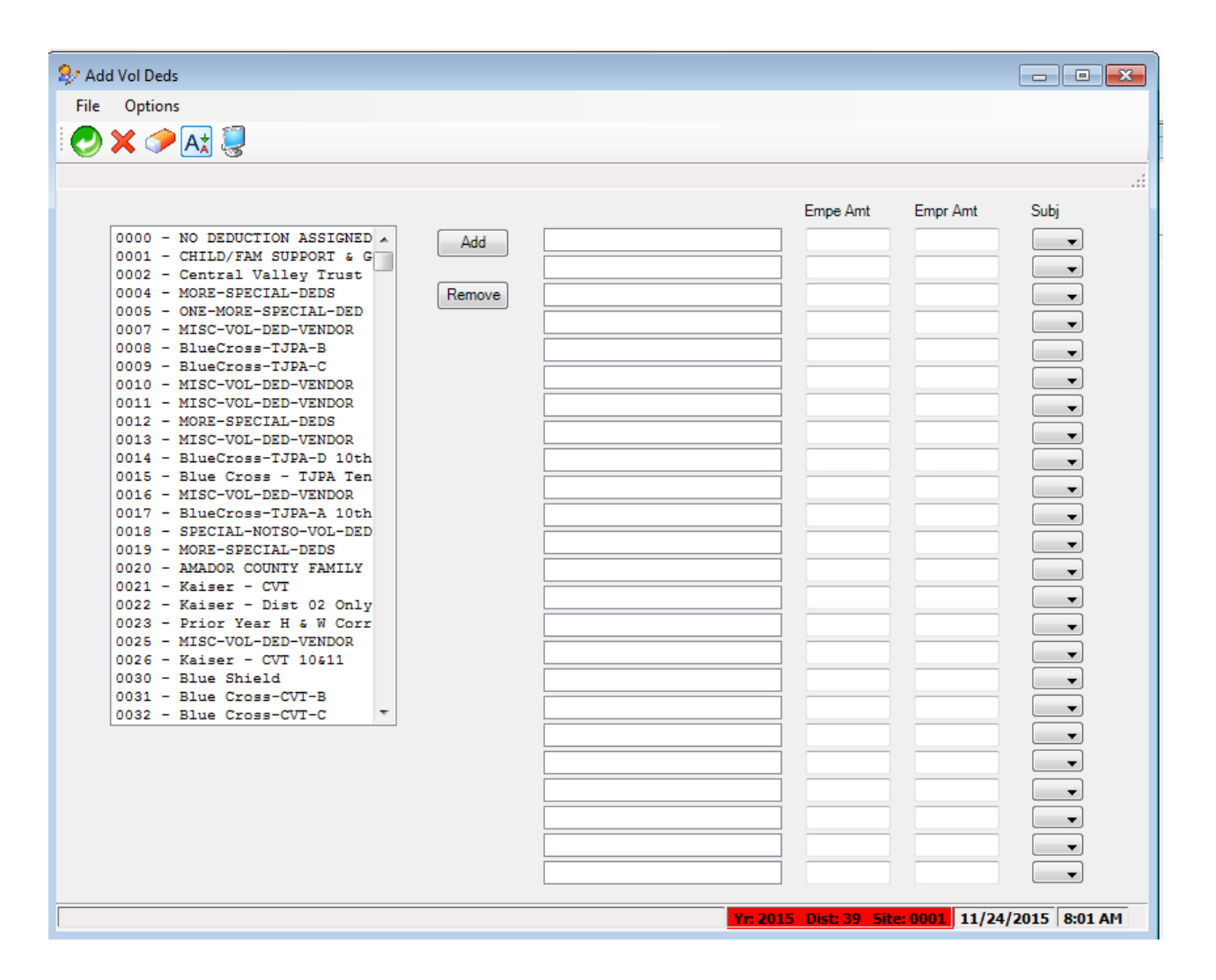

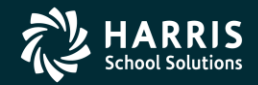

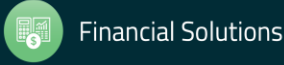

# 70 Health Care Adjustments

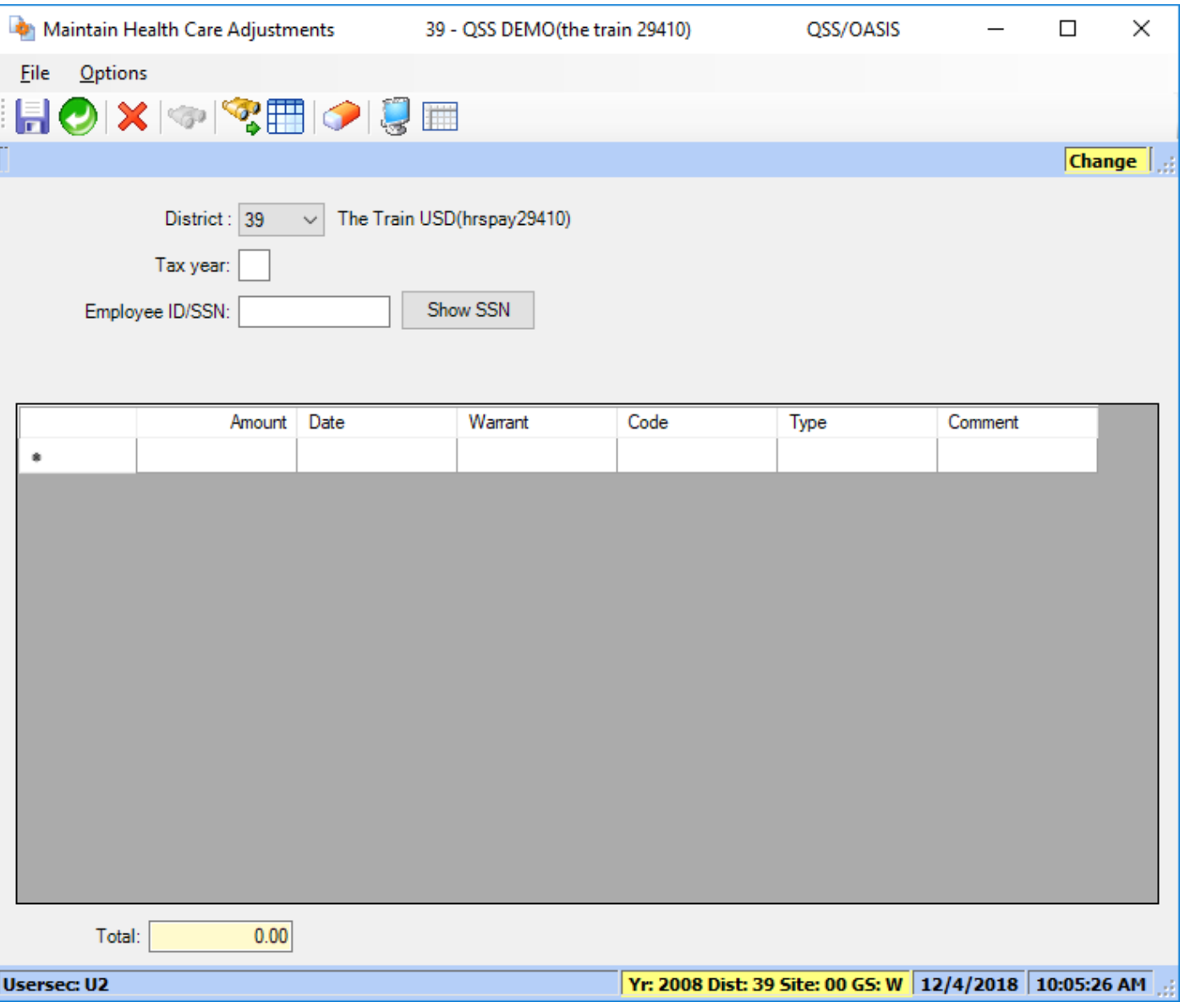

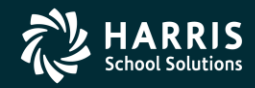

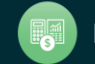

### Task 10-T (Tech) Extract W2 Data Y18W2EXTRACT

- Execute Y18W2EXTRACT.
- Payroll history, deduction history and payroll adjustments records are extracted for each 2018 payroll check.

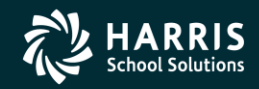

71

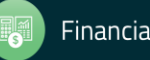

### Task 11-T (Tech) Report of W2 Records from Pay History

- Execute Y18W2REPORT.
- Travel Claims are not included in W2 Prelist at this point.

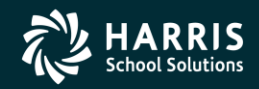

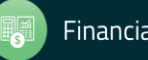
Task 12-T (Tech): Optional Including Car Travel Claims

- Execute Y18W2TCEXT and Y18W2CKTCRPT
- Include Car Travel Claims before running Final Merge.

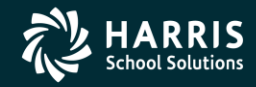

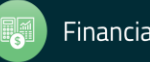

## Task 13-AP Adjusting Travel Claims A/P Branch (TCPYMT)

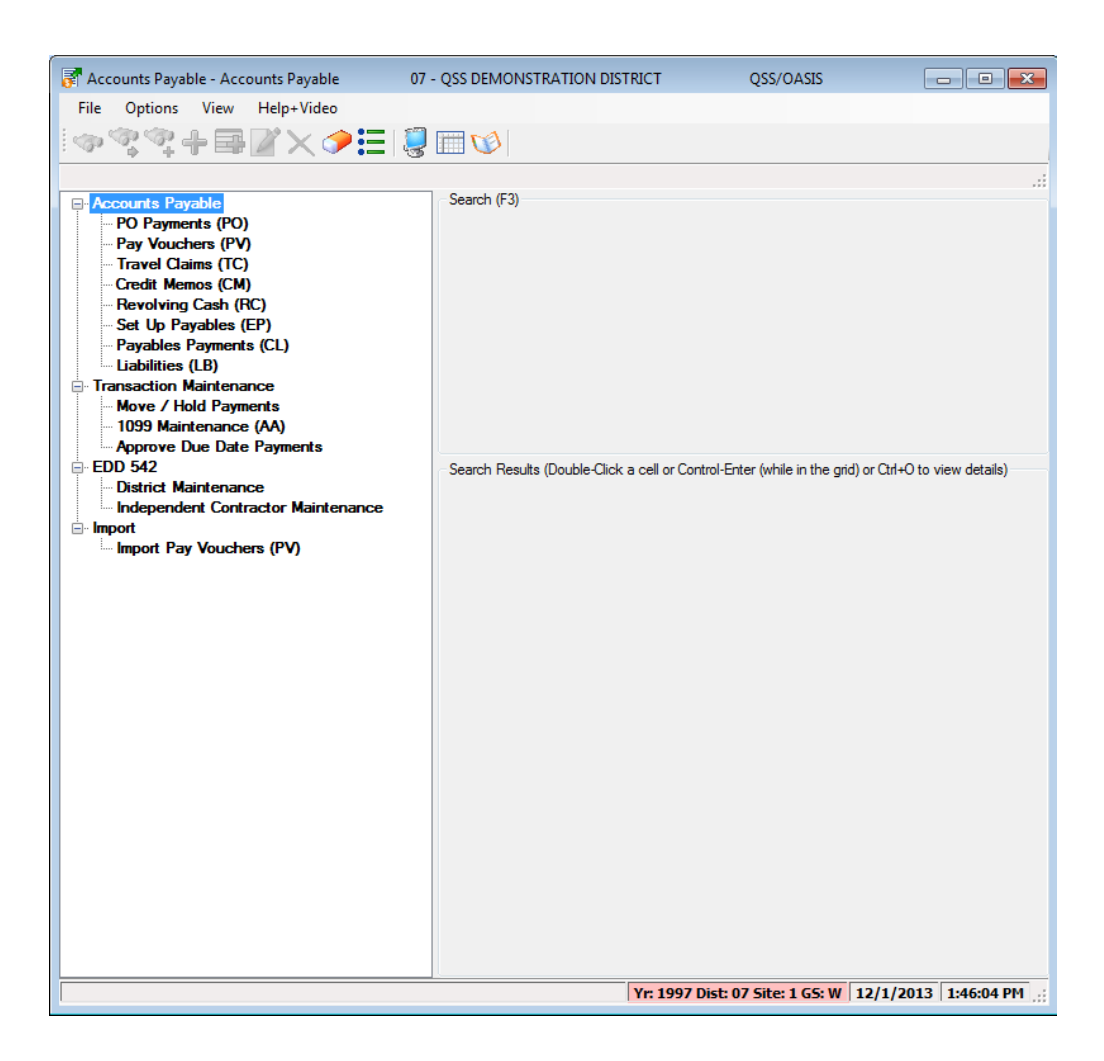

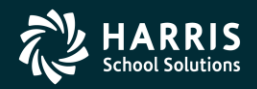

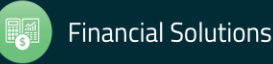

#### Car Travel Claims (TCPYMT) Mileage Flag "M"

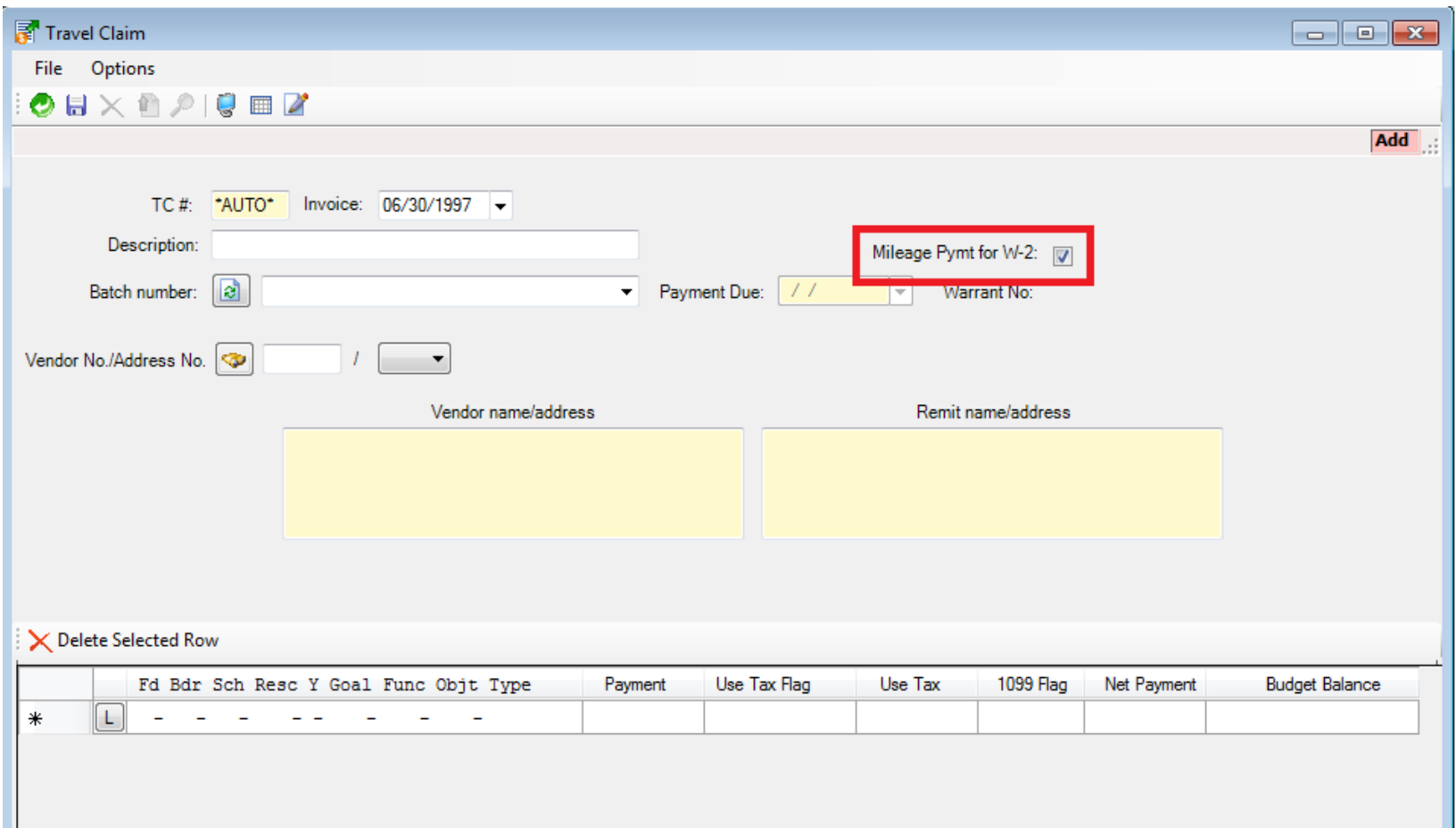

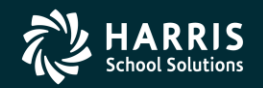

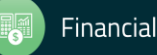

#### Vendor Maintenance (VEUPDT) Changing Vendor Tax ID

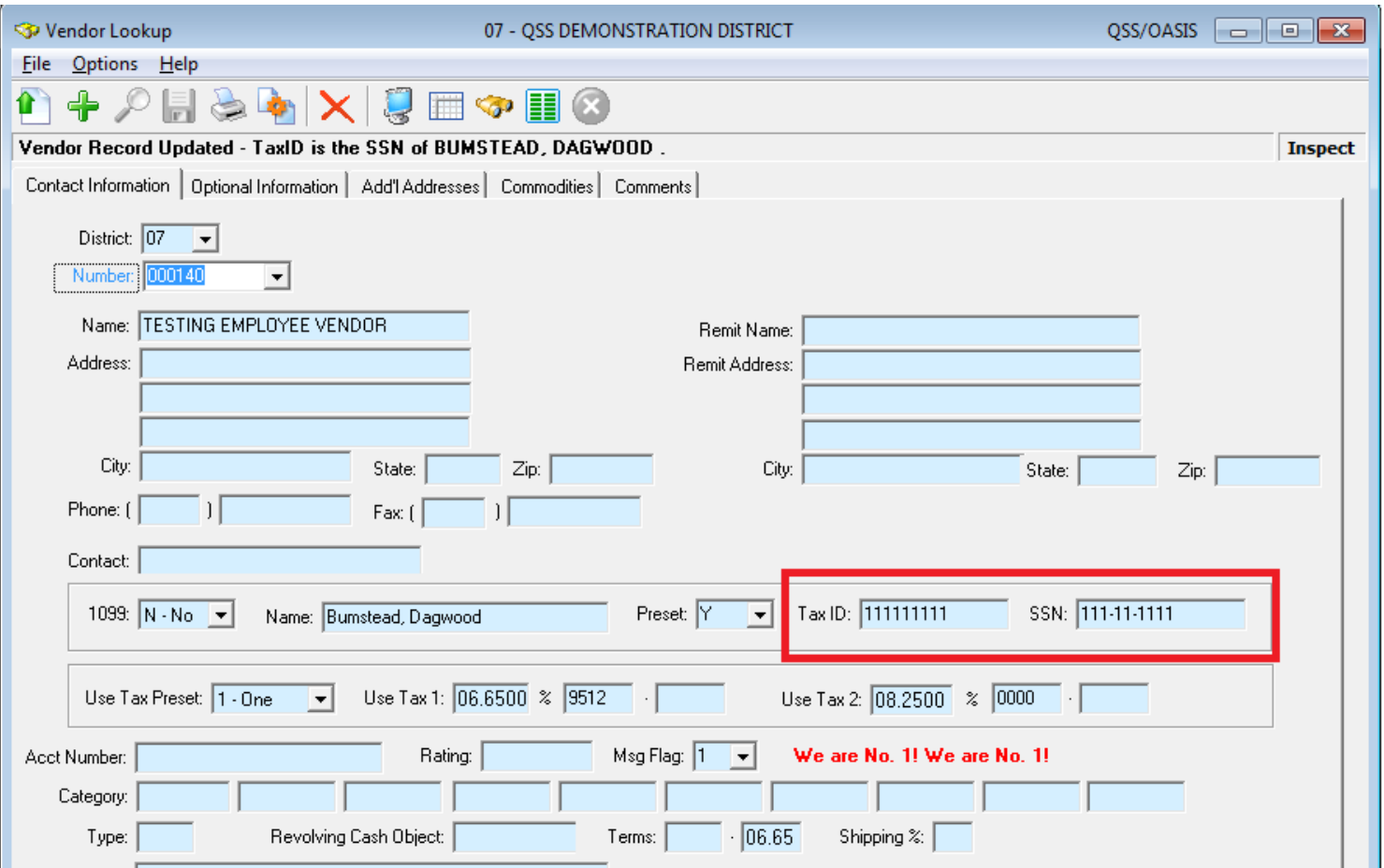

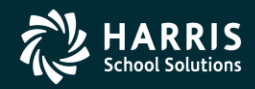

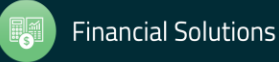

#### Task 14-T (Tech) Merge All Sources of W2 Information

- Execute Y18W2FNLMRG to create combined file even if there are no Car travel claims to process.
- Use caution when re-running Y18W2FNLMRG.

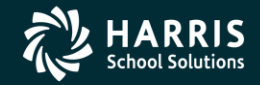

77

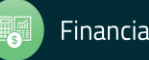

#### Task 15-T (Tech)

#### Print W2 Prelist with Combined Information

- Execute Y18W2REPORT.
- W2 Prelist will contain combined W2 information.
- **Pass the Point of No Return Considerations**.

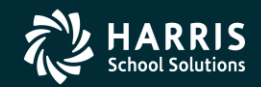

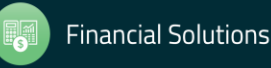

## Task 16-PR Edit W2 Information (W2ED18)

• Adjust W2 amounts using W2ED18

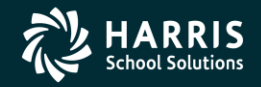

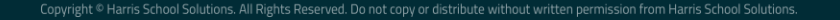

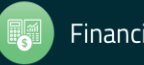

#### W2 Edit Program (W2ED18)

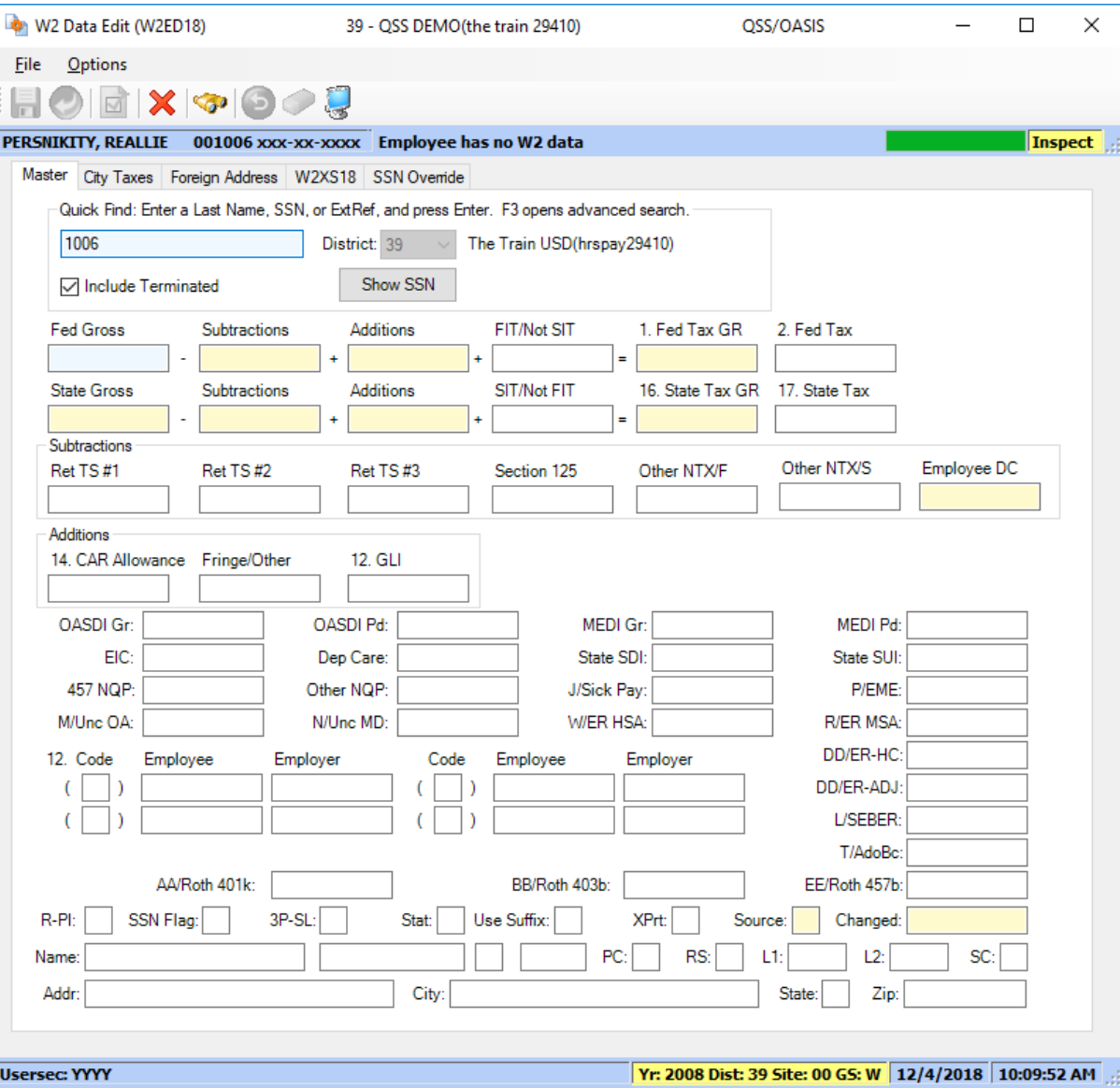

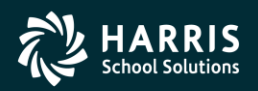

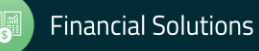

#### W2ED18

#### F3 – Open Advanced Search<br> **Employee Search Window**

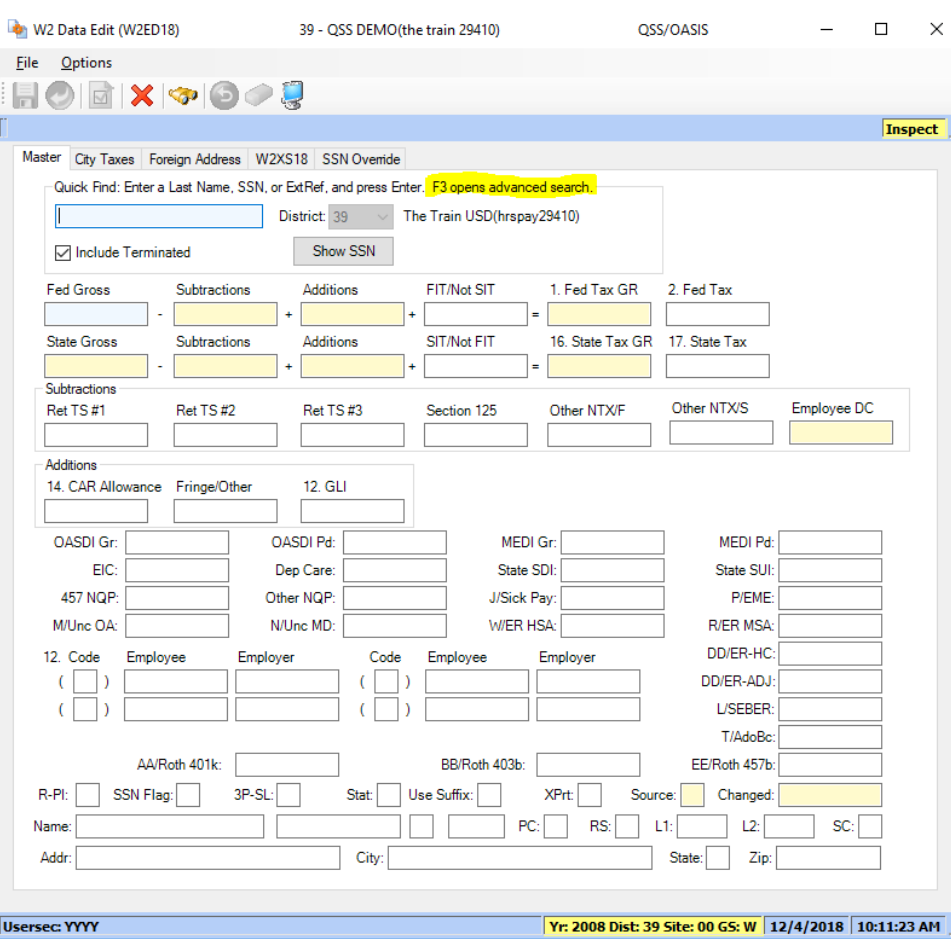

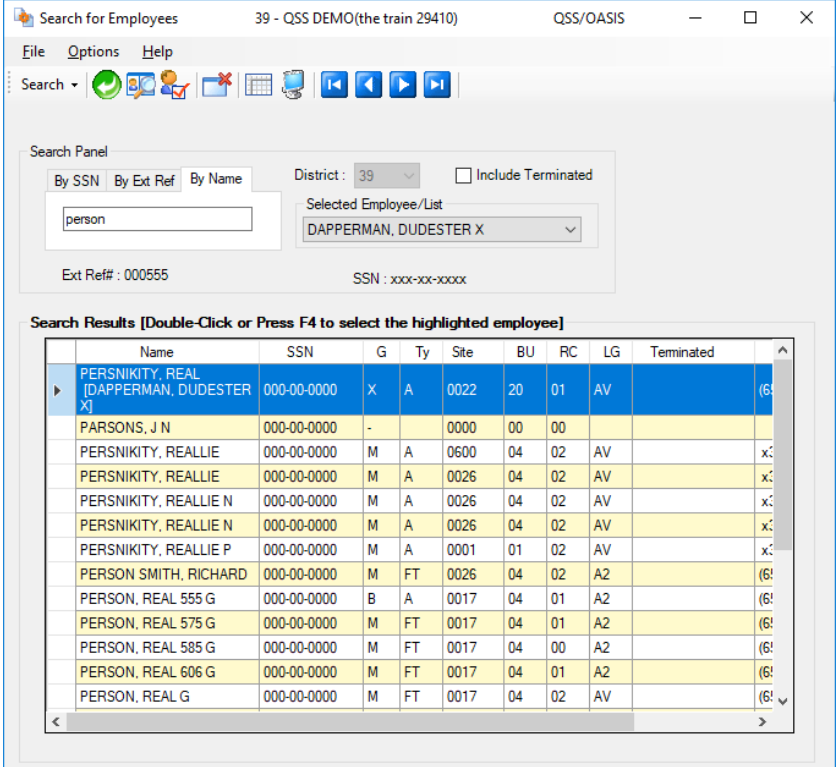

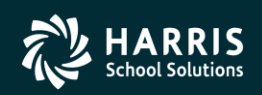

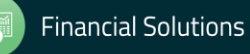

#### W2ED18 Options

- State Gross versus Federal Gross Amounts, same or different
- District List Drop Down Box
- Show SSN button
- Reasonable Maximum Amount feature for data entry in amount fields
- Clear screen option sets amounts in all boxes to zero to prevent an employee from receiving a W2.
- All amount fields must be positive.

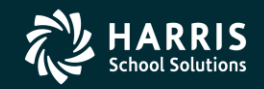

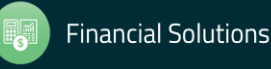

#### W2 Edit (W2ED18) New Items added 2012

- Box12-DD/ER-HC: cost of employer provided health care
- Box12-DD/ER-AJ: Adjustments to employer provided health care

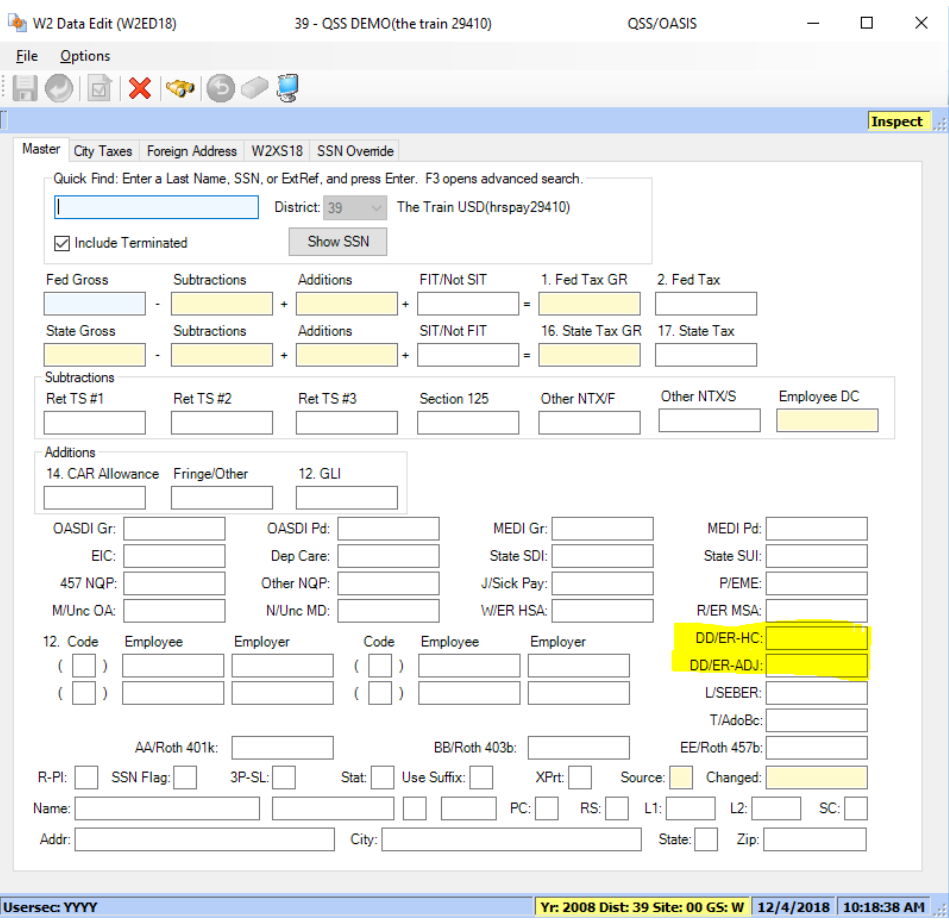

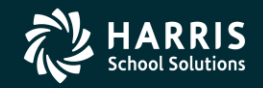

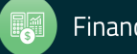

#### W2 Edit (W2ED18) W2 Data Source

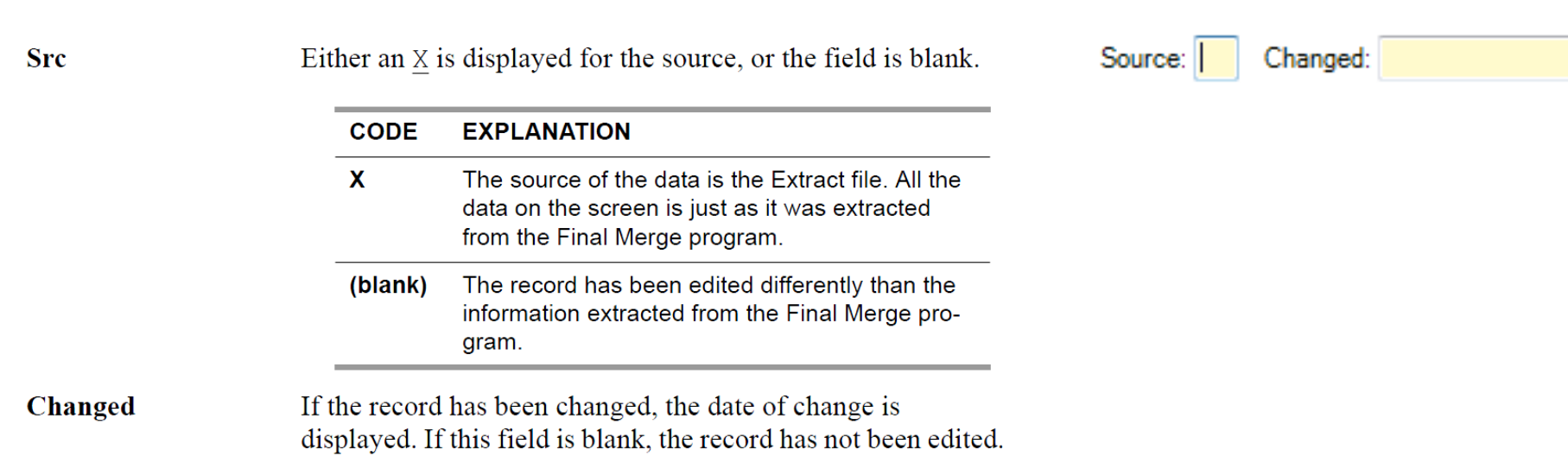

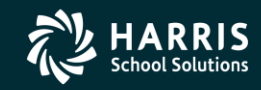

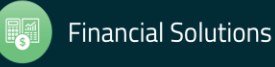

## 85 M2ED18 and Xprt Box

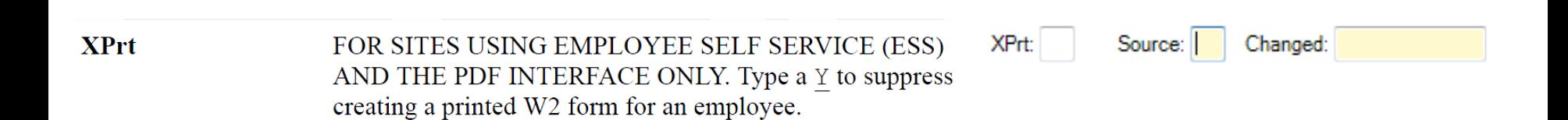

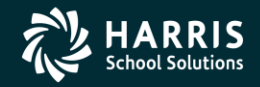

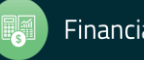

#### Task 17-T (Tech) Final W2 Prelist Report

- Payroll Staff final review, use W2ED18 for any last minute corrections and rerun report.
- Report of W2 Edit Changes (W2RP18)

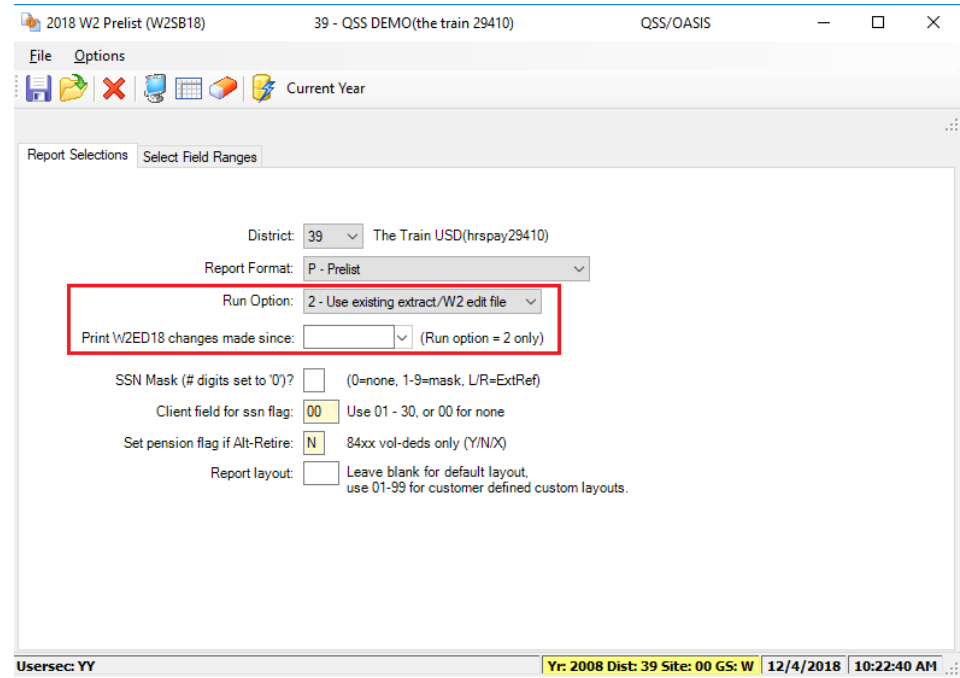

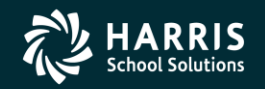

#### Task 18-T (Tech) Ready to Print W2 Forms

- Payroll approves the Final W2 Prelist.
- Main method of printing W2 forms: laser printing.

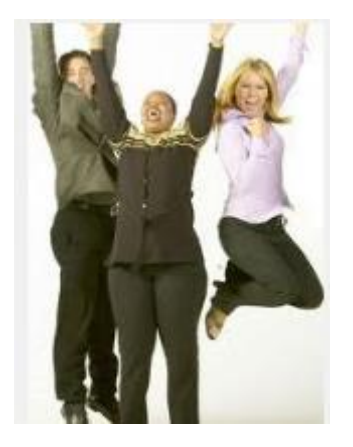

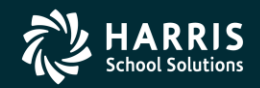

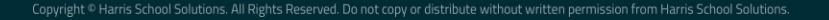

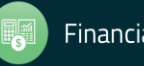

## Interval Between W2 Distribution and Creation of W2 File for SSA Shortened for 2018 (first done for 2016)

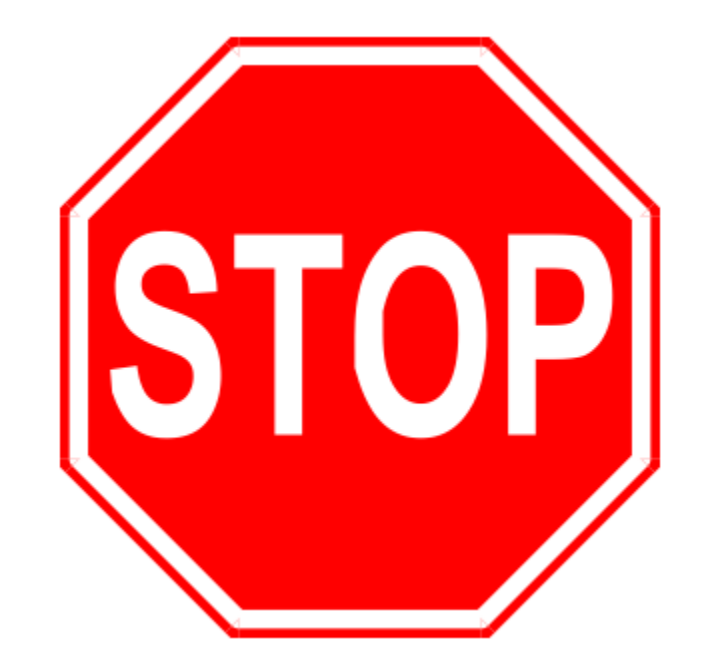

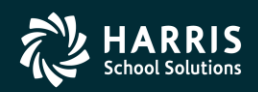

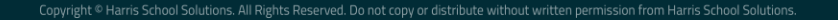

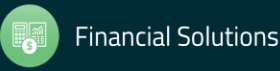

#### Task 19-T (Tech) Create Electronic Transmittal File for SSA

- Execute Y18W2FILE.
- Transfer W2 Transmittal file to your PC using Reflections and/or Minisoft (Version H) or DBVIS (Version L) - see 2018 W2 Processing Manual

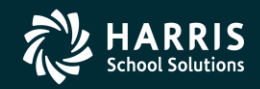

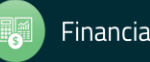

#### Task 20-T (Tech) Create Transmittal Totals Report

 $\omega_{\rm c}$  and

• Execute Y18W2TFTOTAL.

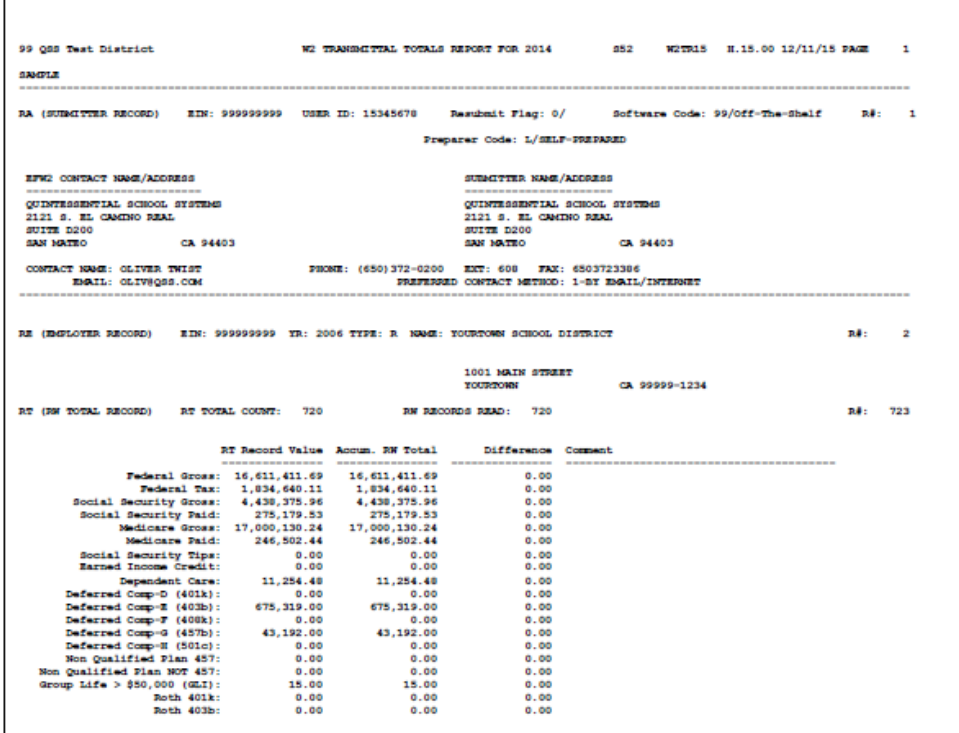

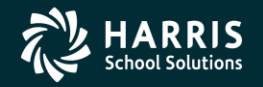

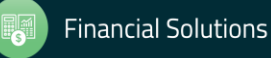

# 91 Task 21-T Saving History Files

- Execute Y18w2save (Version H only)
- There is no W2/1099 save command in Version L. The production files are already isolated by year in the /var/opt/qss/w21099 directory

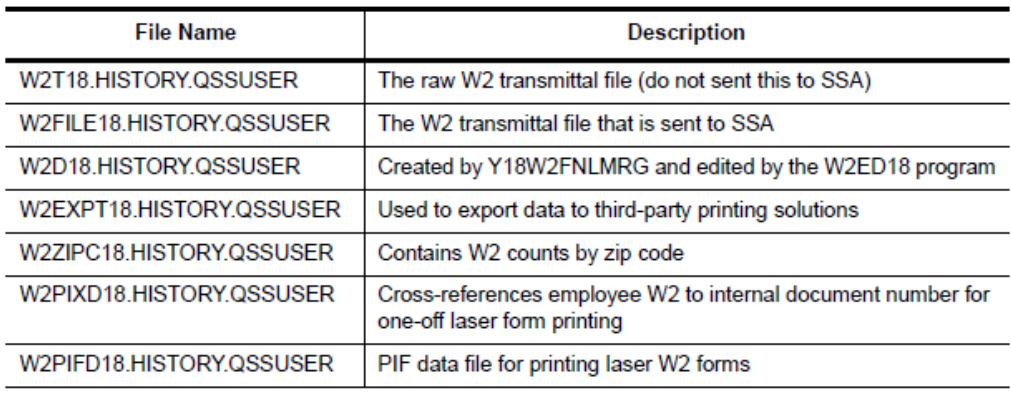

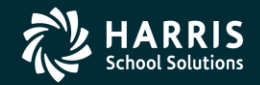

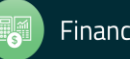

#### Special Notes for W2 Processing

If you have employees with no SSN to report, you have selected a field to flag them with an "X" on the Client-Defined (PP02CL) screen in the Personnel System for W2 processing. (Such employees should be reported with an SSN of  $000-00-0000.$ 

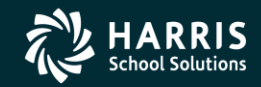

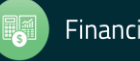

#### More Items to be Noted

• If an employee SSN changes in the database during the year and the W2 file is already extracted, the employee will retain the bad SSN.

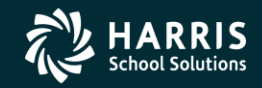

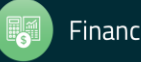